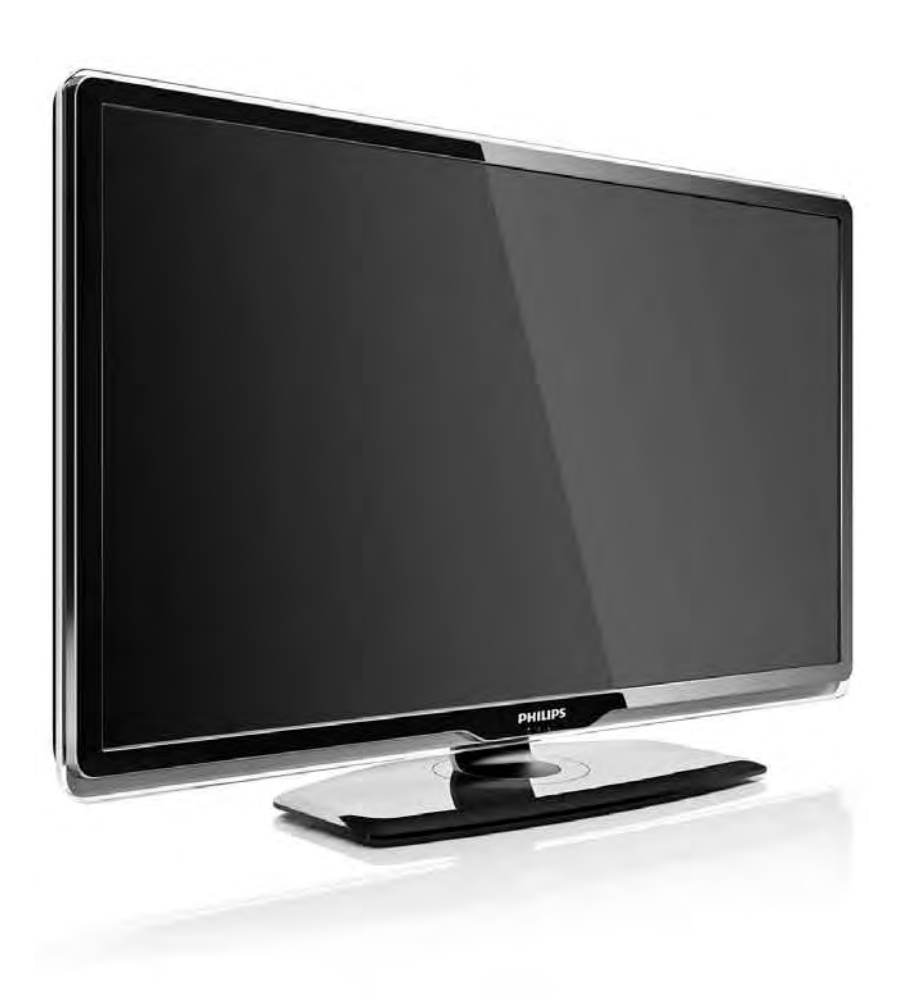

#### RU Руководство

32PFL8404H 37PFL8404H 42PFL8404H 47PFL8404H

# **PHILIPS**

#### Contact information Type nr.

Product nr.

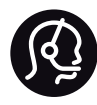

België / Belgique 078 250 145 - € 0.06 / min

Danmark 3525 8759 - Lokalt opkald

Deutschland 0800 000 7520 - Kostenlos

France 0805 025 510 - gratuit

Ελλάδα 0 0800 3122 1280 - Κλήση χωρίς χρέωση

España 900 800 655 - gratuito

Italia 800 088 774 - gratuito

Ireland 01 601 1777 - Free Northern Ireland 0800 055 6882 Luxembourg / Luxemburg 40 6661 5644 - Ortsgespräch Appel local

Nederland 0800 023 0076 - gratis

Norge 2270 8111 - Lokalsamtale

Österreich  $0810000205 - 0.07$  / min

Portugal 800 780 903 - gratis

Suisse / Schweiz / Svizzera 0844 800 544 - Ortsgespräch Appel local Chiamata locale Sverige 08 5792 9100 - Lokalsamtal

Suomi 09 2311 3415 - paikallispuhelu United Kingdom 0800 331 6015 - Free

Estonia 6008600 - Local

Lithuania 67228896 - Local

Latvia 527 37691 - Local

Kaзaкcтaн 007 727 250 66 17 - Local

Бълария +3592 489 99 96 - Местен разговор

Hrvatska 01 6403 776 - Lokalni poziv

Česká republika 800 142840 - Bezplatný hovor

Polska 022 3491504 - połączenie lokalne

Magyarország 06 80018 189 Ingyenes hívás

Romānä 0800 894 910 - gratuit

Россия - Moсква (495) 961-1111 - Местный звонок - 8-800-200-0880 - Местный звонок

Србија +381 114 440 841 - Lokalni poziv

Slovakia 0800 004537 - Bezplatný hovor

Slovenija  $0821$  611 655 - € 0.09 / min

**Türkive** 0800 261 3302 - Şehiriçi arama

Україна 8-800-500-6970 - Мicцeвий виклик

#### 1.1.1 Просмотр программ HD  $1/2$

Этот телевизор позволяет смотреть телепрограммы в формате высокой четкости (HD), но для этого необходимо, чтобы телепрограммы транслировались в данном формате. При просмотре стандартных телеканалов качество изображения будет обычным.

Вы можете смотреть программы стандарта высокой четкости также...

- на проигрывателе Blu-ray, подключенном к HDMI, при просмотре фильмов в формате HD
- с цифрового HD-ресивера, подключенного с помощью кабеля HDMI, с подпиской на каналы HD кабельного или спутникового телевидения
- на каналах вещания телекомпаний, поддерживающих стандарт HD (DVB-T MPEG4)
- на канале стандарта HD в сети DVB-C
- играя в игры HD на игровой приставке с поддержкой HD (Xbox 360 / PlayStation 3), подключенной с помощью кабеля HDMI.

#### 1.1.1 Просмотр в формате HD 2/2

Для получения дополнительной информации свяжитесь с поставщиком услуг. Список каналов высокой четкости, транслируемых в вашей стране, можно найти в ответах на ЧЗВ на странице www.philips.com/support.

#### 1.1.2 Безопасность 1/5

Перед использованием телевизора необходимо ознакомиться со всеми инструкциями. Гарантия не распространяется на повреждения, возникшие вследствие несоблюдения данных инструкций.

Риск короткого замыкания или возгорания!

• Никогда не подвергайте пульт ДУ или телевизор воздействию влаги или избыточного тепла.

• Никогда не ставьте емкости с жидкостью, например вазы, рядом с телевизором. В случае попадания жидкости на поверхность или внутрь телевизора немедленно отключите его от электросети. Обратитесь в центр поддержки покупателей Philips для проверки телевизора перед последующим использованием.

#### 1.1.2 Безопасность 2/5

• Никогда не размещайте телевизор, пульт или батарейки рядом с источниками открытого огня или другими источниками тепла, включая прямые солнечные лучи.

• Всегда размещайте свечи и другие источники открытого огня вдали от телевизора.

• Никогда не вставляйте посторонние объекты в вентиляционные разъемы и другие отверстия в телевизоре.

• При подключении шнур питания не должен быть натянут. Недостаточно плотно подключенный шнур питания может стать причиной искрения или возгорания.

• Никогда не ставьте телевизор или другие предметы на шнур питания.

• При отключении от розетки электросети тяните за вилку электросети, а не за шнур.

### 1.1.2 Безопасность 3/5

Риск нанесения повреждений телевизору!

• Чтобы поднять и транспортировать телевизор весом более 25 кг, потребуется участие двух человек.

• При установке телевизора на подставку используйте только подставку, которая входит в комплект. Надежно закрепите телевизор на подставке. Телевизор следует поставить на надежную и выровненную поверхность, которая может выдержать вес телевизора.

• При креплении на стену убедитесь, что она выдержит вес телевизора. Koninklijke Philips Electronics N.V. не несет ответственности за несчастные случаи, повреждения или травмы, возникшие вследствие неправильно выполненного настенного монтажа.

### 1.1.2 Безопасность 4/5

Риск нанесения повреждений детям!

Следуйте мерам предосторожности, чтобы предотвратить падение телевизора и избежать травм у детей.

• Никогда не располагайте телевизор на поверхности, покрытой скатертью или материалом, который можно стянуть.

• Следите, чтобы телевизор не находился у самого края поверхности.

• Никогда не размещайте телевизор на высокой мебели (например, на книжном шкафу) без дополнительного крепления мебели и телевизора к стене или другой соответствующей поверхности.

• Объясните детям, какой опасности они подвергаются, взбираясь на мебель, чтобы дотянуться до телевизора.

### 1.1.2 Безопасность 5/5

#### Риск перегрева!

Оставьте не менее 10 см свободного пространства вокруг телевизора для обеспечения вентиляции. Убедитесь, что занавески или другие объекты не закрывают вентиляционные отверстия телевизора.

#### Гроза

Во время грозы отключите телевизор от электросети и антенны. Во время грозы не прикасайтесь к телевизору, сетевому шнуру или кабелю антенны.

#### Риск угрозы для слуха!

Избегайте использования наушников на большой громкости в течении длительного времени.

#### Воздействие низких температур

После транспортировки при температуре ниже 5 °С, распакуйте телевизор и перед подключением к розетке электросети подождите, пока температура телевизора станет комнатной.

#### 1.1.3 Размещение телевизора

Перед установкой телевизора внимательно ознакомьтесь с мерами безопасности.

- Установите телевизор так, чтобы избежать попадания прямых солнечных лучей на экран телевизора.
- Функцию Ambilight лучше всего использовать в затемненном помещении.

• Для оптимального эффекта Ambilight установите телевизор на расстоянии не более 25 см от стены.

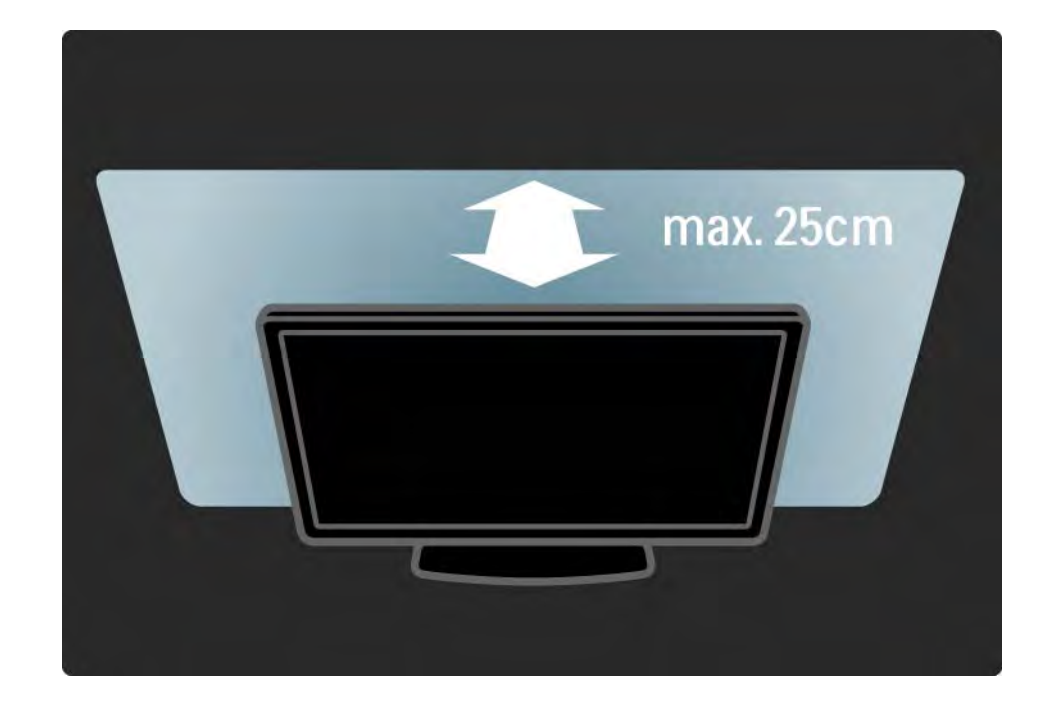

#### 1.1.4 Расстояние для просмотра

Установите телевизор на максимально удобном расстоянии для просмотра. Наслаждайтесь преимуществами изображения высокой четкости, не утомляя глаз. Найдите зону наилучшего восприятия прямо перед телевизором, чтобы получить максимальное удовольствие от просмотра.

Идеальное расстояние для просмотра телевизора равняется значению размера экрана, умноженному на три. Телевизор должен быть расположен таким образом, чтобы глаза зрителя находились на уровне середины экрана.

### 1.1.5 Паз для замка безопасности

На задней панели телевизора расположен паз для замка безопасности Kensington.

Приобретите замок от кражи Kensington (не входит в комплект) для дополнительной безопасности.

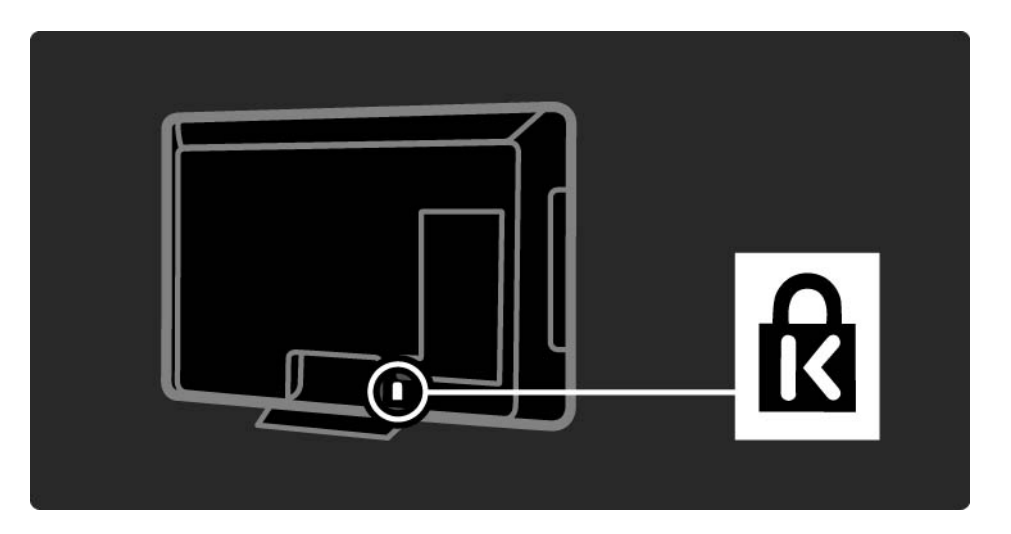

#### 1.1.6 Уход за экраном

• Риск нанесения повреждения экрану телевизора! Никогда не касайтесь, не толкайте, не царапайте и не бейте экран никакими предметами.

• Отключите телевизор от электросети перед очисткой.

• Очищайте телевизор и раму мягкой влажной тканью. Не используйте спирт, химические или другие бытовые чистящие средства.

• Во избежание деформации и выцветания сразу стирайте с телевизора попавшие на него капли воды. • Старайтесь избегать статичных изображений на экране. Статичные изображения — это изображения, которые отображаются на экране в течении длительного времени. Примеры статичных изображений: экранные меню, черные полосы, отображение часов и т.п. При необходимости использования таких изображений уменьшите контрастность и яркость для предотвращения повреждения экрана.

### 1.1.6 Утилизация 1/4

...

Утилизация отработавшего изделия и батарей

Изделие разработано и изготовлено с применением высококачественных деталей и компонентов, которые подлежат переработке и повторному использованию.

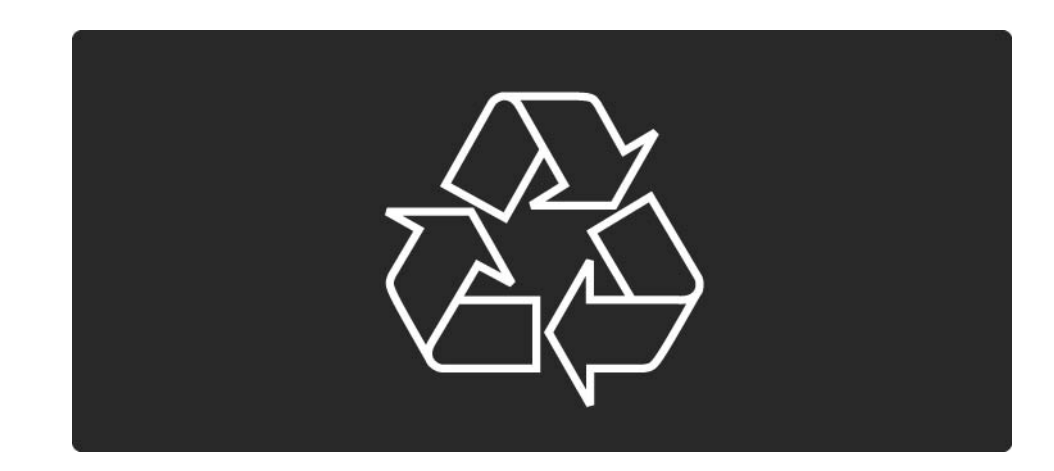

### 1.1.6 Утилизация 2/4

...

Маркировка изделия значком с изображением перечеркнутого мусорного бака означает, что изделие попадает под действие директивы 2002/96/ EC.

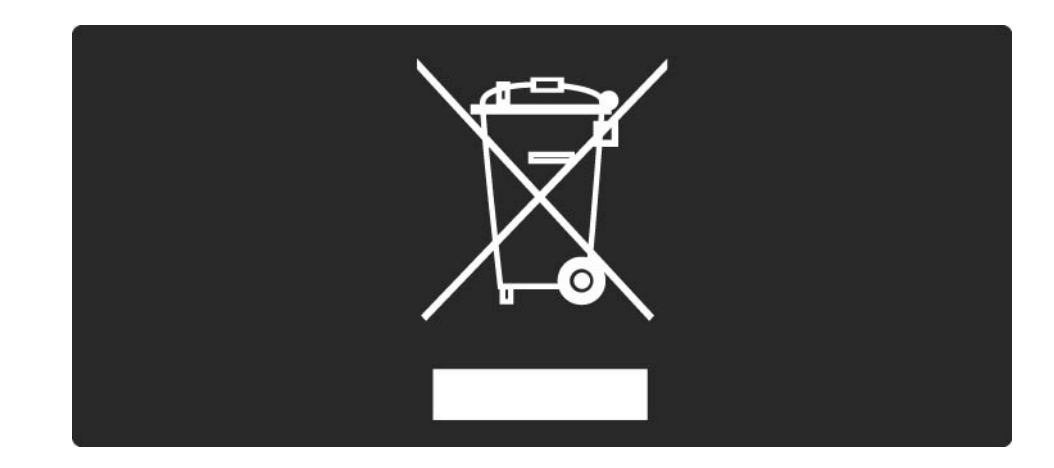

#### 1.1.6 Утилизация 3/4

Ознакомьтесь с местными правилами раздельной утилизации электротехнических и электронных изделий.

Действуйте в соответствии с местным законодательством и не выбрасывайте отслужившие изделия в бытовой мусор. Правильная утилизация отслужившего оборудования поможет предотвратить возможное вредное воздействие на окружающую среду и здоровье человека.

#### 1.1.6 Утилизация 4/4

В изделии содержатся батареи, которые попадают под действие директивы 2002/66/EC, запрещающей утилизацию изделия вместе с бытовым мусором.

Ознакомьтесь с местными правилами утилизации батарей. Правильная утилизация поможет предотвратить вредное воздействие на окружающую среду и здоровье человека.

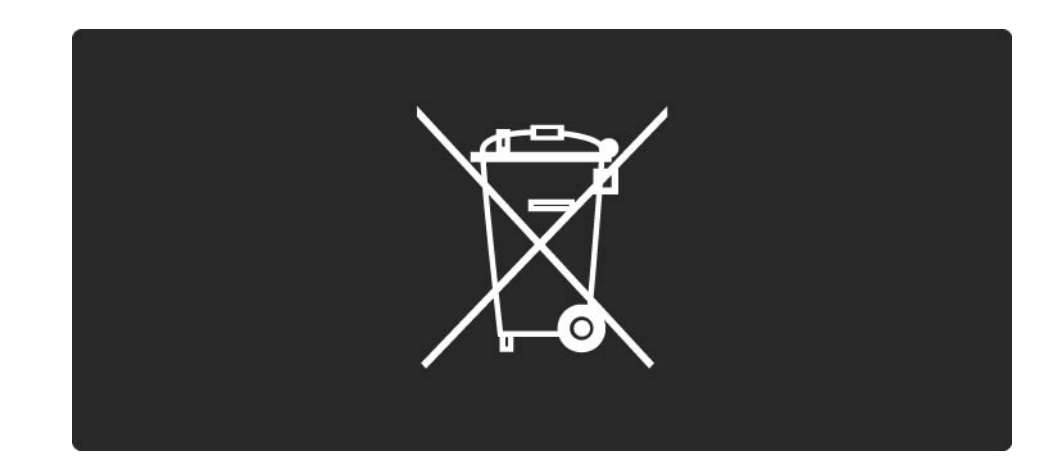

#### 1.1.7 ECO — Экологичность 1/4

Этот телевизор обладает функциями, позволяющими снизить энергопотребление.

Данная модель была отмечена наградой European Ecolabel за экологичные характеристики.

Энергосберегающие функции

• Датчик внешней освещенности

В целях экономии энергии встроенный датчик внешней освещенности снижает яркость телеэкрана при понижении уровня окружающего освещения.

• Стандарт

...

Стандартная установка телевизора сочетает в себе несколько настроек, способствующих энергосбережению. См. пункт Предустановки в меню настройки.

#### 1.1.7 ECO — Экологичность 2/4

• Пониженное энергопотребление в режиме ожидания

Лучшая в своем классе и значительно усовершенствованная схема питания снижает энергопотребление до минимума, сохраняя необходимый уровень функциональности в режиме ожидания.

#### Управление питанием

...

Усовершенствованное управление питанием в телевизорах этой модели обеспечивает наиболее эффективный расход энергии. Вы можете проверить, как пользовательские настройки, уровень яркости в текущих изображениях на экране и условия окружающего освещения определяют относительное энергопотребление.

Закройте это руководство пользователя и нажмите Demo. Выберите Active Control и нажмите OK. Текущий параметр телевизора будет подсвечен. Его можно заменить на другой параметр, чтобы проверить соответствующие значения.

#### 1.1.7 ECO — Экологичность 3/4

Ecolabel

Компания Philips постоянно стремится к снижению негативного воздействия производимых товаров на окружающую среду. Мы направляем наши усилия на улучшение защиты окружающей среды во время производства, снижение выброса вредных веществ, уменьшение энергопотребления, составление инструкций по утилизации и переработке отходов.

**EUROPEAN UNION ECOLABEL** 

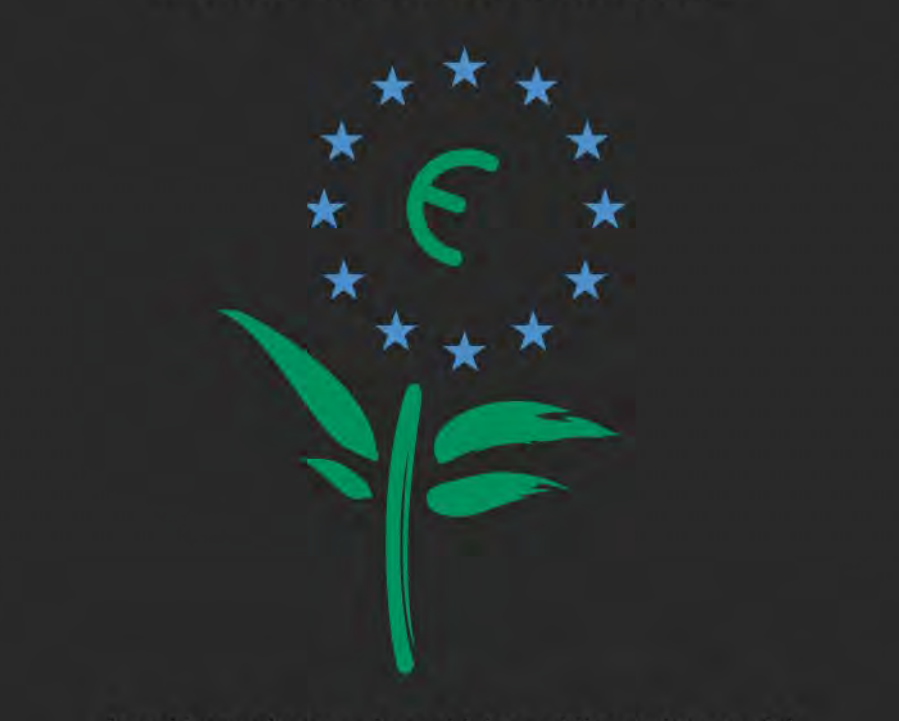

Award to goods or services which meet the environmental requirements of the EU eco-labelling scheme

NL/22/001

#### 1.1.7 ECO — Экологичность 4/4

Благодаря нашим усилиям по защите окружающей среды эта модель телевизора была отмечена наградой European Ecolabel (www.ecolabel.eu).

Дополнительные сведения об энергопотреблении в режиме ожидания, гарантийной политике, запчастях и утилизации телевизоров данной модели см. на веб-сайте Philips для Вашей страны: www.philips.com

Утилизация

Чтобы ознакомиться с правилами утилизации телевизора и батарей, прочитайте главу Начало работы > Важная информация > Утилизация.

#### 1.2.1 Включение 1/2

...

Телевизор включается в течение нескольких секунд.

Если красный индикатор режима ожидания не светится, нажмите кнопку O с правой стороны на передней панели телевизора, чтобы включить его.

Снова нажмите кнопку O, чтобы выключить телевизор.

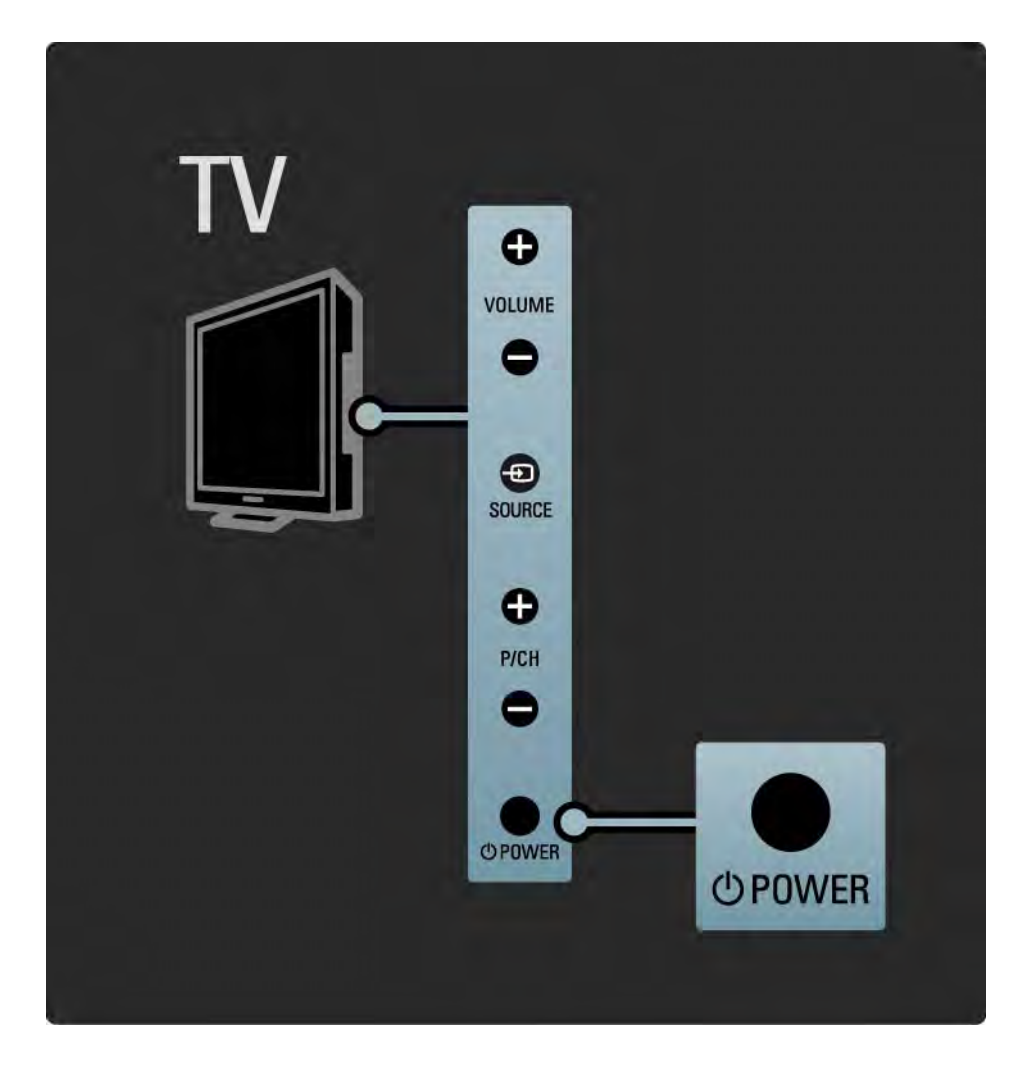

#### 1.2.1 Включение 2/2

При включении белый индикатор начнет мигать и погаснет, когда телевизор будет полностью готов к работе. Подсветка Ambilight свидетельствует о том, что телевизор включен.

Белый индикатор можно настроить на постоянное включение или установить для него определенный уровень яркости. Нажмите **А**> Конфигурация > Установка > Предпочтения > Яркость LightGuide.

### 1.2.2 Громкость  $\blacktriangle$

Управление основными функциями осуществляется с помощью кнопок на боковой панели телевизора.

Кнопки Volume + / - на боковой панели телевизора служат для настройки громкости.

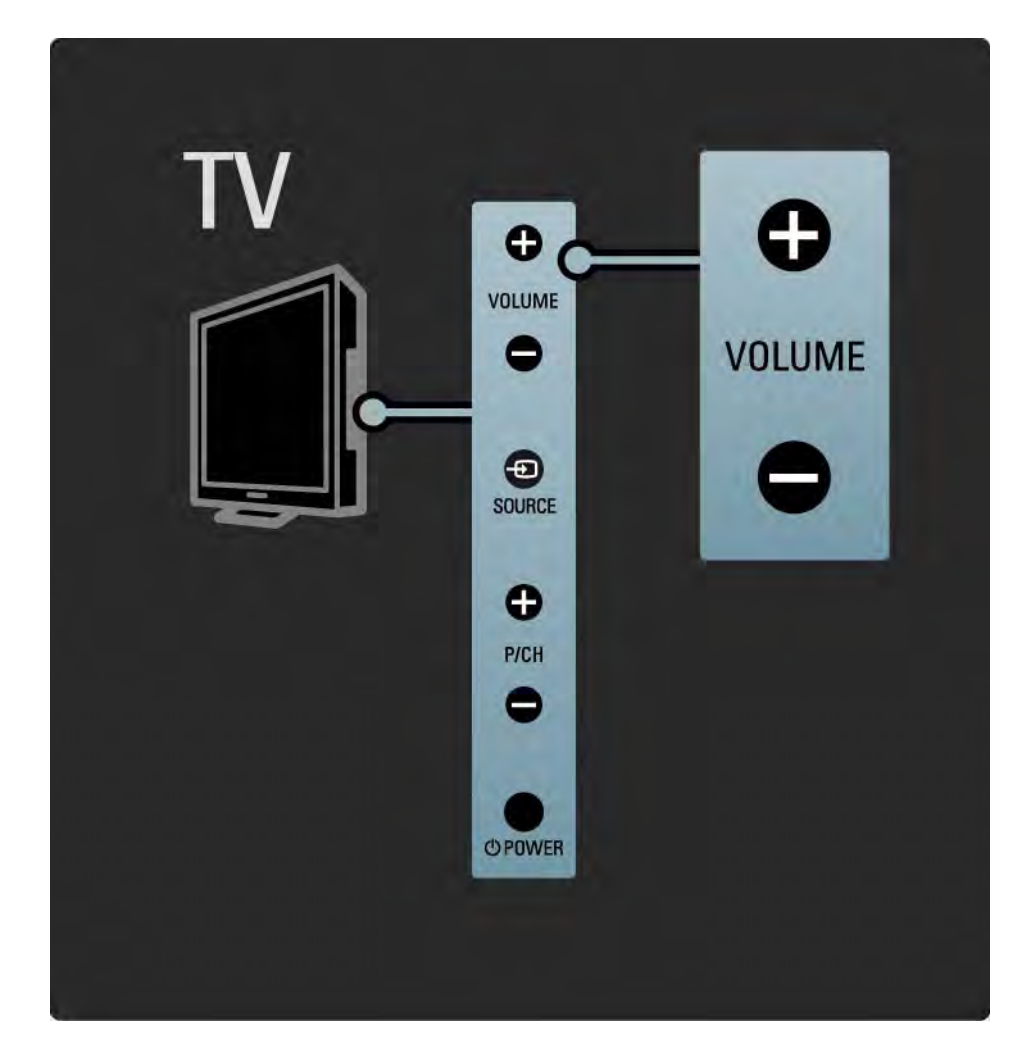

#### 1.2.3 Управление программами

Управление основными функциями осуществляется с помощью кнопок на боковой панели телевизора.

Переключение программ осуществляется с помощью кнопок Program + / - на боковой панели телевизора.

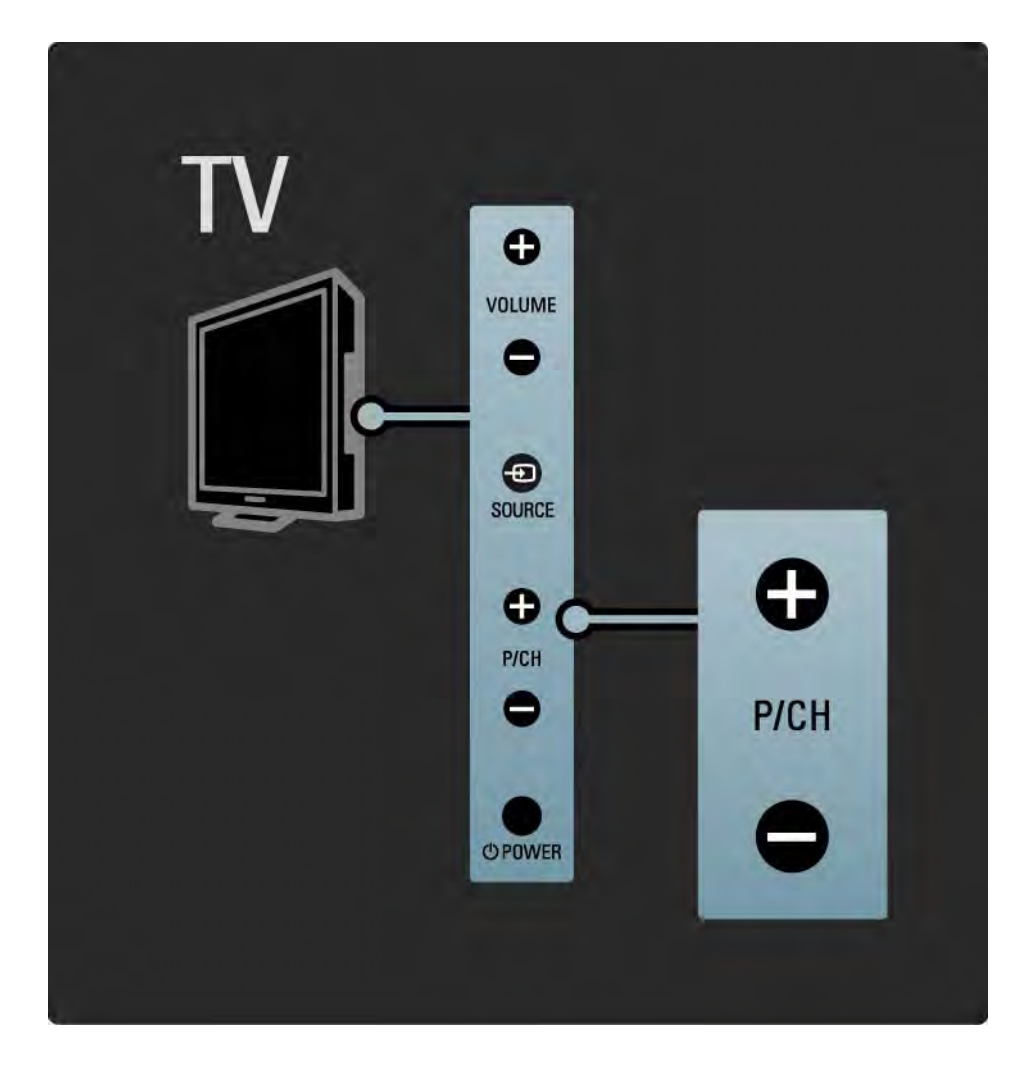

### 1.2.4 Кнопка Source

Управление основными функциями осуществляется с помощью кнопок на боковой панели телевизора.

Для отображения списка источников и выбора подключенного устройства нажмите Source  $\bigoplus$ . Затем нажмите Source  $\bigoplus$  еще раз, чтобы выбрать подключенное устройство в списке. Через несколько секунд телевизор переключится на выбранное устройство.

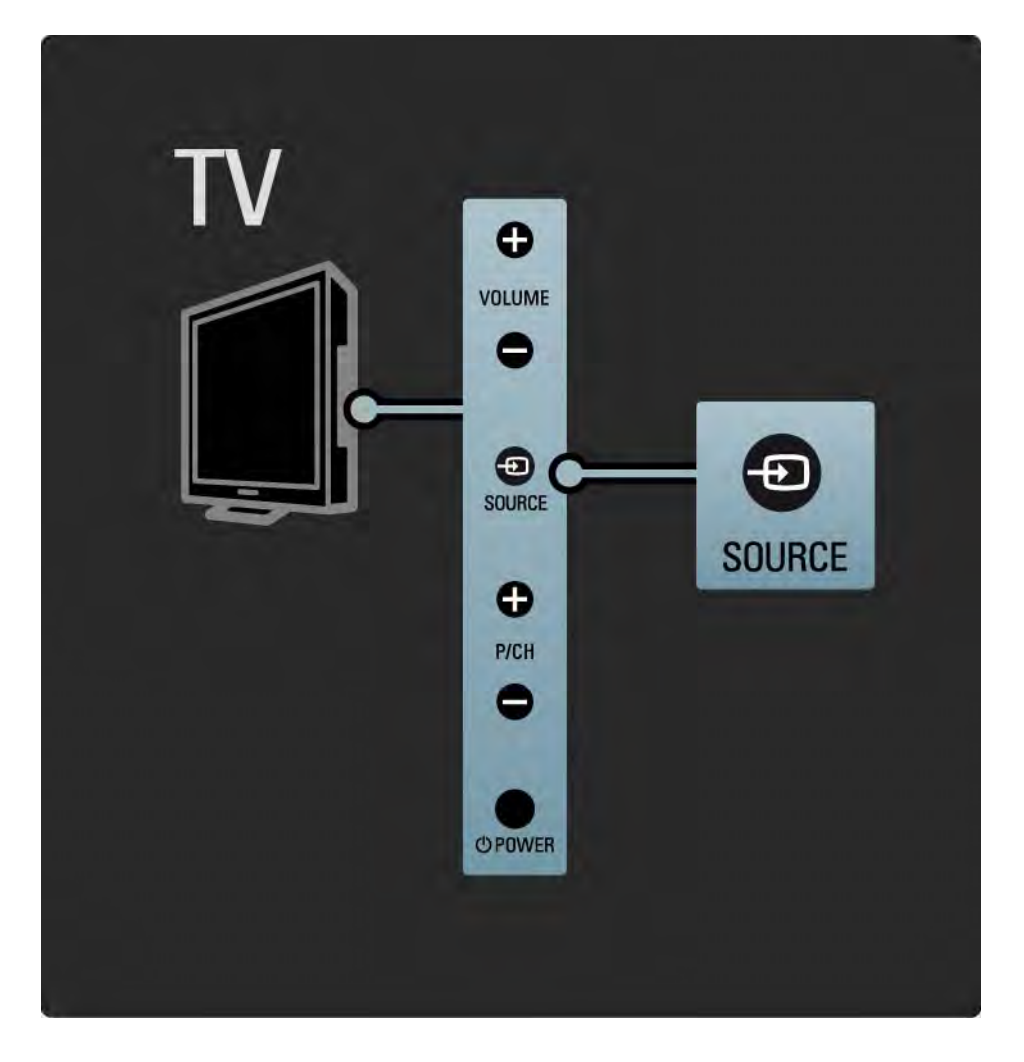

#### 1.2.5 ИК-датчик

Всегда направляйте пульт ДУ на инфракрасный датчик на передней панели телевизора.

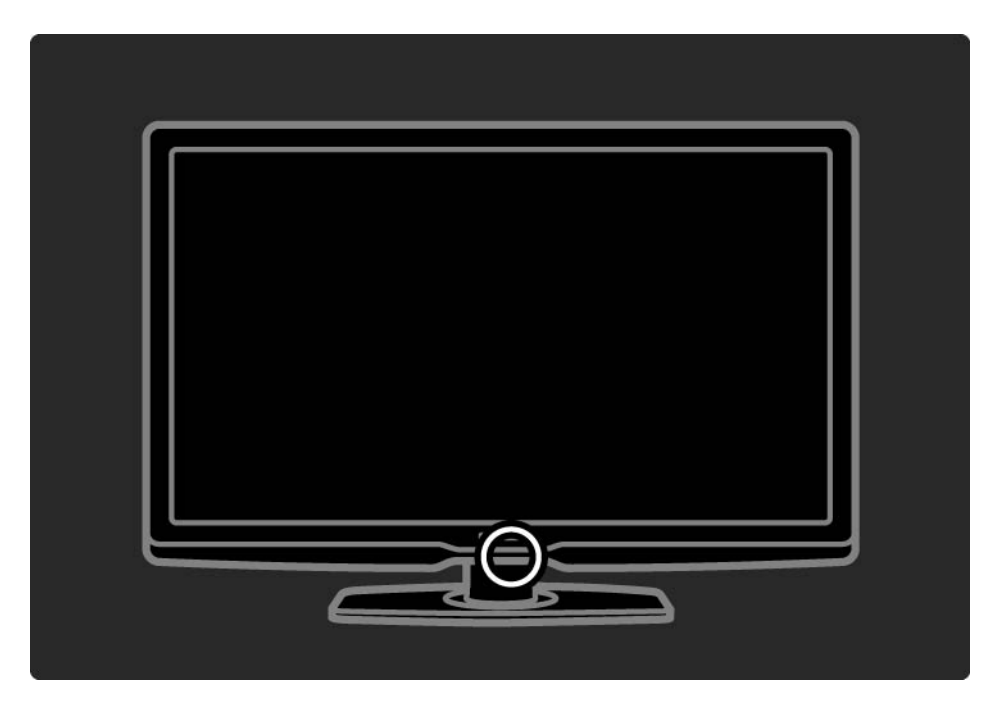

### 1.3.1 Информация VESA

Телевизор может быть закреплен на стене с помощью крепления VESA. Настенный кронштейн VESA не входит в комплект.

При покупке кронштейна VESA обратите внимание на указанный ниже код.

32" / 80 см VESA MIS-F 200, 200, 6

37" / 94 см VESA MIS-F 200, 200, 6

42" / 107 см VESA MIS-F 400, 400, 6

47" / 119 см VESA MIS-F 400, 400, 8

Во время монтажа телевизора на стену всегда задействуйте все 4 точки крепления на задней части корпуса. Используйте винты указанной на рисунке длины.

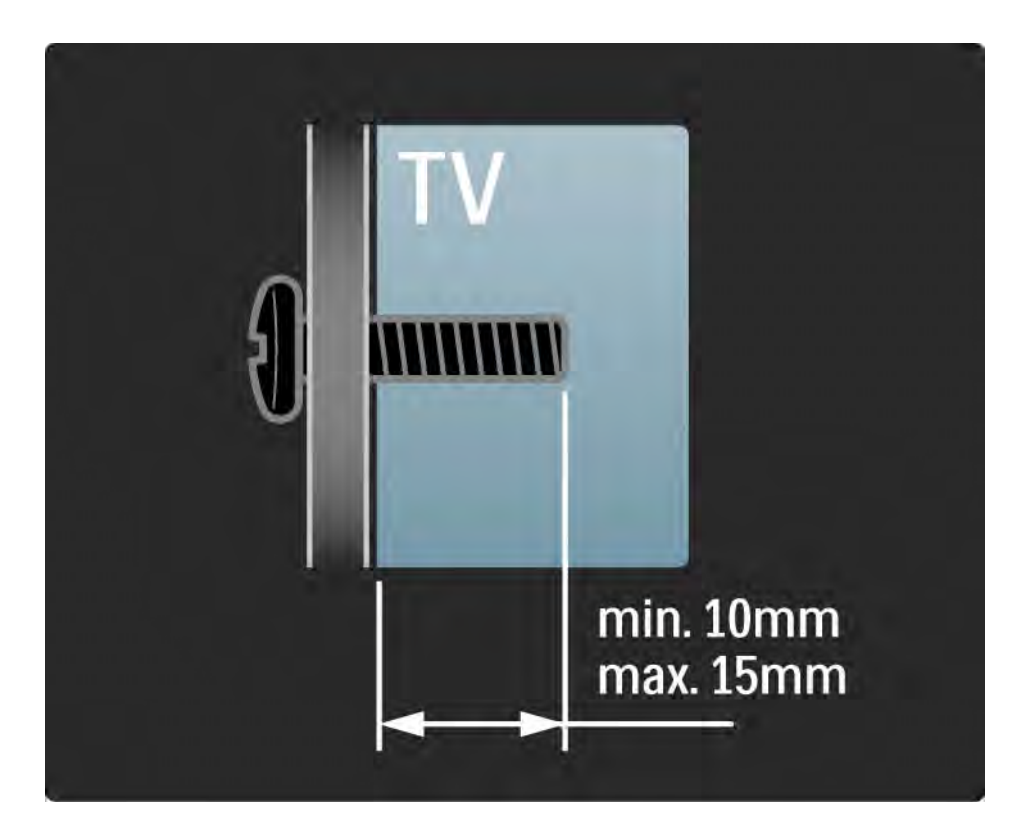

#### 1.3.2 Отсоединение подставки от телевизора

Прежде чем снять телевизор с подставки, открутите 4 винта на задней панели телевизора.

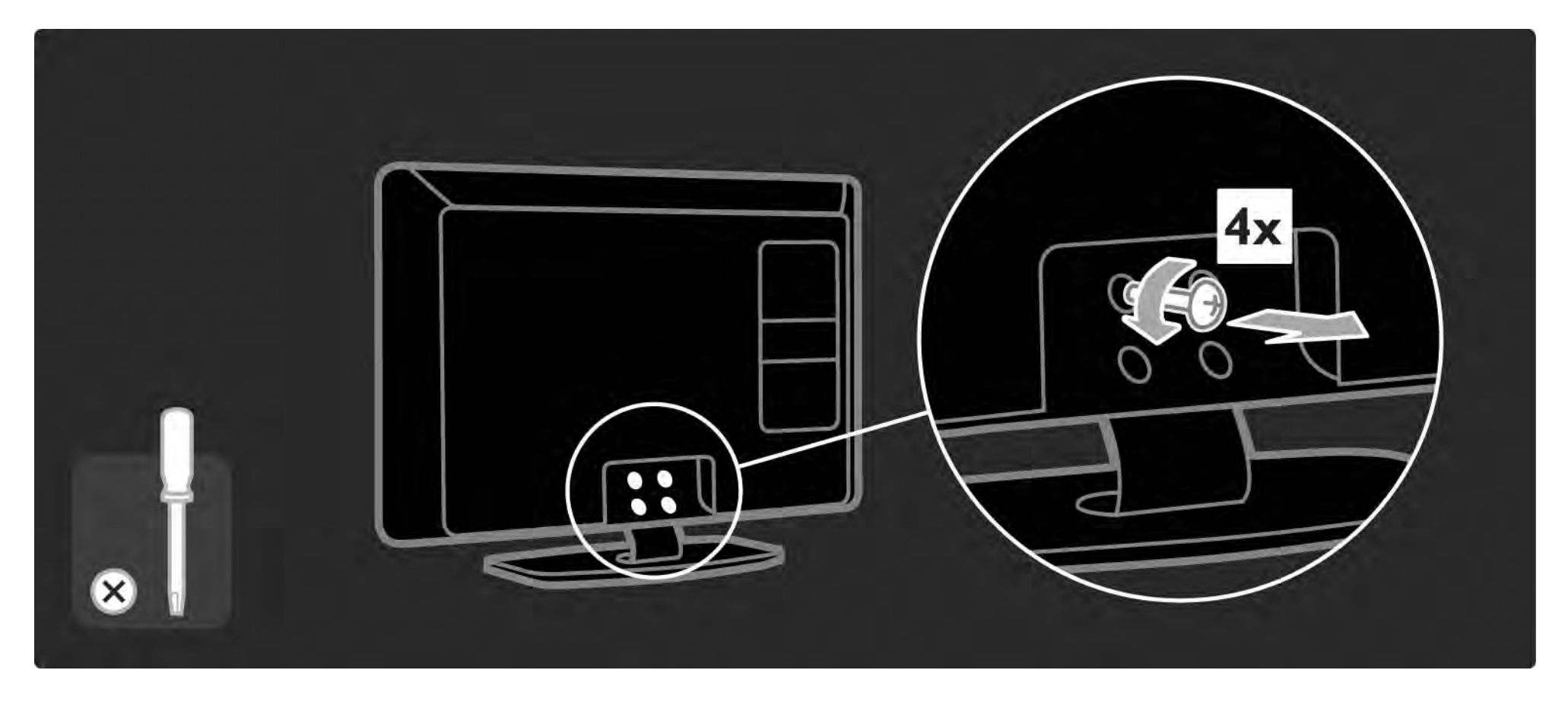

## 1.4.1 ЖК-дисплей высокой четкости Full High Definition

Данный телевизор оснащен дисплеем высокой четкости (HD). Full HD 1920x1080p — максимально возможное разрешение для источников HD.

Этот дисплей обеспечивает великолепное немерцающее изображение с оптимальной яркостью и превосходной цветопередачей.

Для получения изображения высокой четкости необходимо, чтобы телепрограммы транслировались в формате HD. При просмотре стандартных телеканалов качество изображения будет обычным.

Ознакомьтесь с информацией на странице Начало работы > Важная информация > Просмотр программ HD

#### 1.4.2 Ambilight

Ambilight — световая технология, которая обеспечивает дополнительную подсветку телевизора со стороны задней панели. Кроме того, она автоматически регулирует цвет и яркость подсветки в соответствии с текущим изображением на экране.

Это способствует беспрецедентному повышению качества восприятия. Подсветка также помогает снизить утомляемость глаз и сделать просмотр более комфортным.

Ознакомьтесь с информацией об Ambilight на странице Управление телевизором.

### 1.4.3 Встроенный тюнер DVB-T и DVB-C

Помимо обычного аналогового вещания ваш телевизор принимает цифровое теле- и радиовещание, а в некоторых странах также и цифровое кабельное ТВ.

DVB — цифровое вещание, которое обеспечивает более высокое качество изображения и звука.

Некоторые станции вещания предоставляют звуковое сопровождение и телетекст на нескольких языках.

Проверьте поддерживает ли телевизор DVB-T или DVB-C в вашей стране. См. этикетку на задней панели телевизора Digital TV Country Compatibility (Поддержка цифрового ТВ).

### 1.4.4 Гид передач

Гид передач — это экранный гид с программой телепередач. Гид предоставляется станциями вещания или интернет-службами Net TV. С помощью гида можно ознакомиться с программами каналов, установить напоминание о начале передачи или выбрать программы по жанрам.

Ознакомьтесь с информацией на странице Дополнительно … > Гид передач.

#### 1.4.6 Net TV

Этот телевизор можно подключить к Net TV.

На главной странице Net TV можно найти совместимые с телевизором фильмы, картинки, музыку, игры, развлечения и многое другое.

Для приема Net TV необходимо подключить телевизор к сети Интернет с помощью маршрутизатора.

Ознакомьтесь с дополнительной информацией о Net TV на странице Управление телевизором > Net TV.

Ознакомьтесь с дополнительной информацией о подключении маршрутизатора на странице Настройка > Сеть.

### 1.4.6 Подключение к ПК и USB

Мультимедийные файлы (фото, музыку и видеозаписи …) можно воспроизвести в телевизоре, подключив устройство USB к разъему на боковой панели телевизора.

Подключите телевизор к домашней сети и наслаждайтесь просмотром и прослушиванием мультимедийных файлов, сохраненных на компьютере.

#### 1.4.7 Scenea

Благодаря функции Scenea можно установить какую-либо фотографию в качестве фонового изображения на экране телевизора. Выберите фотографию из своей коллекции и установите собственное изображение.

См. раздел Дополнительно ... > Scenea.
## 1.5.1 Экранное

Вы читаете встроенное руководство пользователя.

Данное руководство содержит всю необходимую информацию для установки и использования телевизора.

Открыть или закрыть руководство пользователя можно с помощью желтой кнопки  $\Box$  на пульте ДУ.

Перед выполнением описанных в руководстве действий, закройте руководство с помощью желтой кнопки  $\mathfrak{m}$ .

При повторном открытии руководства пользователя отобразится последняя просмотренная страница.

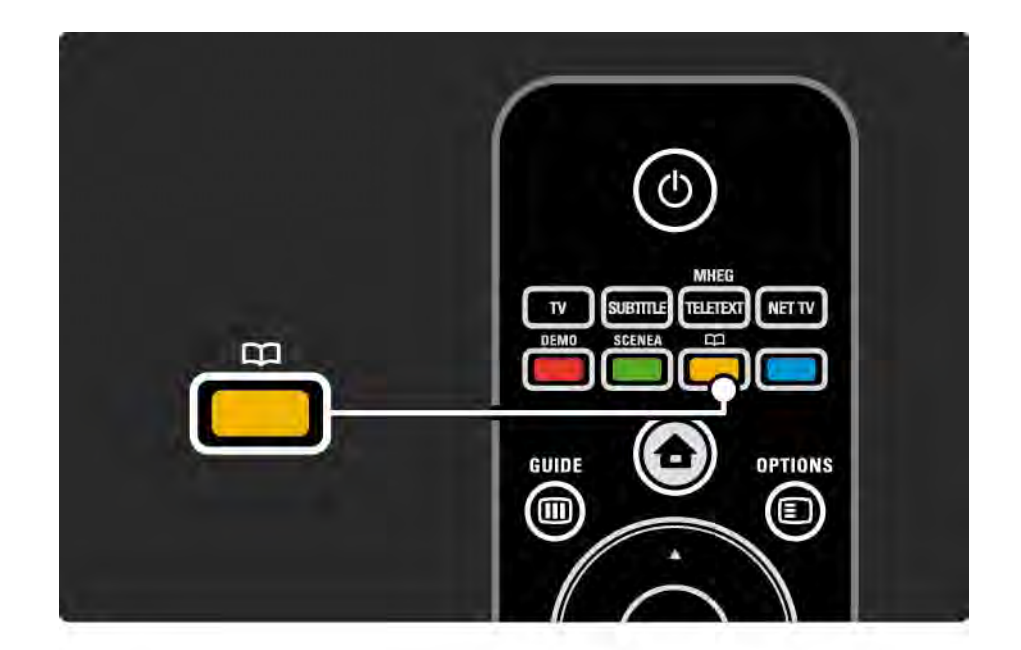

## 1.5.2 Интерактивное

Версию для печати можно загрузить в Интернете.

Прочитайте или распечатайте руководство пользователя, предоставленное странице www.philips.com/support.

# 2.1.1 Обзор пульта ДУ 1/6

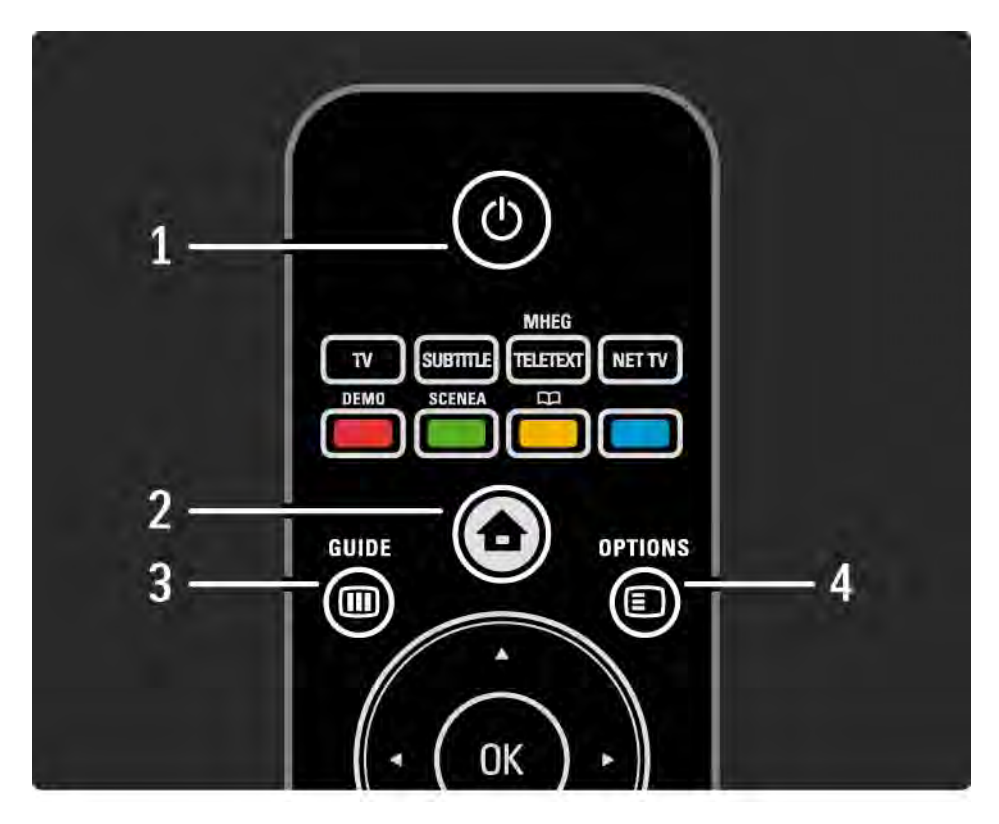

### 1 Режим ожидания  $\bigcirc$

Включение телевизора или возвращение в режим ожидания.

2 Основное меню  $\bigoplus$ 

Переход к основному меню или выход из него.

**3 Кнопка Guide m** 

Открытие и закрытие электронного гида передач. Открытие или закрытие списка при просмотре мультимедийного содержимого.

4 Кнопка Options <sup>[5]</sup>

...

Переход к меню функций для просмотра доступных функций или выход из него.

# 2.1.1 Обзор пульта ДУ 2/6

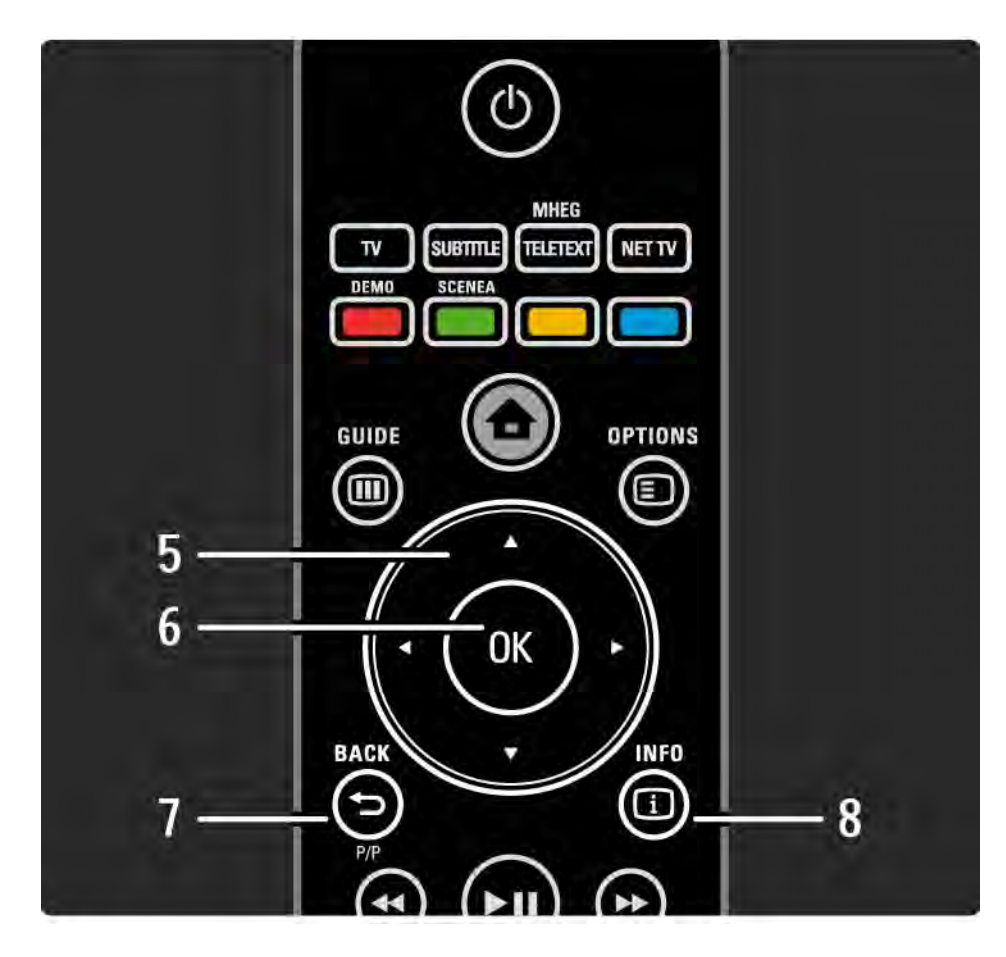

5 Клавиша навигации

Перемещение вверх, вниз, вправо или влево.

6 Кнопка OK

Доступ к обзору каналов.

Подтверждение выбора.

7 Кнопка Back  $\hookrightarrow$ 

Возвращение назад или выход из меню без изменения настроек.

Возвращение на предыдущий канал или страницу телетекста.

Возврат на предыдущую страницу Net TV.

8 Кнопка Info **c** 

...

Отображение доступной информации о канале или программе.

## 2.1.1 Обзор пульта ДУ 3/6

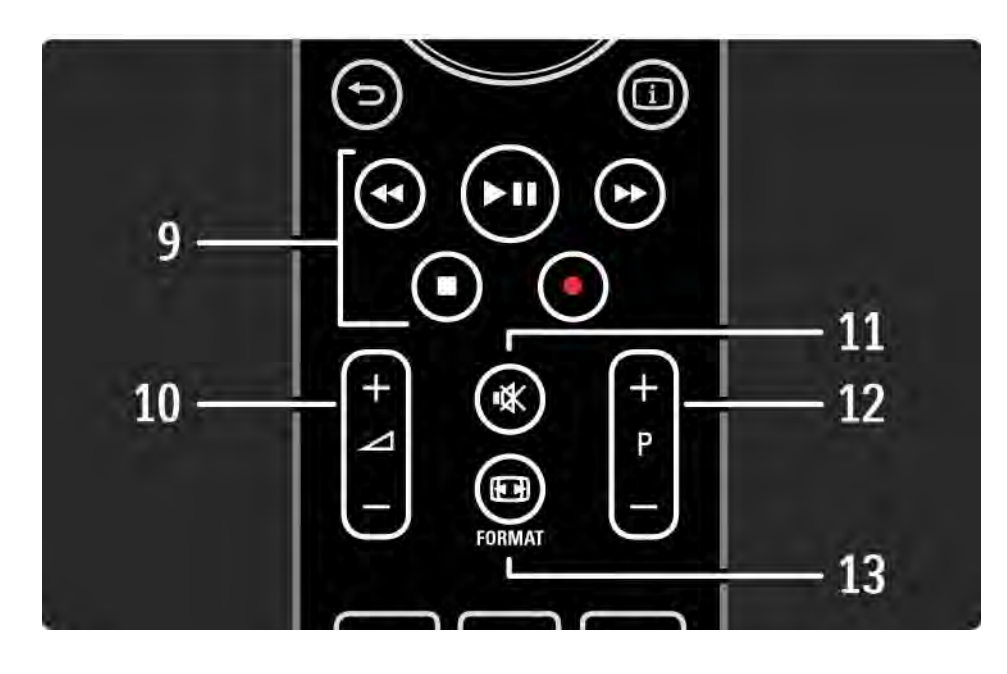

9 Кнопки управления воспроизведением  $\leftrightarrow$ ,  $\rightarrow$ 

 $\blacksquare$ .  $\bullet$ 

Воспроизведение файлов мультимедиа.

Управление проигрывателем дисков, подключенным с помощью EasyLink HDMI-CEC.

10 Кнопка громкости $\Delta$ 

Регулировка громкости.

11 Кнопка отключения звука \*\*

Отключение или возобновление звука.

12 Кнопка перехода по каналам / программам вверх и вниз

Переход на следующий или предыдущий канал в списке каналов.

Переход на предыдущую или следующую страницу телетекста.

13 Кнопка Format FD

...

Выбор формата изображения.

# 2.1.1 Обзор пульта ДУ 4/6

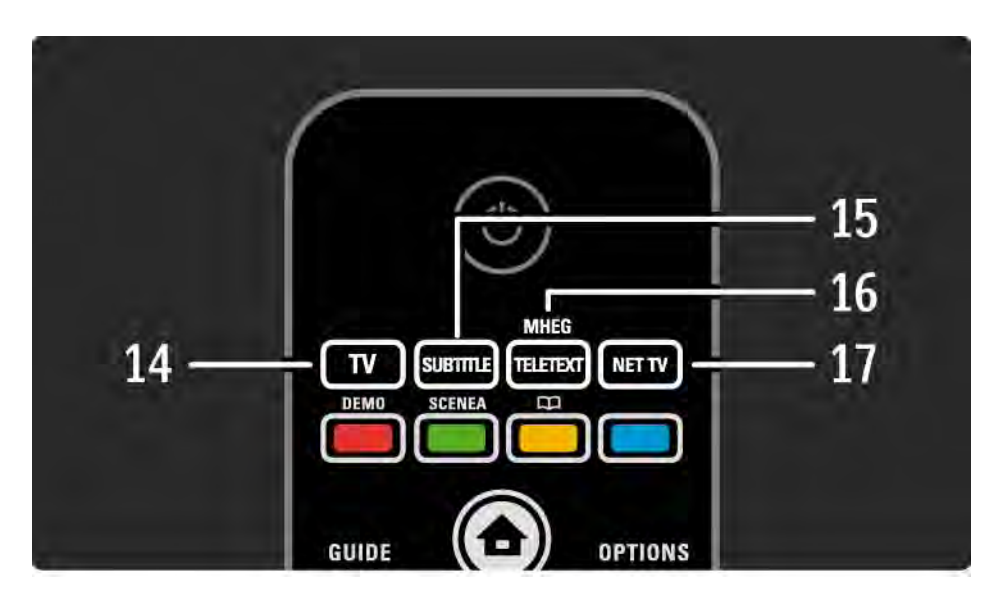

14 Кнопка TV Переключение пульта ДУ в режим телевизора. 15 Кнопка Subtitle Переход к меню субтитров или выход из него. 16 Кнопка Teletext / MHEG Отображение или скрытие телетекста / MHEG. 17 Кнопка Net TV Открытие или закрытие главной страницы Net TV.

...

# 2.1.1 Обзор пульта ДУ 5/6

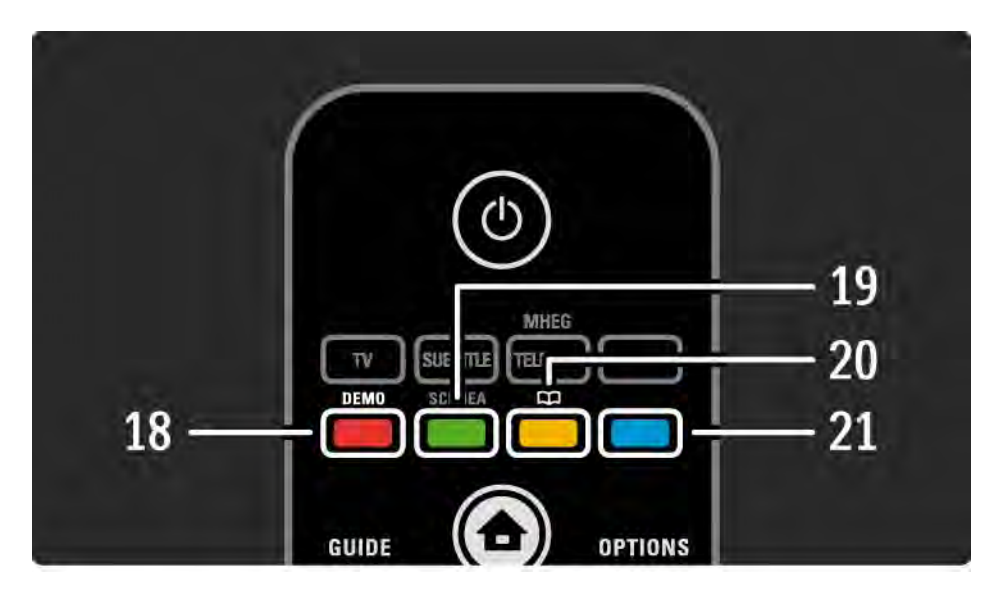

### 18 Красная кнопка / Демо

- Переход к меню демонстрации или выход из него.
- Простой выбор страниц телетекста

19 Зеленая кнопка

• Простой выбор страниц телетекста

20 Желтая кнопка /  $\square$ 

- Открытие руководства пользователя или выход из него
- Простой выбор страниц телетекста
- 21 Синяя кнопка

...

• Простой выбор страниц телетекста

# 2.1.1 Обзор пульта ДУ 6/6

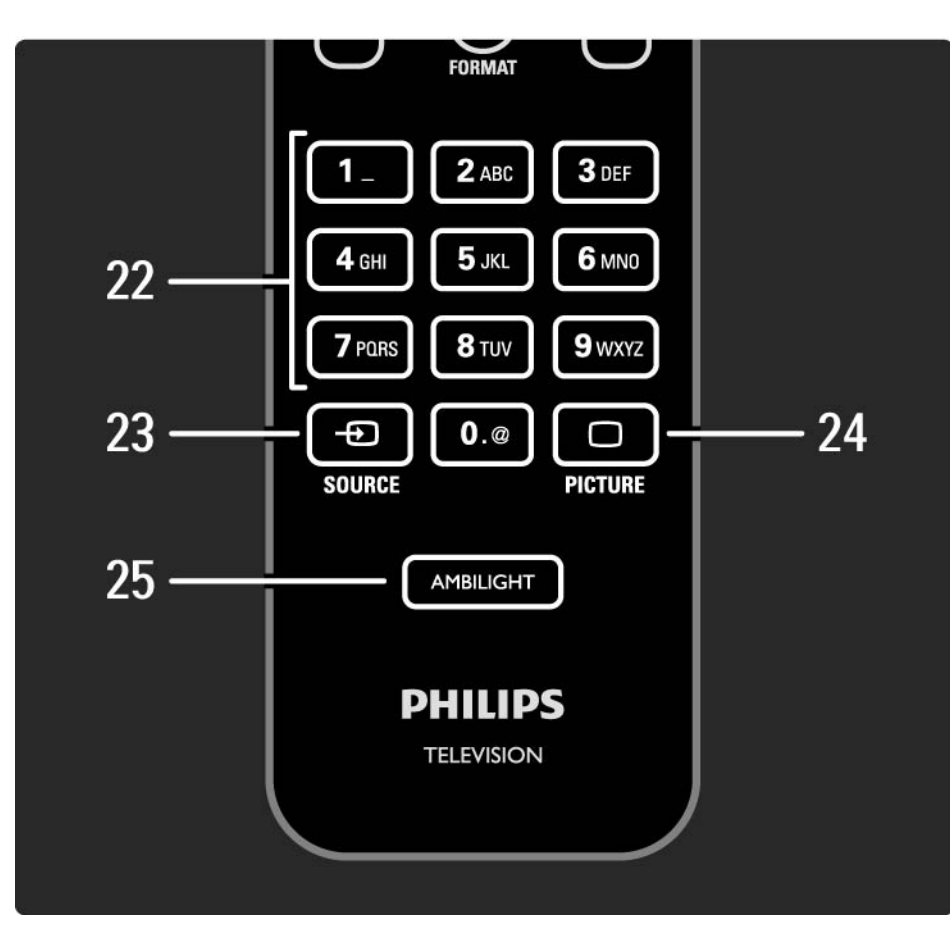

22 Цифровые кнопки

Выбор ТВ-канала, ввод цифр или текста.

23 Кнопка Source  $\bigoplus$ 

Выбор источника из списка подключенных устройств.

24 Кнопка Picture <sup>1</sup>

Переход к меню параметров изображения или выход из него.

25 Кнопка Ambilight

Включение или отключение Ambilight.

## 2.1.2 Батарейки

Откройте крышку отсека для батареек на задней панели пульта ДУ и вставьте 2 батарейки, входящие в комплект поставки (тип AAA-LR03-1,5 В).

При установке соблюдайте полярность (значки "+" и "-" внутри отсека).

Если вы не планируете использовать пульт ДУ в течение длительного времени, извлеките батарейки.

Утилизируйте отслужившие батарейки в соответствии с директивами об утилизации батарей. Ознакомьтесь с информацией на странице Начало работы > Важная информация > Утилизация.

## 2.2.1 Обзор каналов 1/5

При просмотре телевизора нажмите OK, чтобы открыть обзор каналов. Отобразится список всех установленных на телевизоре ТВ-каналов и радиостанций.

Перейти к каналу или станции можно с помощью кнопок ▲ или ▼, ◀ или ▶. Нажмите ОК для просмотра или прослушивания выбранного ТВ-канала или радиостанции.

Нажмите кнопку Back b для выхода из обзора, не переключая канал.

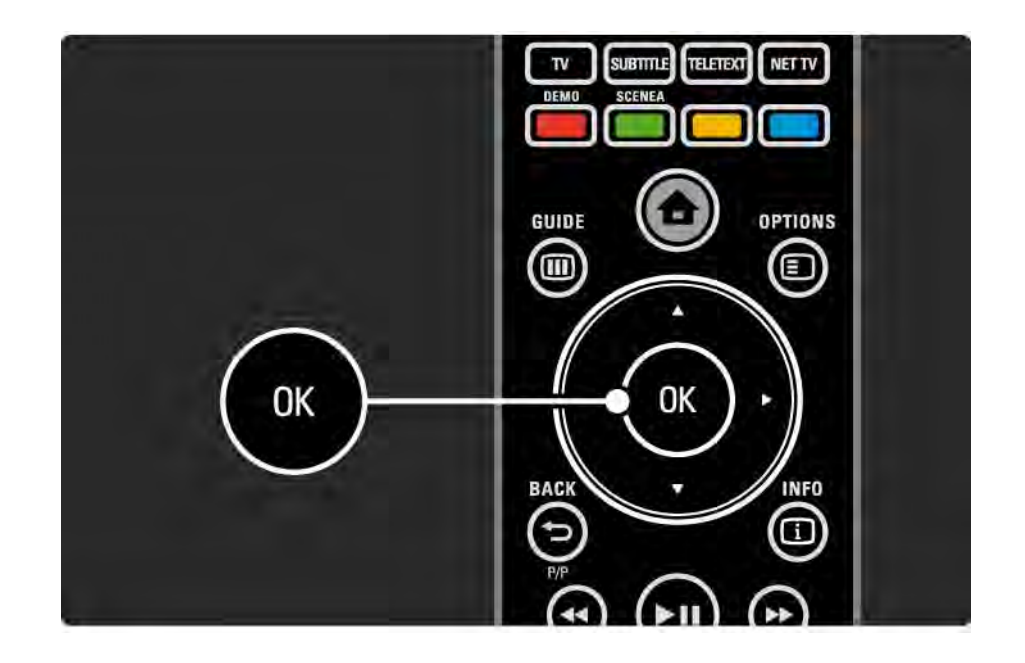

## 2.2.1 Обзор каналов 2/5

Нажав кнопку Options  $\textcircled{\tiny{\textsf{F}}}$  на странице обзора каналов, можно получить доступ к следующим настройкам.

Выбрать список

Выбор каналов для отображения на странице обзора каналов. При просмотре ТВ-каналов нажимайте P+/ для перехода по каналам, отображаемым в обзоре в соответствии с установленным фильтром.

Добавление в избранное

...

Канал, выделенный в обзоре каналов, можно добавить в избранное.

Ознакомьтесь с информацией на странице Дополнительно ... > Избранные каналы.

## 2.2.1 Обзор каналов 3/5

Изменение порядка отображения

Порядок каналов в обзоре можно изменять.

1 Выберите Переупоряд. в меню Options  $\textcircled{\tiny{I}}$  для изменения порядка каналов.

2 Выделите канал и нажмите ОК.

...

3 Переместите канал с помощью кнопок навигации.

4 Нажмите ОК для подтверждения.

...

Можно выделить следующий канал и изменить его порядок таким же образом.

Для прекращения изменения порядка нажмите Options  $\textbf{E}$  и выберите Выход.

# 2.2.1 Обзор каналов 4/5

Переименов.

Каналы можно переименовывать.

1 В обзоре каналов найдите канал, который необходимо переименовать.

2 Выберите Переименов. в меню Options  $\Xi$ .

3 Для выделения элемента используйте кнопки перемещения. Чтобы удалить символ, нажмите Back b. Для выбора символа используйте кнопки цифровой клавиатуры пульта ДУ, так же как при наборе текстовых сообщений. Специальные символы можно вводить с помощью кнопки 0 цифровой клавиатуры. Чтобы удалить весь текст, нажмите кнопку Очистить.

4 Выберите Готово и нажмите ОК для завершения переименования.

### Скрыть канал

...

Выберите эту функцию, чтобы скрыть канал в обзоре каналов. При следующем открытии обзора каналов данный канал не будет отображаться.

Чтобы отобразить канал выберите Показать скрытые каналы в меню Options  $\textcircled{\small{=}}$ .

## 2.2.1 Обзор каналов 5/5

Показать скрытые каналы

Можно установить отображение всех, в том числе скрытых каналов. Каналы можно скрыть или отобразить.

1 Выберите Показать скрытые каналы в меню Options o.

2 Найдите нужный канал.

3 Нажмите Options  $\text{E}$  и выберите Скрыть или Отобразить скрытый канал.

Можно перейти к следующему каналу и скрыть или отобразить его таким же образом.

Для выхода выберите Закрыть отображение скрытых каналов в меню функций. При следующем открытии обзор каналов будет отображен с внесенными изменениями.

# 2.2.2 Основное меню $\bigoplus$

В основном меню перечислены все доступные действия.

Нажмите  $\spadesuit$ , чтобы открыть основное меню.

Для запуска действия выделите элемент с помощью кнопок навигации и нажмите OK.

Можно добавить действие, постоянно связанное с устройством, с помощью элемента Добавьте устройства.

Для выхода из основного меню нажмите  $\spadesuit$  еще раз.

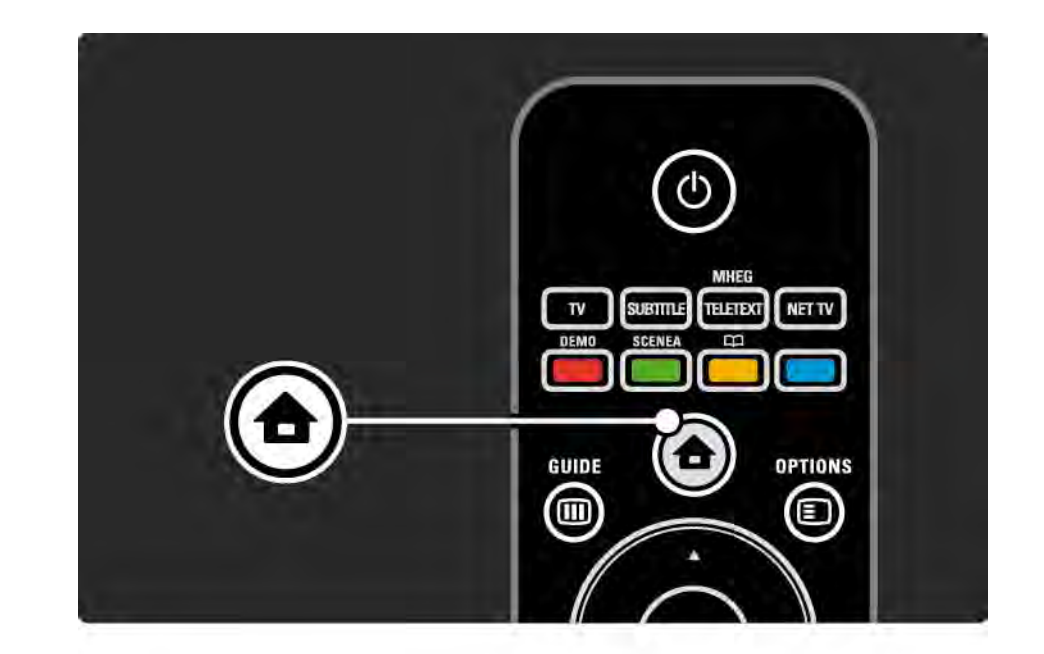

## 2.2.3 Добавление устройств

После завершения подключения устройства к телевизору всегда добавляйте данное устройство в качестве элемента основного меню. Это позволяет подключить телевизор к данному устройству наиболее простым способом.

В основном меню выберите Добавьте устройства и нажмите OK. Следуйте инструкциям на экране.

Вам будет предложено выбрать устройство и разъем, к которому оно подключено.

Теперь устройство добавлено в основное меню.

Для удаления устройства из основного меню выберите элемент, затем нажмите Options  $\Box$ и выберите в списке пункт Удалить устройство, нажмите OK.

## 2.2.4 Настройка

 $\bullet$  ...

В пункте "Koнфигурация" основного меню находятся все основные настройки телевизора.

С помощью меню конфигурации можно …

- настроить изображение, звук и параметры Ambilight
- настроить некоторые специальные функции
- выполнить обновление или переустановку ТВканалов
- настроить подключение к домашней сети
- выполнить обновление программного обеспечения телевизора

В основном меню выберите Конфигурация и нажмите OK.

Выберите элемент с помощью кнопок « или », А или v, затем нажмите OK.

Для выхода из меню конфигурации нажмите Back  $\Rightarrow$ .

## $2.2.5$  Опции  $\textcircled{\small{=}}$

С помощью меню опций можно простым способом настроить функцию, которая в данный момент отображена на экране.

Нажмите Options  $\textbf{E}$  в любой момент для просмотра доступных параметров.

Для выхода нажмите Options  $\textcircled{\small{z}}$  еще раз.

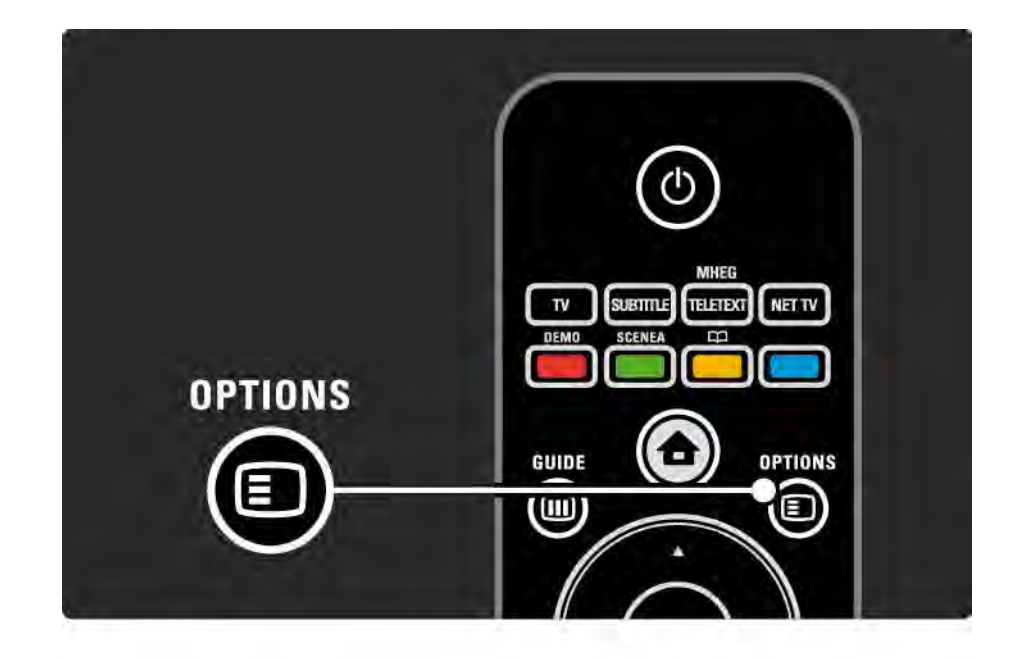

### $2.2.6$  Mehro Guide  $(m)$  and  $1/2$

...

В меню Guide отображается расписание телепрограмм (доступен только для цифровых каналов). Кроме того, с помощью кнопки Guide можно просматривать фотографии, музыку или видеозаписи на подключенном к сети компьютере или устройстве памяти USB.

При просмотре телевизора нажмите Guide (III), чтобы открыть гид передач, если эта информация предоставляется.

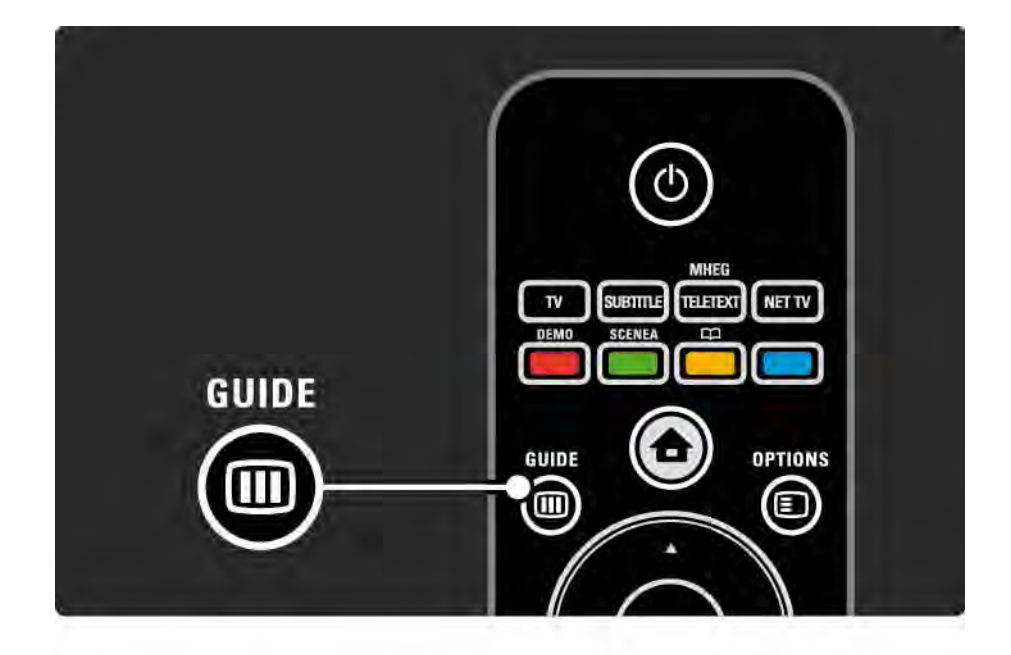

### 2.2.6 Меню Guide m 2/2

С помощью кнопки Guide g можно просматривать содержимое на подключенном к сети компьютере или устройстве памяти USB.

Ознакомьтесь с информацией на странице Дополнительно … > Гид передач или Дополнительно … > Мультимедиа.

### 2.3.1 Переключение каналов

Для переключения каналов нажмите P + или пульта ДУ. Если известен номер канала, можно переключиться на него с помощью цифровых кнопок.

Для переключения на предыдущий канал

нажмите кнопку Back  $\Rightarrow$ .

При наличии цифрового вещания цифровые радиостанции будут найдены и сохранены во время установки. Переключать радиостанции можно тем же способом, что и телеканалы. Радиостанции обычно начинаются с 400 канала и далее.

#### Обзор каналов

При просмотре телевизора нажмите OK, чтобы открыть обзор каналов. С помощью кнопок навигации выберите канал и нажмите OK для переключения.

Для выхода из обзора каналов без переключения канала нажмите Back  $\hookrightarrow$ .

### 2.3.2 Информация о программе

При просмотре цифрового телеканала можно ознакомиться с информацией о текущей и последующей программах.

Чтобы открыть окно информации о программе просматриваемого канала, во время просмотра телевизора нажмите кнопку Info [i].

Чтобы закрыть окно информации о программе, нажмите Info **i** еще раз.

 $0$ пции  $\square$ 

Чтобы открыть окно информации о качестве просматриваемого цифрового канала, при открытом окне информации о программе нажмите Options  $\epsilon$ .

### 2.3.3 Переключение в режим ожидания

Чтобы перевести включенный телевизор в режим ожидания, нажмите (b) на пульте ДУ.

Загорится красный индикатор кнопки режима ожидания.

Несмотря на то, что в режиме ожидания телевизор потребляет очень мало энергии,

потребление энергии продолжается.

Если вы не планируете использовать телевизор в течение продолжительного периода времени, выключите телевизор с помощью кнопки  $\mathcal{O}$ . расположенной на телевизоре, и отключите шнур питания телевизора от розетки электросети.

Если вы не можете найти пульт ДУ и хотите переключить телевизор в режим ожидания, нажмите  $\bigcirc$  на боковой панели телевизора. Телевизор выключится.

Чтобы снова включить телевизор, нажмите  $(1)$  еще раз.

## 2.3.4 Предустановки

Можно установить для телевизора одну из предустановок, наиболее подходящую в данный момент. Каждая установка содержит настройки изображения, звука и Ambilight.

Во время просмотра телевизора нажмите Options  $\textcircled{\small{z}}$ и выберите Изображение и звук. Нажмите OK.

Выберите Предустановки и нажмите OK.

Выберите предустановку в списке и нажмите OK.

• Пользов. — настройка параметров телевизора, расположенных в меню Изображение, Звук и Ambilight в меню конфигурации, в соответствии с собственными предпочтениями.

• Ярко — насыщенные и динамичные настройки, идеально подходящие для просмотра при дневном свете.

• Ecтecтвeнный — настройки реалистичного изображения.

• Кино — настройки, идеально подходящие для просмотра фильмов.

• Игра — настройки, идеально подходящие для игры.

• Стандарт. — cтандартная заводская установка и настройки, обеспечивающие наиболее низкое энергопотребление.

## 2.3.5 Фopмат изoбpaжeния 1/2

Если на экране отображаются черные полосы, настройте формат изображения. Измените формат изображения на формат, соответствующий экрану.

Во время просмотра телевизора нажмите Format  $\Theta$ , чтобы войти в меню "Форм. изображения", выберите формат изображения и нажмите OK.

Если субтитры программы не отображаются, нажмите •, чтобы сдвинуть изображение вверх. Доступны следующие настройки формата изображения...

Автоформат

...

Автоматическое увеличение изображения до размера экрана. Минимальное искажение изображения, отображение субтитров сохраняется.

Не соответствует PC.

В меню Конфигурация > Изображение > Режим автоформата доступно 2 параметра автоформата...

• Автозаполнение для максимального заполнения экрана.

• Автомасштабирование для сохранения исходного формата изображения,

возможно отображение черных полос.

## 2.3.5 Фopмат изoбpaжeния 2/2

Сверх-увеличение

Удаление черных полос по бокам при вещании в формате 4:3. Настройка изображения по размеру экрана.

Шиpoкoэкpaнн.16:9

Масштабирование до формата 16:9.

Широкий экран

Изображение растягивается до формата 16:9.

Без масштабирования

Максимальная резкость при возможном появлении искажений на краях. При просмотре изображений с компьютера могут появиться черные полосы. Только для HD и ПК.

## 2.4.1 Включение функции Ambilight

Функция Ambilight способствует уменьшению напряжения глаз при просмотре и улучшению восприятия изображения.

Функцию Ambilight лучше всего использовать в затемненном помещении.

Чтобы включить или отключить функцию Ambilight, нажмите Ambilight на пульте ДУ.

### Предупреждение

Во избежание помех при приеме сигнала пульта ДУ размещайте устройства в стороне от Ambilight.

#### Динамическая скорость

Чтобы настроить скорость изменения Ambilight в соответствии с изображением на экране, нажмите и удерживайте Ambilight в течение 3 секунд.

Настройте динамическую скорость с помощью шкалы регулировки на экране. Плавн. — режим, характеризующийся плавностью изменения Ambilight. Динамич. — режим, характеризующийся высокой скоростью изменения Ambilight в соответствии с изображениями на экране.

Чтобы изменить динамическую скорость, для параметра Активный режим необходимо установить значение больше нуля. Закройте руководство пользователя и перейдите в меню  $\bigoplus$  > Koнфигурация > Ambilight > Активный режим.

## 2.4.2 Настройки Ambilight

В меню Ambilight можно установить или отрегулировать следующие настройки Ambilight …

Во время просмотра телевизора нажмите  $\bigstar$ Конфигурация > Ambilight.

Ambilight

Включение или отключение Ambilight.

Активный режим

Настройка скорости изменения Ambilight в соответствии с изображением на экране.

Яркость

Изменение интенсивности светового излучения Ambilight.

### Цвет

Настройка цвета Ambilight: динамическая (Активный режим), либо одна из предустановок Ambilight.

Пользовательская настройка используется для точной настройки постоянного цвета.

Польз. цвет

Для настройки параметра "Польз. цвет" выберите Уст. польз. в меню Цвет.

Paздeлeниe

Настройка разницы уровня цвета между подсветкой с каждой стороны телевизора.

При отключении разделения подсветка Ambilight динамическая, но одноцветная.

Выключить телевизор

Выбор эффекта выключения Ambilight при выключении телевизора.

## 2.4.3 LoungeLight

В режиме ожидания можно включить функцию Ambilight и создать в комнате атмосферу Ambilight LoungeLight.

Чтобы включить функцию Ambilight, в режиме ожидания телевизора нажмите Ambilight на пульте ДУ.

Для изменения цветовой схемы LoungeLight нажмите и удерживайте Ambilight в течение 3 секунд.

## 2.5 Просмотр фильма на DVD-диске

Чтобы просмотреть фильм на DVD-диске с помощью DVD-плеера, включите DVD-плеер, вставьте диск и нажмите кнопку воспроизведения на плеере. На экране автоматически отобразится изображение с DVD-диска.

Если изображение с DVD-диска не отображается, нажмите  $\bigoplus$  на пульте ДУ и выберите DVD плеер. Нажмите OK.

Подождите несколько секунд до появления изображения с DVD-диска.

Если проигрыватель DVD отсутствует в основном меню, ознакомьтесь с информацией на странице Управление телевизором > Меню > Добавление устройств.

## 2.6 Просмотр с цифрового ресивера

При просмотре телевизора с цифрового ресивера и при наличии подписки на каналы кабельного или спутникового телевидения, подключите ресивер и добавьте его в основное меню.

Чтобы добавить ресивер в основное меню, ознакомьтесь с информацией на странице Управление телевизором > Меню > Добавление устройств.

Для просмотра программы ресивера включите ресивер. Если программа ресивера не отображается автоматически, нажмите  $\bigoplus$  и выберите ресивер в основном меню, нажмите OK.

С помощью пульта дистанционного управления цифрового ресивера выберите телеканалы.

## 2.7 Просмотр с подключенного устройства

После добавления подключенного устройства в качестве пункта основного меню можно легко напрямую выбирать данное устройство для просмотра программ.

Чтобы добавить устройство в основное меню, ознакомьтесь с информацией на странице Управление телевизором > Меню > Добавление устройств.

Для просмотра с подключенного устройства нажмите  $\bigoplus$  и выберите устройство в основном меню, нажмите OK.

Если в основном меню отсутствует подключенное устройство, выберите его в меню источников.

Для просмотра списка устройств нажмите кнопку **ED** Source на пульте ДУ или на боковой панели телевизора.

Выберите устройство или разъем, к которому оно подключено, и нажмите OK.

## 2.8.1 Преимущества Net TV

Net TV предлагает интернет-услуги и доступ к веб-сайтам, специально предназначенным для данного телевизора. Для просмотра интернетстраниц Net TV используйте пульт ДУ телевизора. Можно воспроизводить фильмы, просматривать изображения или слушать музыку, обращаться к информационно-развлекательной системе, играть в игры, причем все функции мультимедиа настроены под телеэкран.

Дополнительная информация

• Поскольку Net TV является интерактивной системой, ее можно изменять для достижения оптимальной функциональности.

• Некоторые службы Net можно добавлять, изменять или удалять спустя какое-то время.

• В системе Net TV на экране отображается одна страница в полноэкранном режиме.

• При этом отсутствует возможность загрузки и сохранения файлов, а также установки плагинов.

## 2.8.2 Условия подключения

Для просмотра Net TV подключите телевизор к маршрутизатору с высокоскоростным интернетсоединением.

Прочитайте главу Настройка > Сеть.

После установления соединения в основном меню выберите пункт Net TV и запустите настойку Net TV.

Прочитайте главу Net TV > Первое использование.

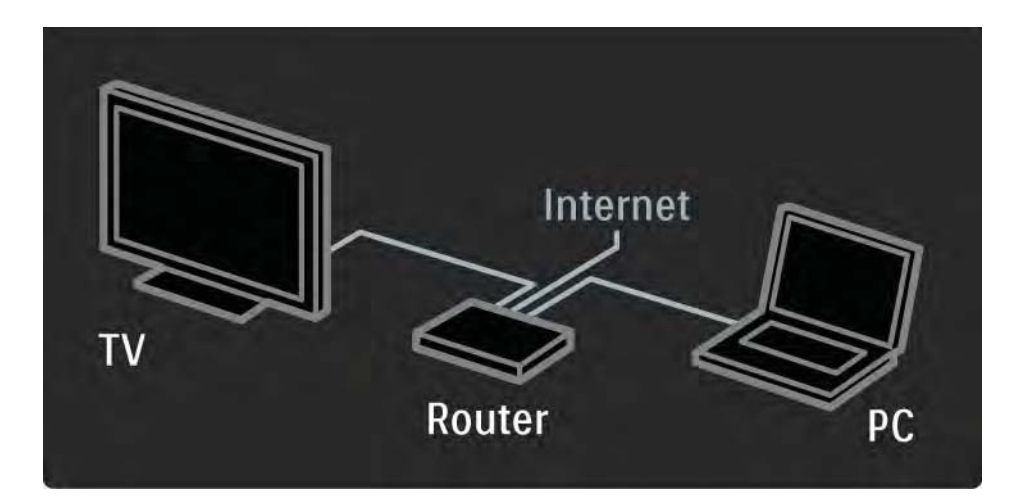

## 2.8.3 Первое использование 1/3

При первом подключении к системе Net TV на экране телевизора появится запрос на соглашение с условиями использования. После подтверждения следует выполнить регистрацию в Net TV. По окончании этой процедуры можно включить функцию ограничения просмотра.

#### Преимущества регистрации

После регистрации в Net TV, страницы, отмеченные в качестве избранных или заблокированных, будут сохранены в виде резервных копий. Кроме того, будут сохранены последние 16 веб-адресов (URL). Эти же данные можно использовать на другом телевизоре, подключенном к системе Net TV, если выполнить на нем регистрацию с тем же адресом электронной почты. После регистрации данные можно восстановить даже при случайном сбросе Net TV, произведенном с помощью функции Очистить архив.

## 2.8.3 Первое использование 2/3

Как зарегистрироваться

Чтобы выполнить регистрацию, необходим адрес электронной почты и компьютер, подключенный к сети Интернет. Если при первом сеансе регистрация была пропущена, ее можно провести позже на главной странице Net TV.

Чтобы начать регистрацию в системе Net TV, необходимо ввести адрес электронной почты на телеэкране. Для этого используйте клавиатуру на пульте ДУ, так же как при наборе текстовых сообщений. Выберите Зарегистрировать и нажмите OK.

Если сообщение с подтверждением регистрации было отправлено на указанный адрес электронной почты, на экране появится соответствующее сообщение. Откройте свою электронную почту на компьютере и щелкните ссылку на регистрационную форму. Заполните ее и нажмите кнопку для отправки.

На экране телевизора выберите OK и нажмите OK, чтобы открыть главную страницу Net TV.

...
## 2.8.3 Первое использование 3/3

Преимущества ограничения просмотра

Если ограничение просмотра включено...

• можно блокировать и разблокировать службы и/ или категории служб

• некоторые службы, не подходящие для детей, блокируются с самого начала, но их можно разблокировать

Дополнительная информация

• Заблокировать можно только службы на страницах Net TV. Для рекламы и открытых веб-сайтов данная функция не поддерживается.

• Службы блокируются по странам. Категории блокируются для всех стран.

Включение ограничения просмотра

При первом доступе к главной странице Net TV будет предложено включить ограничение просмотра. При включении этой функции необходимо ввести личный код блокировки/разблокировки. С помощью цифровых кнопок пульта ДУ введите 4-значный код блокировки/разблокировки Net TV, а затем повторите ввод для подтверждения.

Служба Net TV готова к использованию.

## 2.8.4 Обзор Net TV 1/6

...

Чтобы выполнить обзор Net TV, закройте это руководство пользователя и нажмите клавишу Net TV на пульте ДУ или выберите Обзор Net TV в основном меню и нажмите OK. Телевизор подключится к системе Net TV, откроется главная страница.

Чтобы выйти из системы Net TV, снова нажмите Net TV или же нажмите  $\spadesuit$  , а затем выберите другое действие.

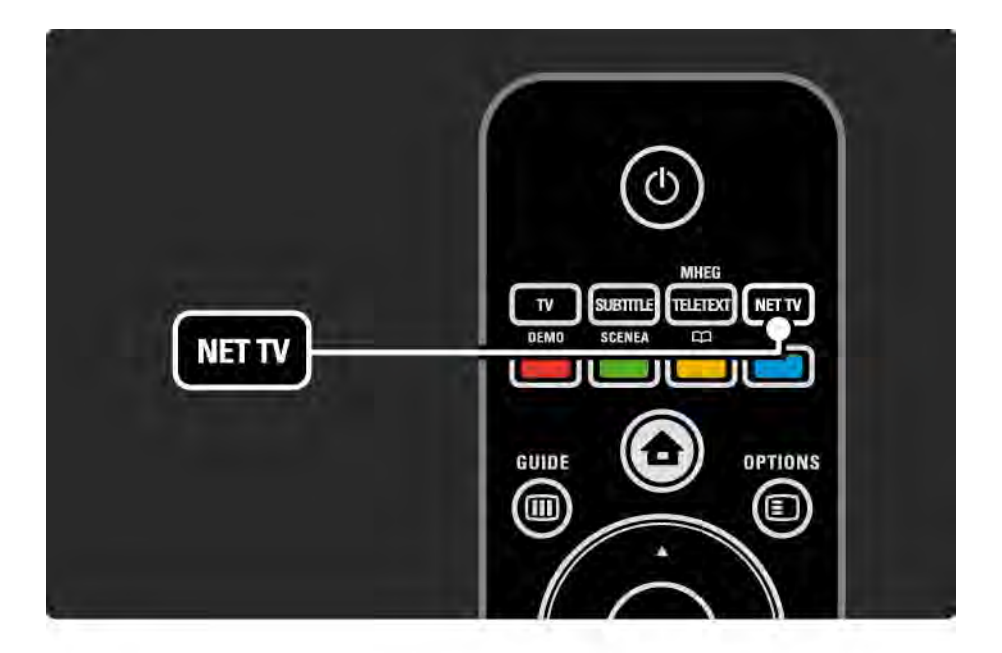

# 2.8.4 Обзор Net TV 2/6

Главная страница Net TV

На главной странице Net TV отображаются избранные и некоторые рекомендуемые службы. Обзор Net TV можно выполнять с этой страницы.

Выберите службу Net TV с помощью кнопок  $\blacktriangle$ ,  $\blacktriangledown$ ,  $\blacktriangleleft$ или ►. Чтобы открыть службу, нажмите ОК.

Для перехода на предыдущую страницу нажмите Back  $\bigcirc$ .

Нажмите кнопку Net TV, чтобы вернуться на главную страницу Net TV.

Страница Просмотреть все

На странице Просмотреть все расположены все службы.

На странице Просмотреть все можно просматривать Службы Net TV по категориям. Выберите категорию и нажмите OK.

Обзор другой страны

...

На странице Просмотреть все можно выбрать страну Net TV. Для другой страны могут быть доступны другие службы.

Выберите Обзор: ..., укажите другую страну и нажмите OK.

## 2.8.4 06300 Net TV 3/6

Добавление в избранное

Добавить в Избранное можно 12 служб.

Чтобы отметить службу как избранное, выберите значок службы и нажмите кнопку Options  $\textcircled{\small{=}}$ . Выберите Пометить избранное и нажмите OK.

Все избранные службы отображаются на главной странице Net TV. На странице "Просмотреть все" избранные службы отмечены звездочкой  $\bigstar$ .

Снять метку можно в меню Options.

Чтобы добавить в избранное сразу несколько служб, на главной странице Net TV или на странице Просмотреть все выберите Пометить избранные и нажмите OK. После чего можно выбирать службы и отмечать по очереди с помощью кнопки OK. Если необходимо можно переключиться на страницу Просмотреть все. Чтобы завершить процесс добавления в избранное, выберите Готово и нажмите OK.

Добавлять в избранное можно только службы Net TV. Для рекламы и открытых веб-сайтов данная функция не поддерживается.

...

## 2.8.4 Обзор Net TV 4/6

Просмотр веб-сайтов

С помощью Net TV можно просматривать вебстраницы. Можно просмотреть любой веб-сайт, но не забывайте, что большинство веб-сайтов не предназначены для просмотра на экране телевизора, из-за чего недоступны необходимые плагины (например, для просмотра страниц и видео).

#### Доступ к Интернету

На странице Просмотреть все выберите Обзор Internet и нажмите OK. С помощью экранной клавиатуры введите веб-адрес страницы. Чтобы ввести адрес, выберите символ и нажмите OK.

Выбор ссылки осуществляется с помощью клавиш **A**,  $\blacktriangledown$ ,  $\blacktriangleleft$  или  $\blacktriangleright$ , а переход по выбранной ссылке с помощью кнопки OK.

...

# 2.8.4 0630p Net TV 5/6

Прокрутка веб-страниц

...

Для перехода по страницам вверх и вниз используйте клавиши P - и +.

Масштабирование веб-страниц

Открытые веб-страницы можно увеличивать и уменьшать. Нажмите Format f .

Для увеличения или уменьшения используйте стрелку вниз или вверх.

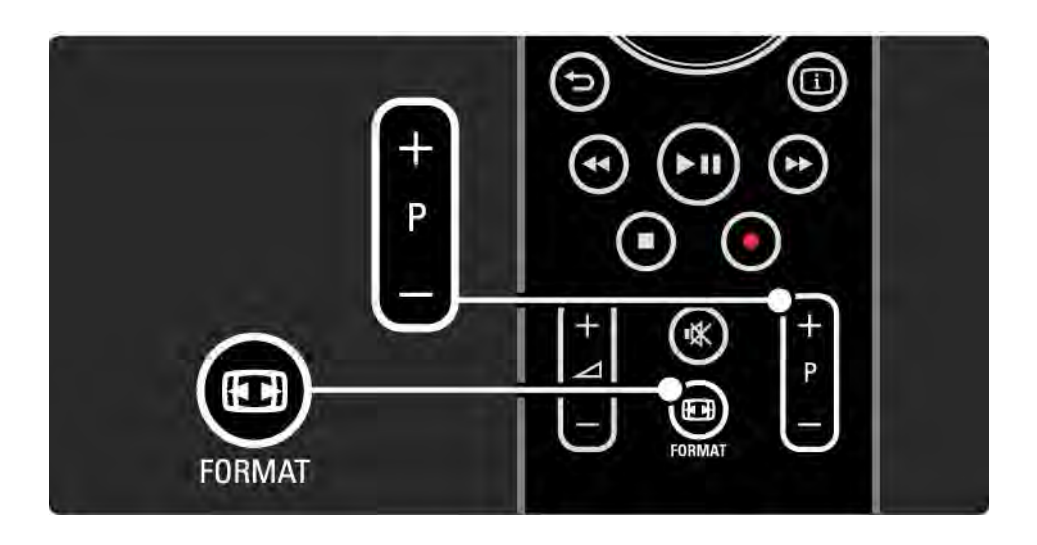

## 2.8.4 Обзор Net TV 6/6

Очистка журнала

Можно очистить журнал Net TV.

Чтобы удалить код ограничения просмотра, пароли, cookies и очистить журнал, нажмите  $\bigoplus$  > Конфигурация > Установка > Очистить память Net TV. Компания Koninklijke Philips Electronics N.V. не несет ответственности за содержимое и качество содержимого, предоставляемого поставщиками услуг.

## 2.8.5 Телегид Net TV

При подключении к Net TV из Интернета загружается программа телепередач. Однако можно снова переключиться к программе телепередач цифровой станции вещания.

Закройте руководство пользователя и нажмите  $\spadesuit$ > Конфигурация > Установка > Предпочтения > Гид передач и выберите Со станции вещания.

Philips не несет ответственности за содержимое программы телепередач.

#### 2.8.6 Ограничение просмотра 1/3

Благодаря функции ограничения просмотра Net TV можно блокировать службы и категории служб Net TV. Если служба заблокирована, то для получения доступа к службе или категории необходимо ввести код.

Чтобы заблокировать службу, необходимо включить ограничение просмотра. Если при подключении к Net TV отображается значок блокировки, функция ограничения просмотра включена.

Включение ограничения просмотра

...

Если ограничение просмотра выключено, закройте руководство пользователя и нажмите кнопку Net TV. Когда отобразится главная страница Net TV, нажмите кнопку Options  $\epsilon$  и выберите Включить ограничение просмотра. Отобразится запрос на ввод личного кода блокировки/разблокировки. С помощью цифровых кнопок пульта ДУ введите 4-значный код, а затем повторите ввод для подтверждения.

### 2.8.6 Ограничение просмотра 2/3

#### Блокировка службы или категории

На главной странице Net TV или на странице Просмотреть все выберите службу или категорию. Нажмите кнопку Options  $\text{E}$ , выберите Заблокировать сервис и нажмите OK. Если в верхней части значка службы отображается символ замка, служба заблокирована.

#### Разблокировка

Чтобы разблокировать службу или категорию, выберите службу, нажмите кнопку Options  $\textbf{E}$  и выберите Снять блокировку.

#### Дополнительная информация

...

• Заблокировать можно только службы на страницах Net TV. Для рекламы и открытых веб-сайтов данная функция не поддерживается.

• Службы блокируются по странам. Категории блокируются для всех стран.

• Код ограничения на просмотр Net TV и код блокировки от детей — это 2 разных кода.

• Если вы зарегистрированы в Net TV и ограничение просмотра отключено (в меню Options), все блокировки запоминаются и восстанавливаются при повторном включении ограничения просмотра.

## 2.8.6 Ограничение просмотра 3/3

Забыли код?

Если вы забыли код ограничения на просмотр, очистите журнал Net TV и введите новый код.

См главу Управление телевизором > Net TV > Очистка журнала.

# 2.8.7 Очистка журнала

Внимание!

После очистки журнала Net TV в меню Очистить архив необходимо повторно выполнить регистрацию при подключении к Net TV. Если регистрация уже выполнялась, можно восстановить избранные службы и блокировки.

#### Очистка журнала

Можно очистить журнал Net TV.

Чтобы удалить код ограничения на просмотр, пароли, cookies и очистить журнал, нажмите  $\bigoplus$  > Конфигурация > Установка > Очистить память Net TV.

## 3.1.1 Выбор страницы телетекста

Большинство телеканалов предоставляют информацию в режиме телетекста.

Во время просмотра телевизора нажмите кнопку Teletext.

Для выхода из режима телетекста нажмите кнопку Teletext еще раз.

Для выбора страницы ...

- С помощью цифровых кнопок введите номер страницы.
- Для перехода к следующей или предыдущей странице нажмите  $P +$ /- или  $\blacktriangle$ , или  $\blacktriangledown$ , или  $\triangle$ .
- Нажмите цветную кнопку для выбора одного из цветных пунктов в нижней части экрана.

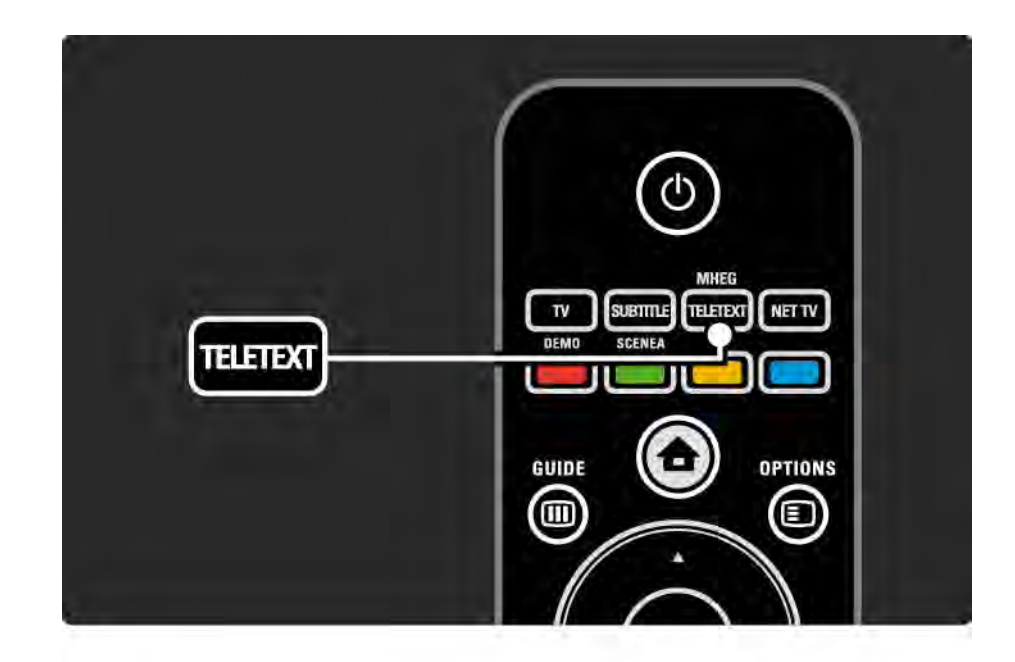

### 3.1.2 Выбор языка телетекста

Некоторые цифровые телеканалы поддерживают возможность выбора языка телетекста. Можно настроить основной и дополнительный язык.

Нажмите **d** > Конфигурация > Установка > Языки > Основной или Вспомогат. телетекст и выберите предпочитаемый язык телетекста.

## 3.1.3 Выбор подстраниц телетекста

Страница телетекста может содержать ряд подстраниц.

Страницы отображены рядом с номером основной страницы.

С помощью « или » можно осуществлять выбор подстраниц, доступных на странице телетекста.

### 3.1.4 Выбор T.O.P. телетекста

С помощью T.O.P. телетекста можно легко переходить с одной темы на другую, не пользуясь нумерацией страниц.

Трансляция T.O.P. телетекста не поддерживается некоторыми каналами.

В режиме телетекста нажмите кнопку Info  $\Box$ .

Отобразится окно T.O.P.

Выберите тему и нажмите OK для просмотра страницы.

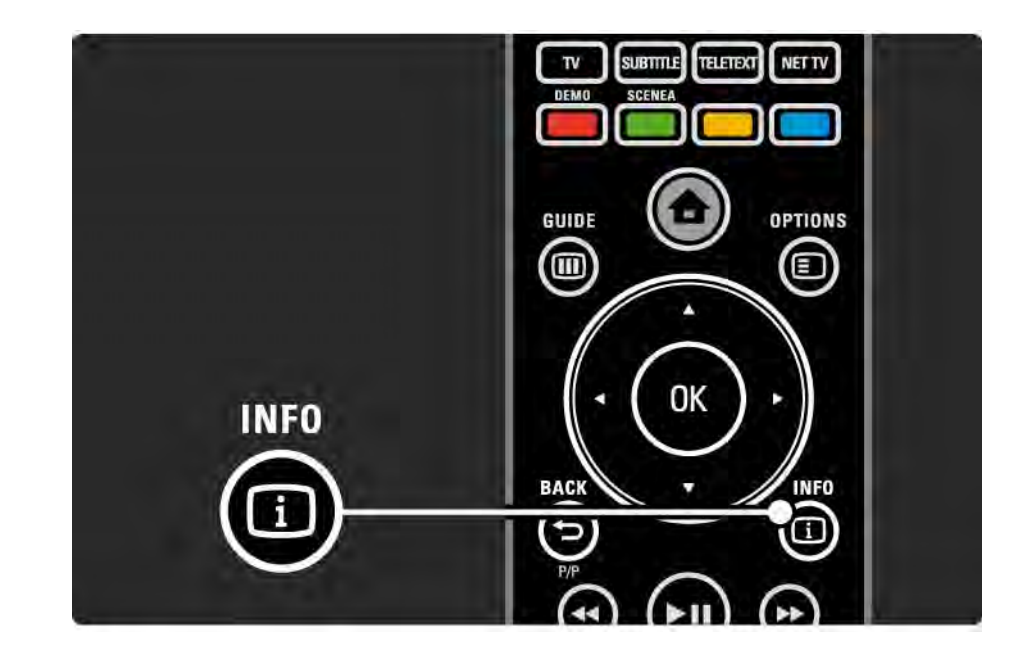

## 3.1.5 Поиск по телетексту

При просмотре телетекста можно быстро перейти к теме, на которую указывают несколько номеров страниц. Также в телетексте можно осуществлять поиск по определенному слову.

Включите телетекст и нажмите OK. На экране выделяется первое слово или первый номер индекса страницы.

Переход к следующему слову или номеру осуществляется с помощью  $\triangleleft$  или  $\triangleright$ ,  $\triangleleft$  или  $\triangledown$ .

Нажмите кнопку OK для поиска страницы, содержащей выделенное слово или число.

При каждом последующем нажатии кнопки OK будет отображаться следующая страница, содержащая выделенное слово или число.

Для выхода из меню Поиск нажимайте ▲, пока не будет снято выделение со всех слов и чисел.

# 3.1.6 Опции телетекста 1/2

В режиме телетекста на пульте ДУ нажмите кнопку Options  $\textcircled{\tiny{\textsf{F}}}$ , чтобы отобразить скрытую информацию, запустить автоматическую прокрутку подстраниц, изменить параметры отображения символов, включить остановку страницы телетекста, включить одновременный просмотр телеканала и телетекста или вернуться к полноэкранному отображению телетекста.

#### Остановка страницы

Остановка автоматического поворота страниц или остановка счетчика страниц в случае, если введен неверный номер страницы, или страница недоступна.

Двойной экран/Полноэкран.

Недоступно для каналов с цифровыми текстовыми службами.

Выберите Двойной экран для одновременного просмотра телеканала и телетекста.

Выберите Полноэкран. для возвращения к полноэкранному отображению телетекста.

Показ.

...

Скрытие или отображение скрытой информации на странице, например, решения загадок или ребусов.

# 3.1.6 Опции телетекста 2/2

Цикл подcтpaниц

Если для выбранной страницы доступны подстраницы, можно запустить автоматическое отображение подстраниц.

Язык

В некоторых языках используются различные наборы символов. Переключитесь на другую группу символов для правильного отображения текста.

Увеличение страницы телетекста

Для дополнительного удобства чтения страницу телетекста можно увеличить.

В режиме телетекста нажмите  $\bigoplus$  для увеличения верхней части страницы и  $\bigoplus$  для увеличения нижней части страницы. Перемещение по увеличенной странице осуществляется с помощью кнопок  $\triangle$  или  $\blacktriangledown$ .

Еще раз нажмите кнопку  $\bigoplus$  для возвращения к нормальному размеру страницы.

## 3.1.7 Цифровой телетекст (только для Великобритании)

На некоторых цифровых телеканалах предлагаются специальные цифровые текстовые службы (например, BBC1). Такие службы выглядят, как обычный телетекст, и управление осуществляется цифровыми и цветными кнопками, а также кнопками перемещения.

Во время просмотра телевизора нажмите Teletext и используйте кнопки перемещения для выбора элементов.

С помощью цветных кнопок выберите опцию и нажмите OK для подтверждения или активации.

Нажмите • для отключения цифрового текста или интерактивных служб.

Службы цифрового телетекста блокируются, если передаются субтитры, а в меню "Возможности" установлен параметр "Субтитры Вкл".

Ознакомьтесь с информацией на странице Субтитры и языки > Субтитры.

## 3.1.8 Teлeтeкcт 2.5

При трансляции по телеканалу функция Телетекст 2.5 обеспечивает улучшенную графику и цветопередачу.

Функция Телетекст 2.5 включена по умолчанию в заводских установках.

Для отключения данной функции выберите > Конфигурация > Установка > Предпочтения > Телетекст 2.5.

## 3.2 Избранные каналы

После завершения настройки все теле- и радиоканалы добавляются в обзор каналов.

В данном обзоре каналы можно помечать как избранные и настроить его на отображение только избранных каналов.

При просмотре телевизора нажмите OK, чтобы открыть обзор каналов. Выделите канал и нажмите кнопку Options  $\textcircled{\texttt{}}$ . Выберите Отметить как избранное, чтобы добавить выбранный канал в список избранных. Избранные каналы помечены  $\bigstar$ . Чтобы удалить канал из списка избранных, нажмите Удалить из избранного.

Выбрать список

С помощью функции "Выбрать список" в обзоре каналов можно настроить обзор только избранных каналов.

См. Управление телевизором > Меню > Обзор каналов.

# 3.3.1 Гид передач 1/3

...

Гид передач — это экранный гид с программой телепередач. Данный гид предоставляется станциями вещания или службами Net TV. Можно установить напоминание о начале передачи или выбрать программы по жанрам.

Во время просмотра телевизора нажмите кнопку Guide g, чтобы открыть гид передач. Если гид поддерживается, отобразится список текущих телепередач. Загрузка информации может занять некоторое время.

Для выхода из гида передач нажмите кнопку Guide  $(m)$ 

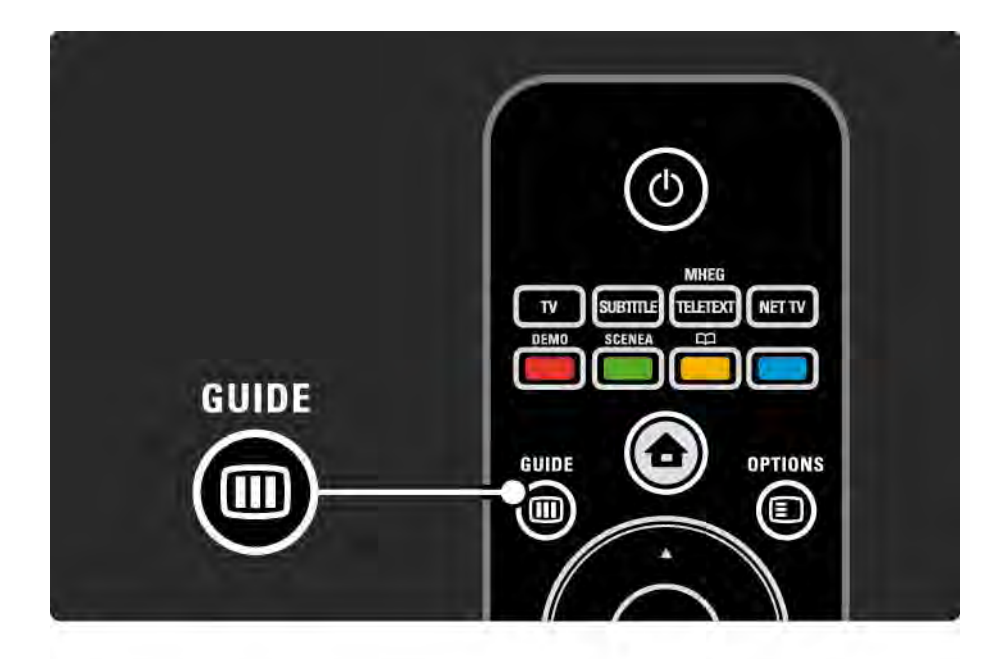

# 3.3.1 Гид передач 2/3

Перемещайтесь по списку для выбора программы.

#### Информация **i**

Для просмотра описания программы и подробной информации нажмите кнопку Info [i].

Для отображения на экране уведомления о начале программы выберите Установить напоминание и нажмите OK. Программа будет помечена ©. Чтобы удалить уведомление, выберите Удалить напоминание и нажмите OK. Чтобы включить канал, на котором идет программа, выберите Просмотр канала и нажмите OK.

 $0$ пции  $\square$ 

В списке гида передач нажмите Options **□**, чтобы выбрать опцию …

• Установить напоминание

Если напоминание установлено, в списке напоминаний будет доступна опция Запланир.напоминания.

• Изменить день

...

Просмотр программ за предыдущий и за следующий день.

• Дополнительная информ.

Экран с описанием и сведениями о программе.

# 3.3.1 Гид передач 3/3

#### • Поиск по жанру

Просмотр всех программ по жанру. Для просмотра подробных сведений или установки напоминания выберите программу и нажмите Info [i].

#### • Список избранных программ

Отображение канала в списке гида передач (макс. 50 каналов).

#### Дополнительная информация

Если информация электронного гида телепрограмм поступает со станции телевещания или от оператора, то первые 40 каналов показываются в электронном гиде. 10 других каналов вы можере добавить самостоятельно.

В случае некоторых станций телевещания/ операторов показываются первые 170 каналов, и вы можете добавить остальные 10. В этом случае электронный гид предоставляет расписание телепрограмм на сегодня и следующие 3 дня.

### 3.3.2 Настройка

Для выбора источника информации для гида передач нажмите  $\bigoplus$  > Конфигурация > Установка > Предпочтения > Гид передач.

#### Из сети

При подключении к NetTV со станции вещания передается информация программного гида. При выборе параметра Из сети информация программного гида загружается из Интернета после подключения к Net TV.

От станции вещания

Информация для гида передается со станции вещания канала на экран.

## 3.4.1 Таймер отключения

Таймер отключения позволяет переключить телевизор в режим ожидания и обратно в указанное время.

Закройте руководство пользователя и нажмите  $\spadesuit$  > Конфигурация > Возможности > Таймер отключения.

В строке настройки таймера отключения можно установить время до 180 минут с шагом 5 минут.

При установке значения 0 таймер выключения отключается.

В любое время можно выключить телевизор или сбросить время отключения.

# 3.4.2 Блокировка от детей 1/2

Чтобы ограничить просмотр телевизора детьми, можно заблокировать телевизор или заблокировать программы с возрастным ограничением на просмотр.

Установка личного кода

Перед установкой блокировки от детей для блокировки телевизора или установки возрастных ограничений установите личный код блокировки в разделе  $\bigoplus$  > Конфигурация > Возможности > Установить код.

С помощью цифровых клавиш введите четырехзначное число.

При необходимости код всегда можно изменить.

Блокировка от детей

...

В меню блокировки от детей выберите Блокировать, чтобы заблокировать все телеканалы и программы с устройств.

После настройки блокировки необходимо ввести личный код, чтобы разблокировать телевизор.

Блокировка включается после закрытия экранного меню или перехода телевизора в режим ожидания.

# 3.4.2 Блокировка от детей 2/2

Родительский рейтинг

Выберите Родительский рейтинг, чтобы установить возраст в списке возрастных ограничений в меню блокировки от детей. Укажите возраст ребенка. Программы с более высоким уровнем возрастного ограничения будут заблокированы.

Информацию об установке возрастного ограничения см. в Дополнительно… > Таймеры и блокировка > Возрастное ограничение.

#### Забыли код?

Если вы забыли код разблокировки, позвоните в службу поддержки потребителей Philips в вашей стране. Номер телефона можно найти в документации на телевизор или на сайте www.philips.com/support

Нажмите  $\spadesuit$  > Конфигурация > Возможности > Изменить код и введите стирающий код, полученный от службы поддержки. Введите новый личный код и подтвердите. Предыдущий код стирается, а вместо него записывается новый.

#### 3.4.3 Возрастное ограничение

Некоторые станции вещания цифровых каналов устанавливают для своих программ уровень возрастного ограничения (в зависимости от страны).

Если значение уровня возрастного ограничения больше установленного, программа будет заблокирована.

Для установки возрастного ограничения нажмите h > Конфигурация > Возможности > Блокировка от детей и выберите Родительский рейтинг.

Выбрав "Родительский рейтинг" в разделе "Блокировка от детей", перейдите в  $\bigoplus$  > Конфигурация > Возможности > Родительский рейтинг и выберите возрастное ограничение для программ, неразрешенных для просмотра.

Программа с уровнем выше или равным установленному вами ограничению будет заблокирована, а на экран будет выведено сообщение о необходимости введения кода разблокировки. Некоторые операторы блокируют только программы с уровнем выше установленного.

Возрастное ограничение включается после закрытия экранного меню или перехода телевизора в режим ожидания.

См. Дополнительно… > Таймеры и блокировка > Блокировка от детей.

## 3.5.1 Субтитры 1/3

Обычно субтитры доступны для большинства программ. Можно установить постоянное отображение субтитров. Для аналоговых и цифровых каналов используются разные методы настройки постоянного отображения субтитров.

Для цифровых каналов можно выбрать предпочитаемый язык субтитров.

Для аналоговых каналов

...

Для настройки постоянного отображения субтитров выберите аналоговый канал и нажмите кнопку Teletext, чтобы включить телетекст.

Введите трехзначный номер страницы субтитров (самый распространенный — 888) и нажмите кнопку Teletext еще раз, чтобы выключить телетекст. Будут отображены доступные субтитры.

Каждый аналоговый канал необходимо настраивать отдельно.

## 3.5.1 Субтитры 2/3

Меню субтитров

...

Для настройки постоянного отображения субтитров нажмите кнопку Subtitle.

Выберите Выкл, Вкл или Суб.в реж. без звука.

В режиме "Суб.в реж. без звука" субтитры отображаются, только если звук выключен при помощи кнопки ∙除.

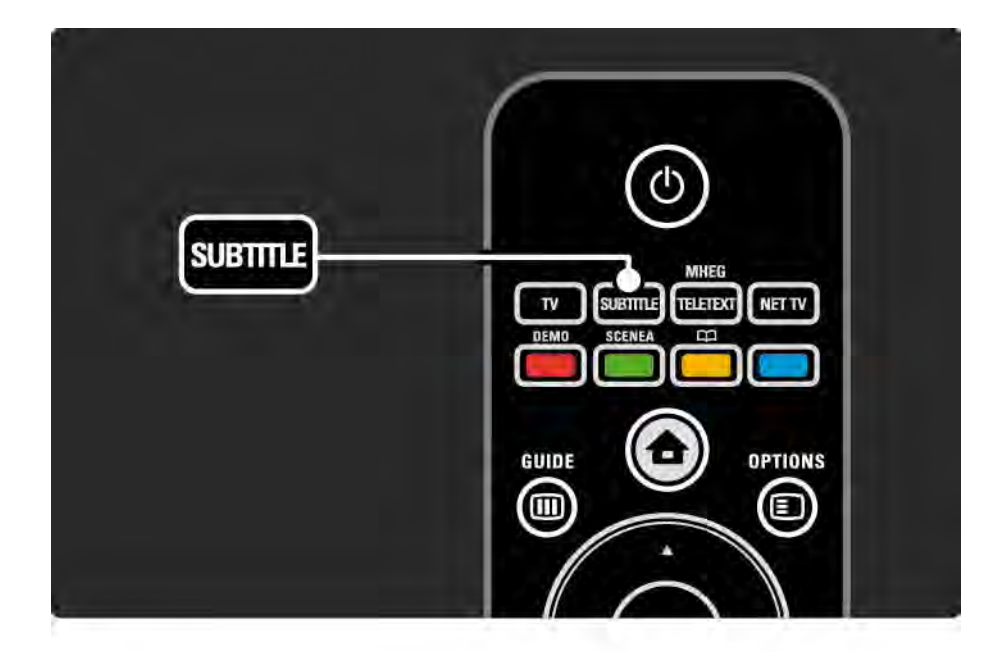

## 3.5.1 Субтитры 3/3

Языки субтитров цифровых каналов

Если субтитры транслируются по цифровым каналам, можно выбрать предпочитаемый язык субтитров из списка транслируемых языков.

См. **А** > Конфигурация > Возможности > Язык субтитров.

Выберите язык субтитров в списке доступных языков и нажмите OK.

Предпочитаемый язык субтитров устанавливается в меню Установка временно.

#### 3.5.2 Язык аудио

Цифровые телеканалы могут поддерживать несколько языков вещания программ. Можно настроить включение предпочитаемых языков во время трансляции аудиосопровождения на данных языках.

Для настройки предпочитаемых языков аудиосопровождения нажмите  $\bigoplus$  > Конфигурация > Установка > Языки > Основной язык. В меню "Языки" также можно настроить дополнительный язык.

Телевизор автоматически будет переключаться на установленные языки при трансляции соответствующих программ.

Чтобы проверить, доступен ли язык аудиосопровождения, нажмите кнопку Options  $\text{F}$ и выберите Язык аудио. В списке можно выбрать другой язык аудиосопровождения.

Некоторые телеканалы поддерживают специальное аудиосопровождение и субтитры, предназначенные для людей с ограниченными возможностями зрения и слуха. Ознакомьтесь с информацией на странице Дополнительно … > Универсальный доступ.

# 3.6.1 Обзор USB 1/2

Просмотр фотографий и видео на телевизоре, а также прослушивание музыки с устройства памяти USB.

Подключите устройство USB или кабель к разъему USB, расположенному на левой панели телевизора. Телевизор должен быть включен.

Телевизор обнаружит устройство и отобразит на экране список содержимого устройства USB.

Если содержимое не отобразилось, нажмите  $\bigoplus$  > Обзор USB, а затем нажмите OK.

В списке содержимого устройства USB выберите файл, который необходимо воспроизвести, нажмите ОК или кнопку воспроизведения ► ...

Начнется воспроизведение песни, видео или слайдшоу.

Снова нажмите кнопку ► и для приостановки воспроизведения.

Для перехода к следующему файлу нажмите ► или Р +.

Для перехода к предыдущему файлу нажмите « или  $P -$ 

Для перехода вперед по музыкальному файлу нажмите ».

...

Нажмите Options  $\textbf{E}$  для доступа к функциям Воспр. 1x, Повтор, Перемеш., Повернуть и др.

## 3.6.1 Обзор USB 2/2

Просмотр видео

В меню Guide выберите видеофайл и нажмите кнопку воспроизведения  $\blacktriangleright$ и.

Для приостановки воспроизведения нажмите кнопку паузы ► **п**.

Нажмите кнопку → один раз для медленного перемещения вперед по файлу или дважды — для быстрого. Нажмите еще раз для возвращения к нормальной скорости воспроизведения.

Нажмите Options  $\text{E}$  для доступа к функциям Полноэкран., Малый экран, Воспр. 1x и др.

Для выхода из меню "Обзор USB" нажмите  $\spadesuit$  и выберите другое действие или отключите устройство памяти USB.
### 3.6.2 Обзор компьютерной сети 1/2

Просмотр фотографий и видео на телевизоре, а также прослушивание музыки с компьютера или другого накопителя, подключенного к сети.

Для обзора компьютерной сети необходимо настроить сетевое подключение. Ознакомьтесь с информацией на странице Настройка > Сеть.

Если сеть еще не настроена, при первой попытке выполнить обзор сети запустится Установка сети. Следуйте инструкциям на экране.

Обзор компьютерной сети

...

Закройте руководство пользователя, нажмите  $\spadesuit$ , в основном меню выберите Обзор компьютерной сети и нажмите OK.

После включения ПК и маршрутизатора на экране телевизора отобразится содержимое медиасервера компьютера.

В списке содержимого компьютера выберите файл, который необходимо воспроизвести, и нажмите OK или кнопку воспроизведения Ри.

Начнется воспроизведение песни, видео или слайдшоу.

# 3.6.2 Обзор компьютерной сети 2/2

Снова нажмите кнопку ► и для приостановки воспроизведения.

Для перехода к следующему файлу нажмите ► или Р +.

Для перехода к предыдущему файлу нажмите • или  $P -$ 

Для перехода вперед по музыкальному файлу нажмите ».

Нажмите Options  $\textcircled{\tiny{\textsf{F}}}$  для доступа к функциям Воспр. 1x, Повтор, Перемеш., Повернуть и др.

Просмотр видео

В меню Guide выберите видеофайл и нажмите кнопку воспроизведения ► н. Для приостановки воспроизведения нажмите кнопку паузы ► ...

Нажмите кнопку → один раз для медленного перемещения вперед по файлу или дважды — для быстрого. Нажмите еще раз для возвращения к нормальной скорости воспроизведения.

Нажмите Options  $\text{E}$  для доступа к функциям Полноэкран., Малый экран, Воспр. 1x и др.

Для отключения от компьютерной сети нажмите  $\spadesuit$ и выберите другое действие.

#### 3.7 Scenea 1/3

...

Функция Scenea позволяет устанавливать фотографии в качестве фонового изображения экрана. Используйте фотографию из всей коллекции.

Нажмите **А**, чтобы открыть основное меню, выберите Scenea и нажмите OK. В качестве фона отобразится фотография (без звука).

Чтобы закрыть окно Scenea, нажмите любую кнопку на пульте ДУ.

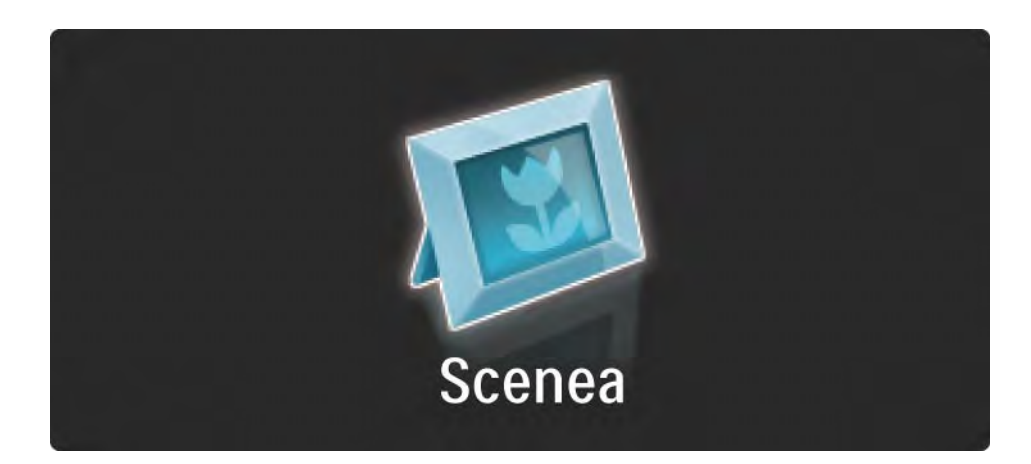

### 3.7 Scenea 2/3

Перед активацией функции Scenea рекомендуется установить для телевизора настройки сниженного энергопотребления "Стандарт".

Нажмите  $\text{E}$  и выберите Изображение и звук > Предустановки > Стандарт.

Выбор новой фотографии

...

1 Подключите к телевизору устройство USB, на котором находится необходимая фотография. Фотография должна иметь формат JPEG.

2 Выберите фотографию в списке содержимого устройства USB с помощью клавиш навигации. Если список содержимого не отображается автоматически, нажмите **h** и выберите Обзор USB.

3 Выбрав фотографию, нажмите  $\textcircled{\tiny{I}}$  и выберите Установить в качестве Scenea. Затем укажите, что вы согласны изменить текущую фотографию.

4 Отключите устройство USB и выберите Scenea в основном меню для просмотра новой фотографии.

#### 3.7 Scenea 3/3

#### Ограничения

Если включена функция Scenea, телевизор автоматически переключится в режим ожидания по истечении 4 часов. За одну минуту до этого на экране появится предупреждение. Переключение в режим ожидания позволяет избежать ненужного расхода электроэнергии, если вы забыли отключить функцию Scenea.

Если установлен таймер отключения, телевизор также переключится в режим ожидания по истечении заданного времени.

## 3.8.1 Для людей с нарушением слуха

Некоторые телеканалы поддерживают специальное аудиосопровождение и субтитры, предназначенные для людей с нарушениями слуха.

Для включения аудиосопровождения и субтитров, предназначенных для людей с нарушениями слуха, нажмите  $\bigoplus$  > Конфигурация > Установка > Языки > Для ослаб. слуха. Выберите Вкл. и нажмите OK.

На телевизоре включится аудиосопровождение и субтитры, предназначенные для людей с нарушениями слуха, если данная функция поддерживается.

Чтобы проверить, доступна ли данная  $\Phi$ функция, нажмите Options  $\Xi$ ), выберите Язык аудио и проверьте наличие в списке языков аудиосопровождения со значком уха.

#### 3.8.2 Для людей с ослабленным зрением

Некоторые телеканалы поддерживают специальное аудиосопровождение и субтитры, предназначенные для людей с нарушениями зрения. Обычное аудиосопровождение дополнено комментариями.

Для включения функции во время просмотра цифрового телеканала нажмите Options  $\textbf{F}$  и выберите Для ослаб. зрения. Выберите Вкл. и нажмите OK.

На телевизоре включится аудиосопровождение, предназначенное для людей с ослабленным зрением, если данная функция поддерживается.

В меню Options можно настроить воспроизведение звука для людей с ослабленным зрением через Динамики, Наушники или через Динамики и наушники одновременно.

В меню Options выберите Громкость для ослабл. зрения, чтобы изменить уровень громкости дополнительных комментариев.

Чтобы проверить, доступна ли данная функция, нажмите Options  $\text{E}$ , выберите Язык аудио и проверьте наличие в списке языков аудиосопровождения со значком глаза.

# 4.1.1 Предустановки

Можно установить для телевизора одну из предустановок, наиболее подходящую в данный момент. Каждая установка содержит настройки изображения, звука и Ambilight.

Во время просмотра телевизора нажмите Options  $\textcircled{\small{z}}$ и выберите Изображение и звук. Нажмите OK.

Выберите Предустановки и нажмите OK.

Выберите предустановку в списке и нажмите OK.

• Пользов. — настройка параметров телевизора, расположенных в меню Изображение, Звук и Ambilight в меню конфигурации, в соответствии с собственными предпочтениями.

• Ярко — насыщенные и динамичные настройки, идеально подходящие для просмотра при дневном свете.

• Ecтecтвeнный — настройки реалистичного изображения.

• Кино — настройки, идеально подходящие для просмотра фильмов.

• Игра — настройки, идеально подходящие для игры.

• Стандарт. — cтандартная заводская установка и настройки, обеспечивающие наиболее низкое энергопотребление.

# 4.1.2 Изображение 1/4

В меню Изображение, можно отдельно настраивать все параметры изображения.

Закройте руководство пользователя и нажмите  $\bigoplus$  > Конфигурация > Изображение.

Выбирать и настраивать параметры можно с помощью  $\triangleleft$  или  $\triangleright$ ,  $\triangle$  или  $\triangleright$ .

Нажмите OK для применения настроек.

• Помощник установки

Запустите Помощник установки для помощи при настройке основных параметров изображения.

Следуйте появляющимся на экране инструкциям.

• Контрастность

Изменение уровня яркости изображения, при котором уровень насыщенности темных участков изображения остается неизменным.

• Яркость

Изменение уровня яркости всего изображения.

• Цвет

...

Изменение уровня насыщенности.

# 4.1.2 Изображение 2/4

#### • Оттенок

Если трансляция производится в стандарте NTSC, этот уровень компенсирует перепады цвета.

• Резкость

Изменение уровня резкости деталей.

• Шумоподавление

Фильтрация и сокращение уровня шума. Выберите подходящий уровень Минимум, Средний, Максимум или Выкл.

• Тон

Установка тона: режимы Hopмaльный, Теплый (красные тона) или Xoлoдный (синие тона). Для использования пользовательских настроек выберите в меню пункт Уст. польз.

• Польз. оттенок

...

Цветовую температуру изображения можно изменить с помощью ползунка …

- R-WP красный точка белого
- G-WP зеленый точка белого
- B-WP синий точка белого
- R-BL красный уровень черного
- G-BL зеленый уровень черного

# 4.1.2 Изображение 3/4

#### • Pixel Precise HD

Управление дополнительными настройками функции Pixel Precise HD.

#### - HD Natural Motion

Удаляет дрожание изображения и обеспечивает мягкую передачу движений объектов, особенно в фильмах.

 $-100$  Hz LCD

Исключительная четкость динамичного изображения при просмотре фильмов и спортивных передач благодаря малому времени отклика.

- Динaмич. кoнтp.

...

Устанавливает режим, при котором телевизор автоматически улучшает отображение темных, средних и светлых участков изображения.

- Динамическая подсветка

Устанавливает режим, при котором энергопотребление можно уменьшить, приглушив яркость экрана. Используется для оптимального энергопотребления или для максимального уровня яркости изображения.

# 4.1.2 Изображение 4.1.2 изображение 4/4

#### - Снижение дефектов MPEG

Смягчение переходов цифрового изображения.

#### - Улучшение цвета

Оживление цветов и улучшение разрешения ярко освещенных объектов.

#### • Режим ПК

Настройка оптимальных параметров телевизора в соответствии с настройками компьютера, если компьютер подключен.

#### • Оптический датчик

Автоматическая настройка изображения и функции Ambilight в соответствии с характером освещения комнаты. Включение или отключение оптического датчика.

• Фopм. изoбpaжeния/Режим автоформата

См. Управление телевизором > Просмотр телевизора > Формат изображения

• Сдвиг изображения

Вертикальный сдвиг изображения на экране с помощью кнопок перемещения.

## 4.1.3 Звук 1/3

В меню Звук можно отдельно настраивать все параметры звука.

Закройте руководство пользователя и нажмите  $\bigoplus$  > Конфигурация > Звук.

Выбирать и настраивать параметры можно с помощью  $\triangleleft$  или  $\triangleright$ ,  $\triangle$  или  $\triangleright$ .

Нажмите OK для применения настроек.

• НЧ

Настройка низких частот. Параметры можно изменить с помощью шкалы настройки.

• ВЧ

...

Настройка высоких частот. Параметры можно изменить с помощью шкалы настройки.

• Громкость

Регулировка громкости.

Чтобы шкала громкости не отображалась на экране, нажмите  $\bigoplus$  > Конфигурация > Установка > Предпочтения > Шкала громкости. Выберите Выкл. и нажмите OK.

# 4.1.3 Звук 2/3

• Громкость для ослабл. зрения

Изменение уровня громкости аудиосопровождения, предназначенного для людей с нарушениями зрения (только для Великобритании).

#### • Язык аудиосопр.

Список доступных языков аудиосопровождения цифровых телеканалов.

Предпочитаемый язык аудиосопровождения можно настроить в меню  $\bigoplus$  > Конфигурация > Установка > Языки > Основной аудиосигнал.

#### • Двoйнoй I/II

Возможность выбора одного из двух языков при наличии в трансляции.

• Moнo/Cтepeo

...

При наличии стереовещания можно выбрать режим Моно или Стерео для каждого телеканала.

• Динамики телевизора

При подключении к телевизору аудиосистемы динамики телевизора можно отключить.

Если аудиосистема поддерживает функцию EasyLink, ознакомьтесь с информацией на странице Подключения > EasyLink.

Выберите параметр Aвтoмaтичecки (EasyLink) для автоматического воспроизведения звука через аудиосистему.

# 4.1.3 Звук 3/3

#### • Surround

Автоматическое переключение телевизора в оптимальный режим объемного звучания в зависимости от формата трансляции. Выберите Вкл. и Выкл.

#### • Громкость наушников

Регулировка громкости наушников.

Отключить звук с динамиков телевизора можно с помощью  $\mathbb K$ .

• Paзницa гpoмкocтeй

Выравнивание разницы уровней громкости каналов

или подключенных устройств. Сначала включите канал или устройство, разницу громкости которого необходимо выровнять.

• Баланс

Установка баланса левого и правого громкоговорителя для оптимального прослушивания в соответствии с положением пользователя.

• Авторегулировка громкости

Смягчает резкие перепады громкости, например, в начале рекламы или при переключении с канала на канал. Выберите Вкл. или Выкл..

### 4.1.4 Ambilight

В меню Ambilight можно отдельно настраивать все параметры функции Ambilight.

Закройте руководство пользователя и нажмите  $\bigoplus$  > Конфигурация > Ambilight.

Выбирать и настраивать параметры можно с помощью  $\triangleleft$  или  $\triangleright$ ,  $\triangle$  или  $\triangleright$ .

Нажмите OK для применения настроек.

Ознакомьтесь с информацией о функции Ambilight на странице Управление телевизором > Использование Ambilight.

#### 4.1.5 Заводские установки

Можно восстановить заводские установки.

Будут сброшены только настройки изображения звука и Ambilight.

Закройте руководство пользователя и нажмите h > Конфигурация > Установка > Сброс заводских установок, а затем нажмите OK.

### 4.2.1 Изменение порядка отображения и переименование 1/2

...

После первой настройки, возможно, появится необходимость изменить порядок отображения или названия каналов. В меню обзора каналов можно упорядочить каналы в соответствии с вашими предпочтениями или назначить каналам быстро узнаваемые имена.

Чтобы открыть обзор каналов, нажмите OK во время просмотра. В обзоре каналов отображены телеканалы и радиостанции, настроенные в телевизоре.

Для изменения порядка или переименования канала нажмите Options  $\text{E}$  и выберите необходимую функцию.

Изменение порядка отображения

Порядок каналов в обзоре можно изменять.

1 Выберите Переупоряд. в меню Options  $\textcircled{\tiny{I}}$  для изменения порядка каналов.

2 Выделите канал и нажмите ОК.

# 4.2.1 Изменение порядка отображения и переименование 2/2

3 Переместите канал с помощью кнопок навигации.

4 Нажмите ОК для подтверждения.

Можно выделить следующий канал и изменить его порядок таким же образом.

Для прекращения изменения порядка нажмите Options  $\textsf{\Xi}$  и выберите Выход.

Переименов.

Каналы можно переименовывать.

1 В обзоре каналов найдите канал, который необходимо переименовать.

2 Выберите Переименов. в меню Options  $\textcircled{\small{=}}$ .

3 Для выделения элемента используйте кнопки перемещения. Чтобы удалить символ, нажмите Back b. Для выбора символа используйте кнопки цифровой клавиатуры пульта ДУ, так же как при наборе текстовых сообщений. Специальные символы можно вводить с помощью кнопки 0 цифровой клавиатуры. Чтобы удалить весь текст, нажмите кнопку Очистить.

4 Выберите Готово и нажмите ОК для завершения переименования.

### 4.2.2 Обновление каналов 1/2

При первом включении телевизора выполняется настройка каналов.

Можно настроить автоматическое добавление или удаление цифровых каналов. Обновить каналы также можно вручную.

#### Автоматическое обновление

...

Для настройки автоматического обновления цифровых телеканалов переключите телевизор в режим ожидания. Каждый день в 6 часов утра телевизор обновляет ранее найденные каналы и сохраняет новые. Пустые каналы удаляются из меню обзора каналов.

Если обновление каналов выполнено, при запуске телевизора отображается соответствующее сообщение.

Чтобы сообщение не отображалось, выберите Нет в меню  $\triangle$  > Конфигурация > Установка > Настройка канала > Сообщение об обновл. канала.

#### 4.2.2 Обновление каналов 2/2

Обновление вручную

Для самостоятельного обновления каналов нажмите **h** > Конфигурация > Установка > Настройка канала > Автомат. настройка и нажмите OK.

Запустите обновление и выберите Обновление каналов.

Обновление может занять несколько минут.

### 4.2.3 Повторная установка каналов

При первом включении телевизора выполняется настройка каналов.

Можно повторно выполнить установку, чтобы настроить язык, страну и все доступные телеканалы. Повторная установка

Чтобы повторно выполнить настройку телевизора, нажмите  $\bigoplus$  > Конфигурация > Установка > Настройка канала > Автомат. настройка, а затем нажмите OK.

Запустите настройку и выберите Переустановка каналов.

Обновление может занять несколько минут.

Для изменения порядка или переименования найденных каналов см. Koнфигурация > Каналы > Изменение порядка отображения и переименование.

#### 4.2.4 Качество приема цифрового сигнала 1/2

При приеме цифрового телевещания (DVB) через антенну (DVB-T) или использовании ТВ-тюнера для приема цифровых кабельных каналов (DVB-C) можно проверить качество и устойчивость сигнала.

Если прием неустойчивый, попробуйте переставить антенну. Для достижения оптимальных результатов обратитесь к специалисту.

Чтобы проверить качество приема канала, выберите канал, нажмите  $\bigoplus$  > Конфигурация > Установка > Каналы > Тестирование приема > Поиск, а затем OK.

Отобразится частота цифрового сигнала данного канала.

...

Если прием неустойчивый, попробуйте переставить антенну. Выберите Поиск и нажмите OK, чтобы еще раз проверить качество сигнала на данной частоте.

#### 4.2.4 Качество приема цифрового сигнала 2/2

Можно самостоятельно задать определенное значение частоты цифрового сигнала.

Выберите частоту, расположите стрелки на цифрах кнопками • и « и измените цифры с помощью кнопок ▲ и ▼. Нажмите Поиск для проверки данной частоты.

Если прием канала осуществляется через DVB-C, отобразятся параметры Режим скорости передачи и Скорость передачи.

Для Режима скорости передачи выберите Автоматически, если поставщиком услуг не предоставлено определенное значение режима скорости. Предоставленное значение можно ввести в поле Скорость передачи с помощью цифровых кнопок.

#### 4.2.5 Настройка аналоговых каналов вручную 1/2

...

Аналоговые телеканалы можно по очереди настроить вручную.

Чтобы начать настройку аналоговых каналов вручную, нажмите  $\spadesuit$  > Конфигурация > Установка > Настройка канала > Аналоговый: установка вручную.

Следуйте инструкциям в меню.

Повторите описанные действия для настройки остальных доступных аналоговых каналов.

1 Система — при использовании антенны необходимо выбрать страну или регион транслируемого канала. Если используется кабельное вещание, страна или регион выбирается только один раз.

2 Поиск каналов — поиск аналоговых телеканалов. Поиск начнется автоматически, но значение частоты можно ввести вручную. Если прием канала неустойчивый, выберите Поиск и продолжите поиск. Если необходимо сохранить канал, выберите Готово и нажмите OK.

#### 4.2.5 Настройка аналоговых каналов вручную 2/2

3 Точная настройка — выполните точную настройку найденных каналов с помощью кнопок ▲ и ▼. По завершении точной настройки канала нажмите Готово.

4 Сохранить — найденный канал можно сохранить под номером текущего канала, выбрав Сохранить текущий канал, или присвоить ему новый номер, выбрав Сохранить как новый канал.

### 4.2.6 Точная настройка аналоговых каналов

При неустойчивом приеме аналогового телеканала можно выполнить точную настройку телеканала.

Чтобы выполнить точную настройку аналоговых каналов, нажмите  $\bigoplus$  > Конфигурация > Установка > Настройка канала > Аналоговый: установка вручную > Точная настройка.

Для точной настройки канала используйте кнопки u и v. По завершении точной настройки канала нажмите Готово.

Настроенный канал можно сохранить с номером текущего канала, выбрав Сохранить текущий канал, или присвоить ему новый номер, выбрав Сохранить как новый канал.

## 4.2.7 DVB-T или DVB-C

Если в вашей стране доступен прием и через DVB-T, и через DVB-C, и телевизор поддерживает оба способа приема, перед настройкой каналов необходимо выбрать DVB-T или DVB-C.

Чтобы выбрать тип приема DVB-T или DVB-C, нажмите  $\bigoplus$  > Конфигурация > Установка > Настройка канала > Антенна/Кабельное DVB.

Выберите Антенна для установки DVB-T.

Выберите Кабельное для установки DVB-C.

Настройка каналов DVB-C

Все параметры DVB-C в телевизоре настраиваются автоматически, но для настройки сети DVB-C необходимы настройки, предоставляемые поставщиком DVB-C. При отображении запроса введите данные параметры или значения.

В телевизоре можно настроить DVB-T и DVB-C. В этом случае необходимо выполнить две процедуры настройки. Сначала выполните настройку, выбрав в меню пункт "Антенна", а затем выбрав в меню пункт "Кабельное". После этого в обзоре каналов будут отображены телеканалы DVB-T и DVB-C.

### 4.2.8 Настройка часов

В некоторых странах станции цифрового телевещания не используют UTC — информацию о всемирном скоординированном времени. Поэтому переход на летнее или зимнее время может не выполняться автоматически. Эту проблему можно устранить с помощью настройки часов.

Если часы телевизора показывают неверное время, нажмите  $\triangle$  > Конфигурация > Установка > Часы > Режим настройки и выберите Ручная.

В пункте меню Летнее время, выберите Стандартное время (зима) или Летнее время (лето) в соответствии с местным временем.

#### 4.3.1 Преимущества подключения к сети

Компьютерная сеть

Подключив телевизор к компьютерной сети, можно просматривать фотографии, фильмы и прослушивать музыку, сохраненные на компьютере или внешнем накопителе.

После настройки сети перейдите в пункт Обзор компьютерной сети в основном меню для просмотра содержимого компьютера.

#### Net TV

Если телевизор подключен к компьютерной сети, имеющей подключение к сети Интернет, можно подключить телевизор к Net TV. На главной странице Net TV можно найти совместимые с телевизором фильмы, картинки, музыку, игры, развлечения и многое другое.

После настройки сети перейдите к пункту Обзор Net TV в основном меню или нажмите Net TV на пульте ДУ, чтобы открыть главную страницу Net TV.

#### 4.3.2 Условия подключения 1/2

Для подключения телевизора к компьютерной сети и Интернету требуется маршрутизатор. На маршрутизаторе необходимо включить протокол DHCP.

Для просмотра Net TV подключите телевизор к маршрутизатору с высокоскоростным подключением к Интернету.

Для подключения маршрутизатора к телевизору требуется сетевой кабель (Ethernet).

...

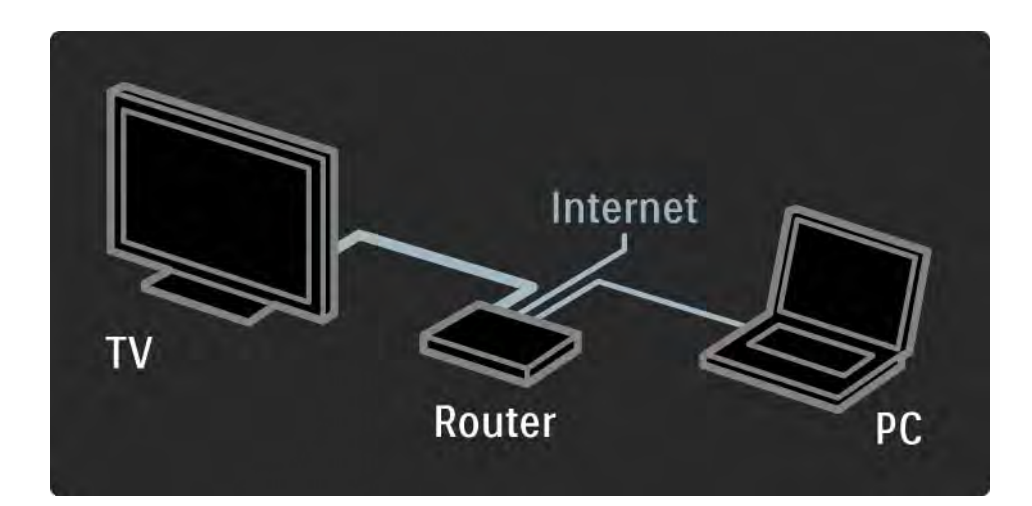

#### 4.3.2 Условия подключения 2/2

Компьютерная сеть имеет сертификат DLNA.

На компьютере должна быть установлена какаялибо из операционных систем: Microsoft Windows XP или Vista,

Intel Mac OSX или Linux.

Чтобы получить доступ к содержимому ПК на телевизоре, на компьютере необходимо установить последнюю версию ПО медиасервера.

Проигрыватель Windows Media 11 или аналог.

Необходимо установить ПО медиасервера для воспроизведения файлов в телевизоре.

Перечень поддерживаемого ПО медиасервера указан на странице Технические характеристики > Мультимедиа.

### 4.3.3 Проводная установка

Отображение процедуры установки на экране делает процесс установки проводного соединения более удобным.

С помощью сетевого кабеля подключите маршрутизатор к телевизору и включите маршрутизатор перед началом установки сети.

Чтобы начать установку проводной сети, закройте данное руководство пользователя, нажмите  $\bigoplus$  > Конфигурация > Установка > Сеть > Установка сети, затем нажмите OK.

Следуйте появляющимся на экране инструкциям.

Телевизор выполнит поиск сети для подключения.

При отображении запроса примите условия Лицензионного соглашения с конечным пользователем.

Последнюю версию Лицензионного соглашения с конечным пользователем можно найти на сайте: www.philips.com.

### 4.3.4 Настройки сети

Сетевые параметры телевизора, используемые для подключения к маршрутизатору, являются стандартными и установлены по умолчанию. Это обеспечивает простоту подключения к любой доступной сети.

Если при подключении к сети возникнут проблемы, данные параметры можно изменить в соответствии с настройками вашей домашней сети.

Если вы не уверены в выборе настроек, обратитесь за помощью к специалисту.

Чтобы установить специальные настройки сети, нажмите **d** > Конфигурация > Установка > Сеть > Сетевой режим и/или … > IP-конфигурация.

#### 4.3.5 Настройка медиасервера

Медиасерверы необходимо настроить для совместного доступа к их файлам и папкам. Для настройки конкретного сервера тщательно следуйте инструкции.

Проигрыватель Windows Media v11 в Windows Vista

#### Настройка сетевого доступа

В проигрывателе Windows Media выберите в меню пункт Library (Библиотека), затем Media sharing (Совместное использование медиафайлов).

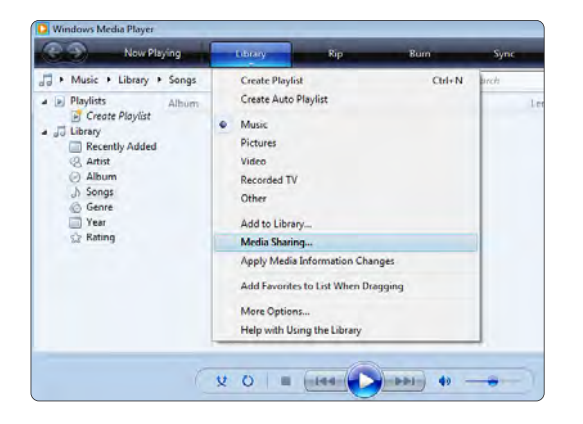

В окне Media sharing (Совместное использование медиафайлов) установите флажок рядом с Share my media (Разрешить совместное использование медиа). Щелкните OK.

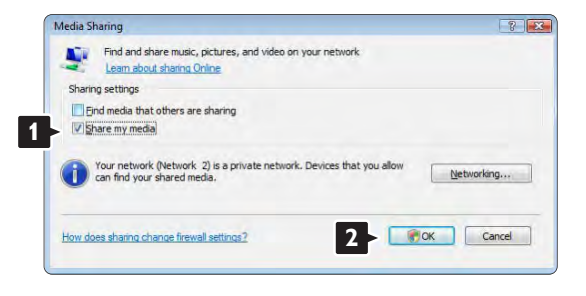

Если сетевое соединение не обнаружено и невозможно установить флажок, щелкните кнопку Networking (Сеть) для отображения окна Network and Sharing Center (Сеть и совместный доступ)…

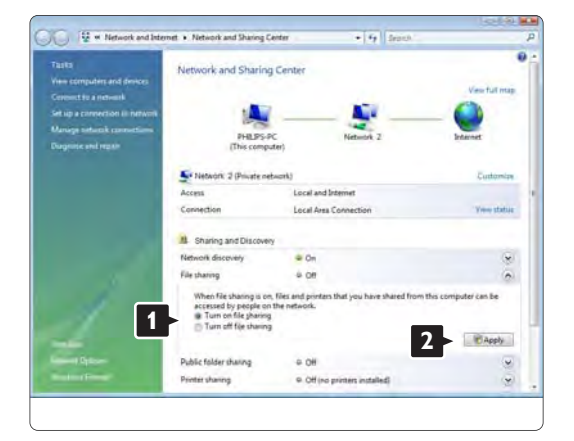

Установите для Network discovery (Обнаружение сети) параметр On (Вкл.). Установите для File sharing (Совместный доступ к файлам) параметр On (Вкл.). Вернитесь к окну Media sharing (Совместное использование медиафайлов) в проигрывателе Windows Media и установите флажок для Share my media (Разрешить совместное использование медиа). Щелкните OK.

После того, как телевизор подключен к компьютеру через маршрутизатор, и все устройства были включены, в окне Media sharing (Совместное использование медиафайлов) отобразится телевизор, как Unkown Device (Неизвестное устройство). Выберите устройство и щелкните Allow (Разрешить).

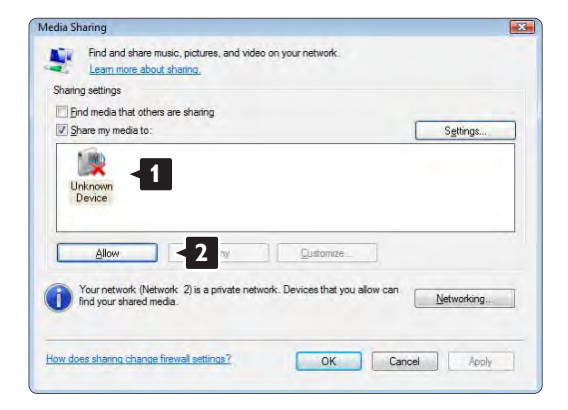

Для изменения определенных настроек доступа можно открыть окно Settings (Настройки).

После того, как значок устройства (телевизора) был отмечен зеленой меткой, щелкните OK.

#### Установка папок для совместного доступа

В проигрывателе Windows Media выберите в меню пункт Library (Библиотека), затем Add to Library (Добавить в библиотеку).

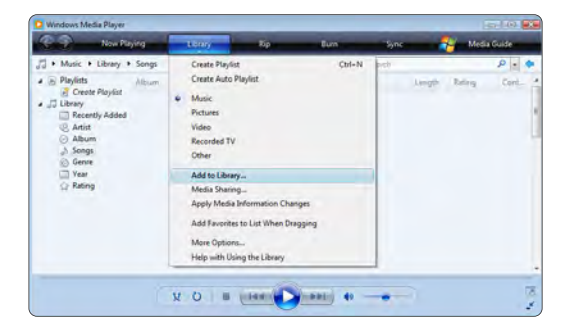

В окне Add To Library (Добавить в библиотеку) выберите My folders and those of others that I can access (Мои папки и другие доступные мне папки) и щелкните кнопку Advanced Options (Дополнительные функции).

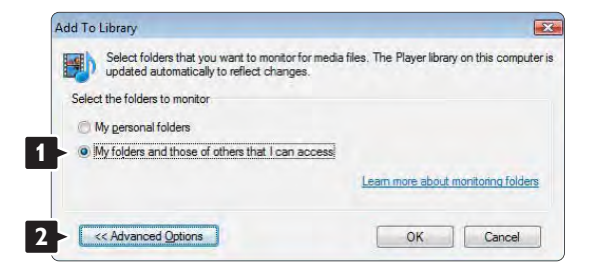
В открытом окне Advanced Options (Дополнительные функции) в список доступа можно добавлять определенные папки. Щелкните Add (Добавить).

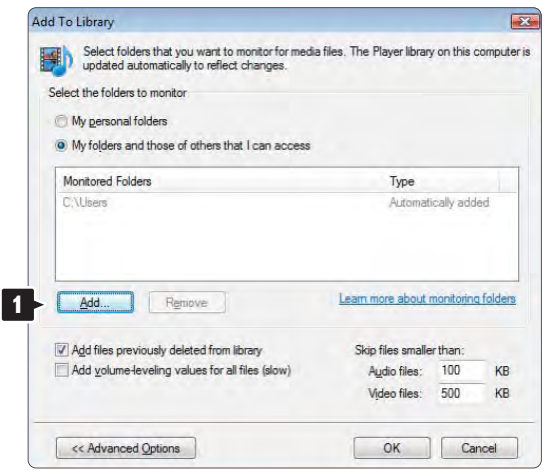

В окне Add Folder (Добавить папку) выберите папку с музыкой, фотографиями и видео, которые должны быть доступны для других устройств (телевизора). Щелкните OK.

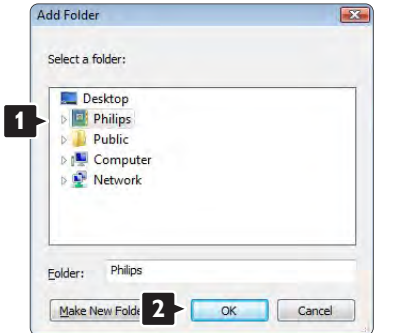

В окне Add To Library (Добавить в библиотеку) отображены только что добавленные папки. Можно добавить дополнительные папки для доступа. Щелкните кнопку OK для добавления файлов в библиотеку.

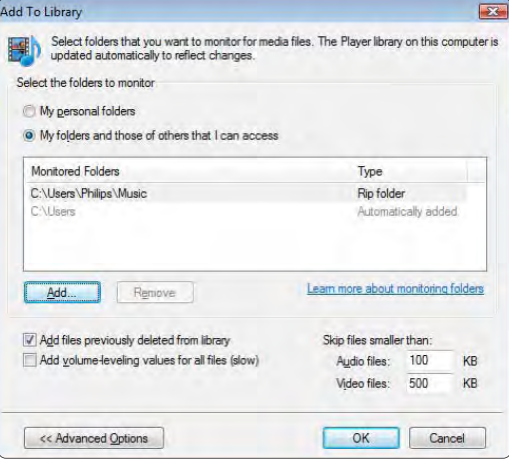

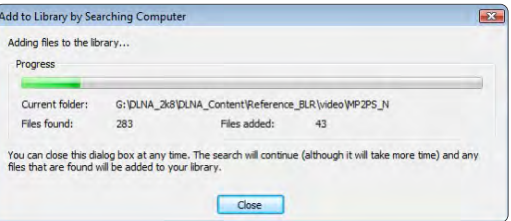

Теперь на вашем телевизоре все готово для воспроизведения музыки, фотографий и видео.

#### Проигрыватель Windows Media v11 в Windows XP

#### Настройка сетевого доступа

В проигрывателе Windows Media выберите в меню пункт Library (Библиотека), затем Media sharing (Совместное использование медиа)...

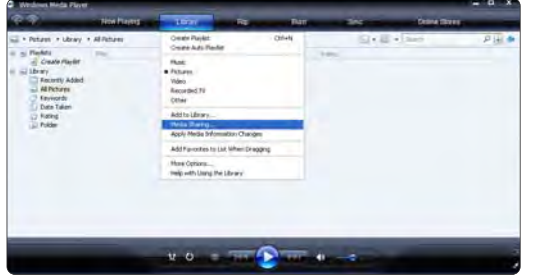

В окне Media sharing (Совместное использование медиа) установите флажок рядом с Share my media (Разрешить совместное использование медиа).

После того, как телевизор подключен к компьютеру через маршрутизатор, и все устройства были включены, в окне Media sharing (Совместное использование медиафайлов) отобразится телевизор, как Unkown Device (Неизвестное устройство). Выберите устройство и щелкните Allow (Разрешить).

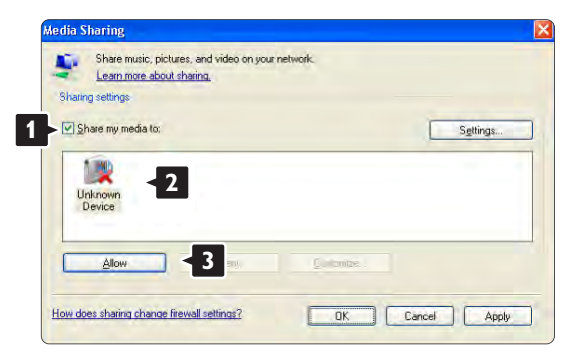

Для изменения определенных настроек доступа можно открыть окно Settings (Настройки). После того, как значок устройства (телевизора) был отмечен зеленой меткой, щелкните OK.

#### Установка папок для совместного доступа

В проигрывателе Windows Media выберите в меню пункт Library (Библиотека), затем Add to Library (Добавить в библиотеку).

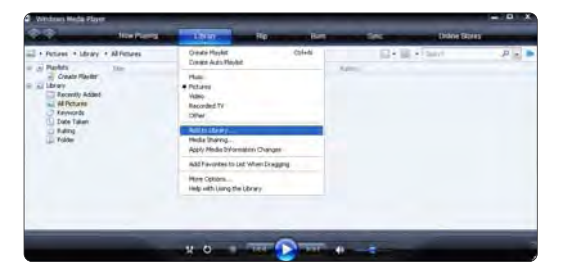

В окне Add To Library (Добавить в библиотеку) выберите My folders and those of others that I can access (Мои папки и другие доступные мне папки) и щелкните кнопку Advanced Options (Дополнительные функции).

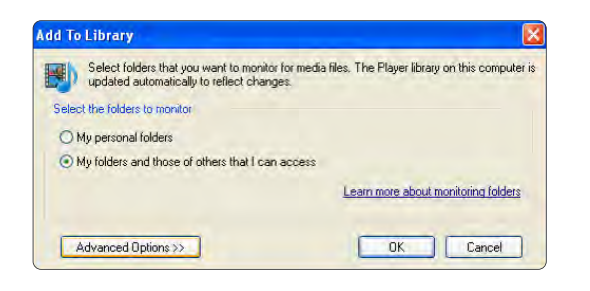

В открытом окне Advanced Options (Дополнительные функции) в список доступа можно добавлять определенные папки. Щелкните Add (Добавить).

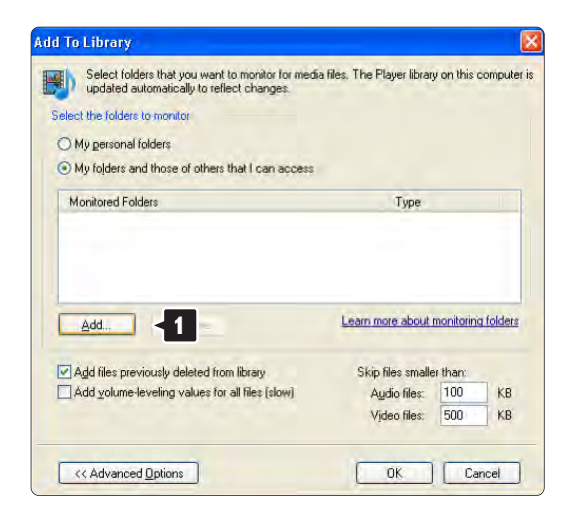

В окне Add Folder (Добавить папку) выберите папку с музыкой, фотографиями и видео, которые должны быть доступны для других устройств (телевизора). Щелкните OK.

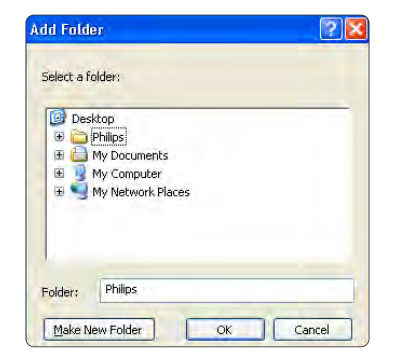

В окне Add To Library (Добавить в библиотеку) отображены только что добавленные папки. Можно добавить дополнительные папки для доступа. Щелкните кнопку OK для добавления файлов в библиотеку.

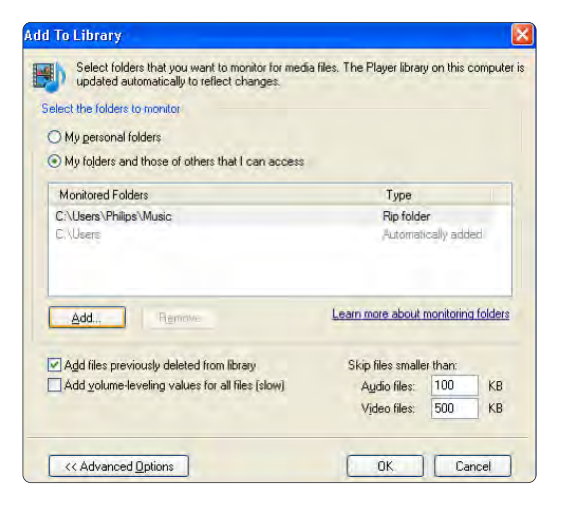

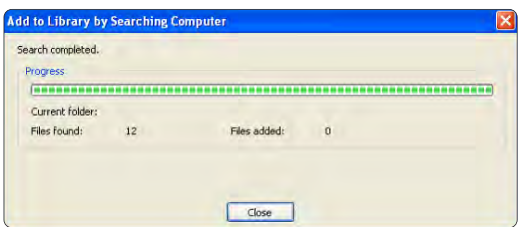

Теперь на вашем телевизоре все готово для воспроизведения музыки, фотографий и видео.

TVersity v.0.9.10.3 в Windows XP

#### Настройка сетевого доступа

Щелкните вкладку Settings (Настройки) и кнопку Start Sharing (Начать совместный доступ).

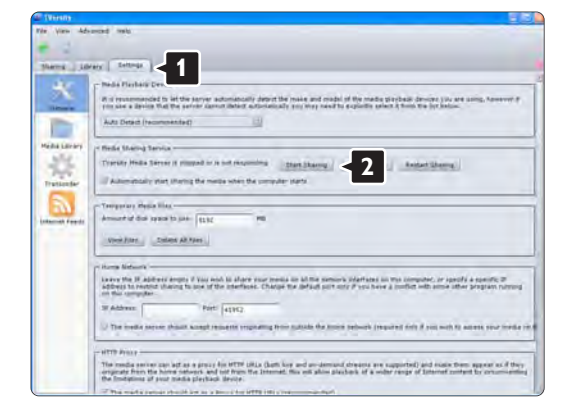

В всплывающем окне появится сообщение, что служба медиасервера запущена. Щелкните OK.

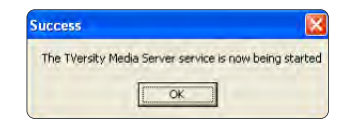

Щелкните вкладку Sharing (Совместный доступ).

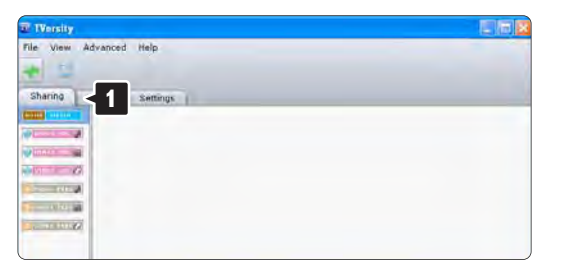

#### Установка папок для совместного доступа

Щелкните значок зеленый плюс и выберите Add folder (Добавить папку)…

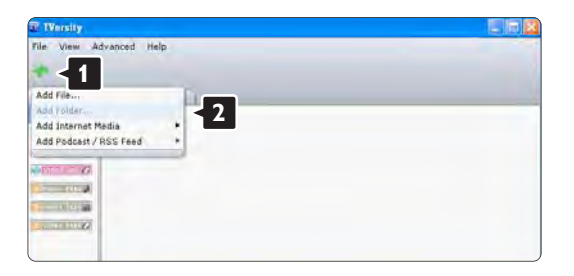

В всплывающем окне Add media (Добавить медиа) щелкните кнопку Browse (Обзор).

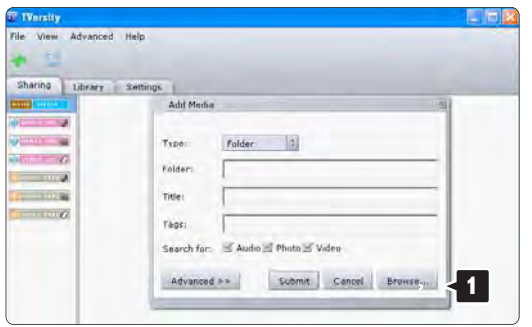

В окне Browse for Folder (Поиск папки) выберите папку с музыкой, фотографиями или видео, которая предназначена для доступа. Щелкните OK.

Теперь на вашем телевизоре все готово для воспроизведения музыки, фотографий и видео. Twonky Media v4.4.2 в Macintosh OS

#### Настройка сетевого доступа

В Twonky Media щелкните Basic Setup (Основные настройки) > First steps (Первые шаги). В этом окне можно изменить название сервера, который появляется на экране

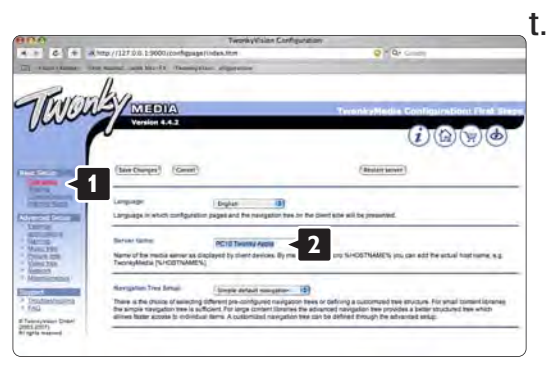

Щелкните Basic Setup (Основные настройки) > Clients/Security (Клиенты/Безопасность). Установите флажок рядом с Enable sharing for new clients automatically (Автоматически разрешать доступ для новых клиентов).

#### Установка папок для совместного доступа

Щелкните Basic Setup (Основные настройки) > Sharing (Совместный доступ). Некоторые 'Content Locations' (Местоположения) уже могли быть установлены автоматически. Чтобы добавить папку (местоположение контента) для совместного доступа в сети, щелкните кнопку Browse (Обзор).

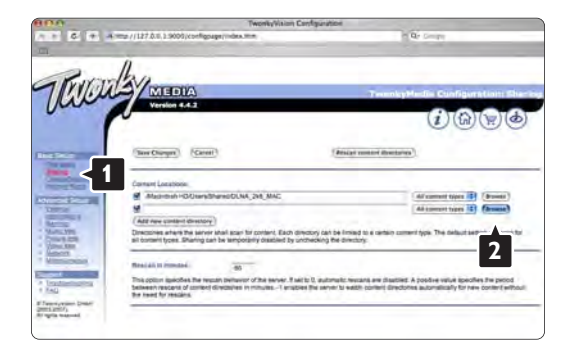

В синей рамке щелкните название жесткого диска для перехода к папке с музыкой, фотографиями и видео, которые должны быть доступны для других устройств (телевизора).

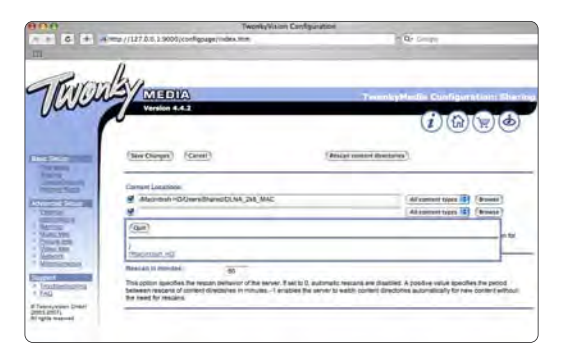

Щелкните Select (Выбрать), чтобы выбрать папку для совместного доступа. Теперь щелкните Save Changes (Сохранить изменения).

Затем щелкните Rescan content directories (Повторить сканирование материалов). В некоторых случаях не все файлы и папки будут доступны.

Щелкните Support (Поддержка) > Troubleshooting (Устранение неисправностей) и Rebuild database (Восстановить базу данных) для уверенности, что все работает правильно. Для восстановления может потребоваться некоторое время.

Теперь на вашем телевизоре все готово для воспроизведения музыки, фотографий и видео.

## 4.4.1 Функция Pixel Plus

Другие устройства, например проигрыватели DVD или Blu-ray, могут использовать особые технологии обработки изображения. Чтобы избежать возникновения помех и ухудшения качества при обработке изображения телевизором, необходимо отключить функцию обработки изображения такими устройствами. Обработку изображения можно отключить с помощью функции Pixel Plus link.

Закройте руководство пользователя и нажмите h, а затем выберите Конфигурация > Установка > Предпочтения > Pixel Plus link. Выберите Bкл., чтобы отключить обработку изображения подключенными устройствами.

### 4.4.2 Audio Sync

После подключения системы домашнего кинотеатра необходимо синхронизировать изображение на экране телевизора и звук системы. Рассинхронизация заметна в диалогах. Если движение губ не совпадает с аудиопотоком, в системе домашнего кинотеатра необходимо настроить задержку звука.

См. руководство пользователя системы домашнего кинотеатра.

Если в системе не удалось настроить задержку или значение максимального параметра недостаточно, попробуйте отключить функцию обработки изображения HD Natural Motion в телевизоре.

Закройте руководство пользователя и нажмите  $\bigoplus$  > Конфигурация > Изображение > Perfect Pixel HD > HD Natural Motion.

## 4.5.1 Из сети Интернет

В некоторых случаях необходимо выполнить обновление ПО телевизора. Если телевизор подключен к маршрутизатору, и установлено подключение к сети Интернет, можно выполнить обновление непосредственно по сети Интернет. Требуется высокоскоростное интернет-соединение.

Закройте данное руководство пользователя и нажмите  $\triangle$  > Конфигурация > Обновление ПО > Сейчас, затем нажмите OK.

Выберите Интернет и нажмите OK.

Следуйте появляющимся на экране инструкциям.

После выполнения обновления телевизор автоматически выключится, а затем снова включится. Дождитесь включения, не нажимайте кнопку питания  $\bigcirc$  на телевизоре.

Если телевизор подключен к сети Интернет, при запуске отображается сообщение о наличии новых версий обновления ПО.

## 4.5.2 С помощью устройства памяти USB 1/3

В некоторых случаях необходимо выполнить обновление ПО телевизора. Запустите процесс обновления ПО телевизора. Затем загрузите ПО телевизора из сети Интернет на ПК. С помощью USBнакопителя загрузите ПО с ПК в телевизор.

Подготовка к работе

...

Необходим ПК с высокоскоростным интернетсоединением и USB-накопитель с объемом свободной памяти не менее 256 МБ. Убедитесь, что функция защиты от записи отключена. Некоторые устройства USB несовместимы с телевизором.

# 4.5.2 С помощью устройства памяти USB 2/3

#### 1 Идентификация

Закройте данное руководство пользователя и нажмите  $\triangle$  > Конфигурация > Обновление ПО > Обновить сейчас, затем нажмите OK.

Выберите USB и нажмите OK.

Следуйте инструкциям на экране.

Отобразится сообщение с предложением подключить устройство USB к разъему USB на боковой панели телевизора.

#### 2 Загрузка с ПК на USB

...

После записи идентификационного файла телевизора на устройство USB подключите USB к ПК с доступом к сети Интернет. Найдите файл update.htm на устройстве USB и дважды щелкните его. Нажмите Послать ID. Если новая версия ПО доступна, она будет загружена на устройство USB.

# 4.5.2 С помощью устройства памяти USB 3/3

3 Загрузка с устройства USB на телевизор

Установите устройство USB в телевизор. Чтобы запустить обновление ПО телевизора, следуйте инструкциям на экране. После выполнения обновления телевизор автоматически выключится на 10 секунд, а затем снова включится. Дождитесь включения.

Не следует…

- использовать пульт ДУ;
- отключать устройство памяти USB от телевизора во время обновления ПО.

Если в ходе обновления ПО произойдет отключение питания, не отключайте устройство USB от телевизора. После восстановления питания процесс обновления продолжится.

После завершения процесса обновления на экране отобразится сообщение Operation succesful (Операция выполнена успешно). Извлеките устройство USB и на пульте ДУ нажмите кнопку  $(')$ .

Не следует…

• дважды нажимать  $\bigcirc$ :

• использовать кнопку  $\circlearrowleft$  на телевизоре.

После выполнения обновления телевизор автоматически выключится на 10 секунд, а затем снова включится. Дождитесь включения.

Теперь обновление ПО телевизора до новой версии завершено.

Можно вернуться к просмотру.

## 5.1.1 Кабель питания

Убедитесь, что кабель питания вставлен в телевизор до упора. Обеспечьте постоянный доступ к электровилке, подключенной к розетке электросети.

При отключении кабеля питания от сети всегда тяните за вилку, а не за шнур.

Хотя данный телевизор отличает крайне низкое энергопотребление в режиме ожидания, для экономии энергии отключите кабель питания от сети, если вы не планируете использовать телевизор в течение длительного времени.

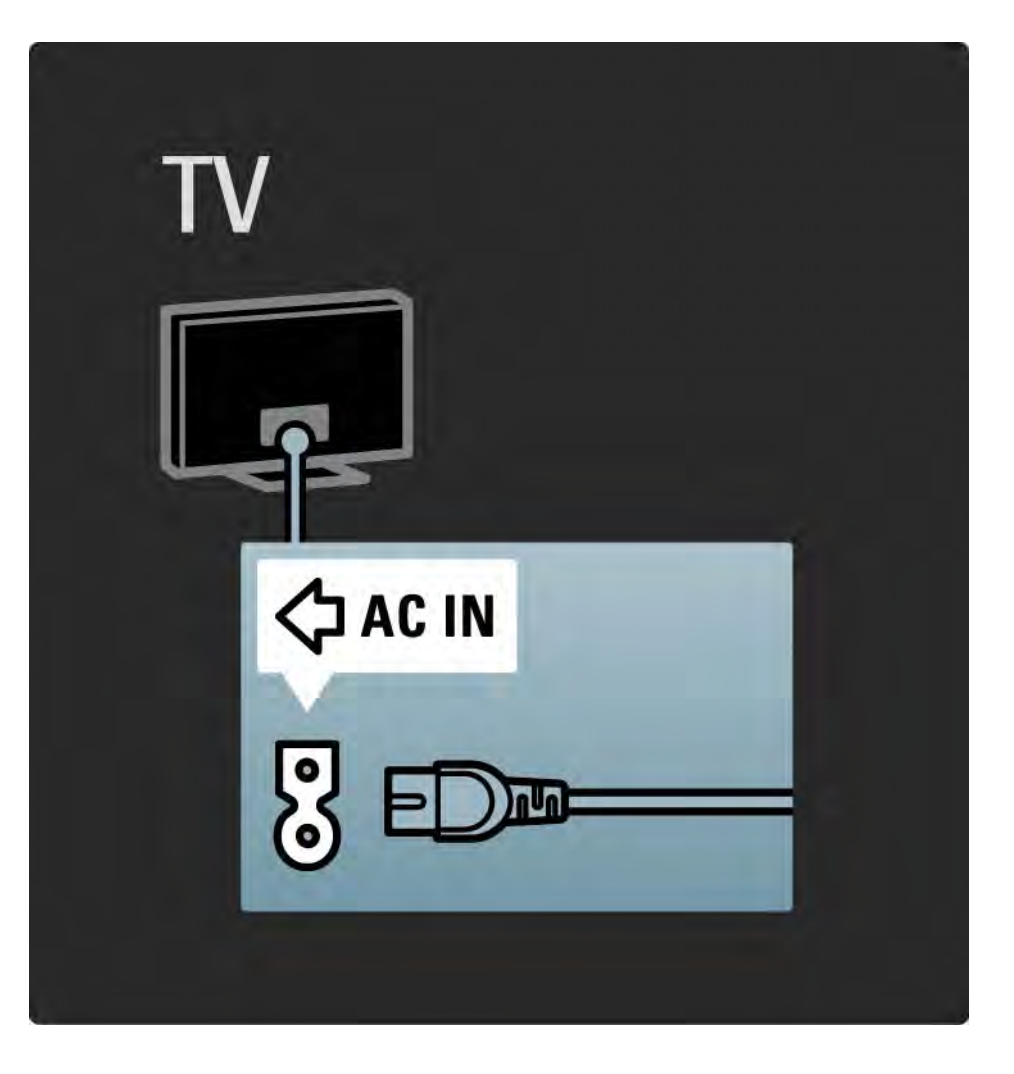

### 5.1.2 Кабель антенны

Найдите разъем антенны на задней панели телевизора. Вставьте до упора кабель антенны в разъем антенны -

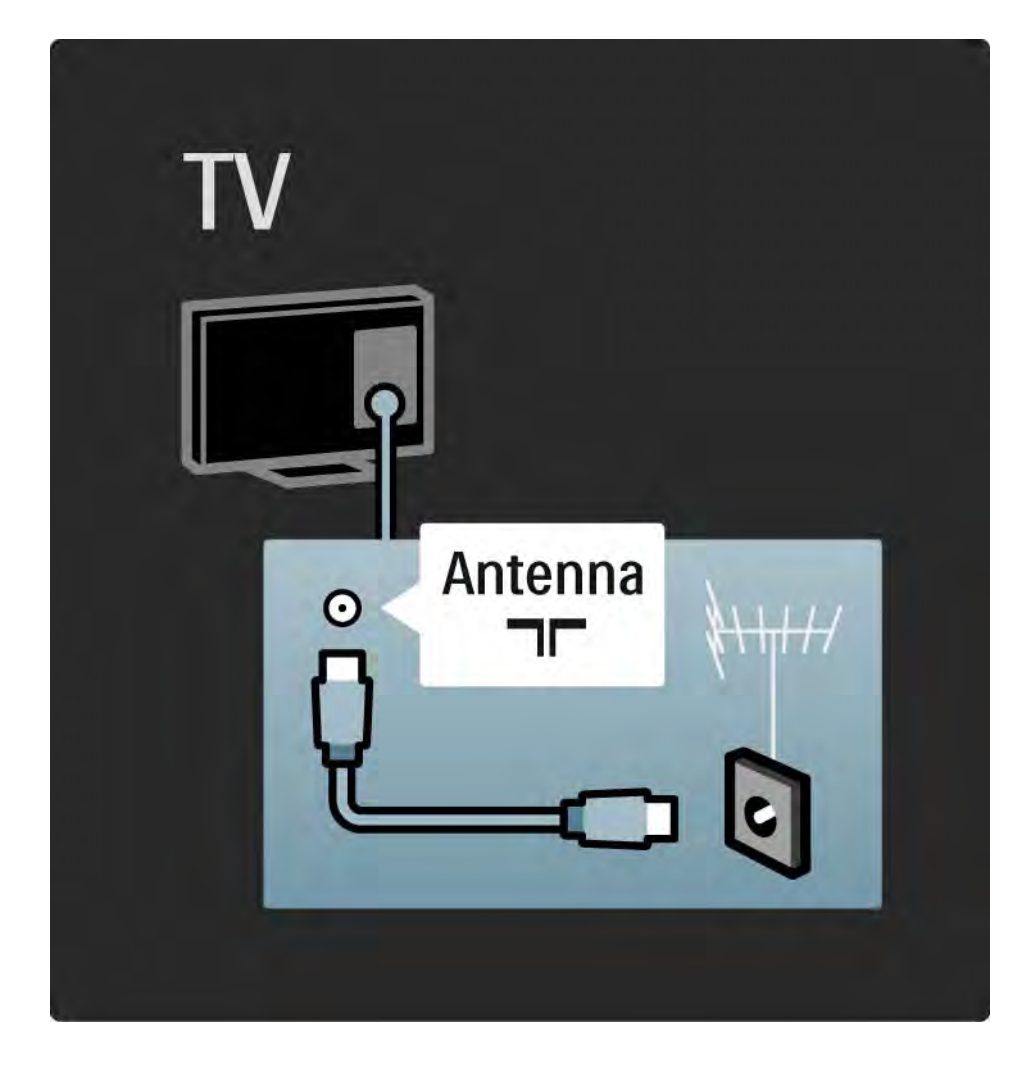

### 5.2.1 Качество кабеля

Перед подключением устройств к телевизору проверьте доступные разъемы на устройстве. Подключите устройство к телевизору, используя соединение, обеспечивающее максимально возможное качество изображения и звука. Высокое качество кабелей обеспечивает высококачественную передачу изображения и звука.

Соединения, показанные в данном руководстве пользователя, рекомендуются для использования в большинстве случаев.

Подробнее о специальных типах кабелей и доступных подключениях см. в Информация о кабелях> HDMI … и т.д.

#### Добавление устройств

После завершения подключения устройства к телевизору всегда добавляйте данное устройство в качестве элемента основного меню. Это позволяет подключить телевизор к данному устройству наиболее простым способом.

Чтобы добавить новое устройство, нажмите  $\spadesuit$  > Добавьте устройства. Следуйте инструкциям на экране.

## 5.2.2 HDMI 1/2

...

Соединение HDMI обеспечивает наилучшее качество изображения и звука.

Один кабель HDMI служит для передачи видео- и аудиосигнала.

Воспользуйтесь HDMI для телесигнала HD (формат высокой четкости).

В отличие от кабеля Scart, кабель HDMI служит для передачи видео- и аудиосигнала только в одном направлении.

Длина кабеля HDMI не должна превышать 5 м.

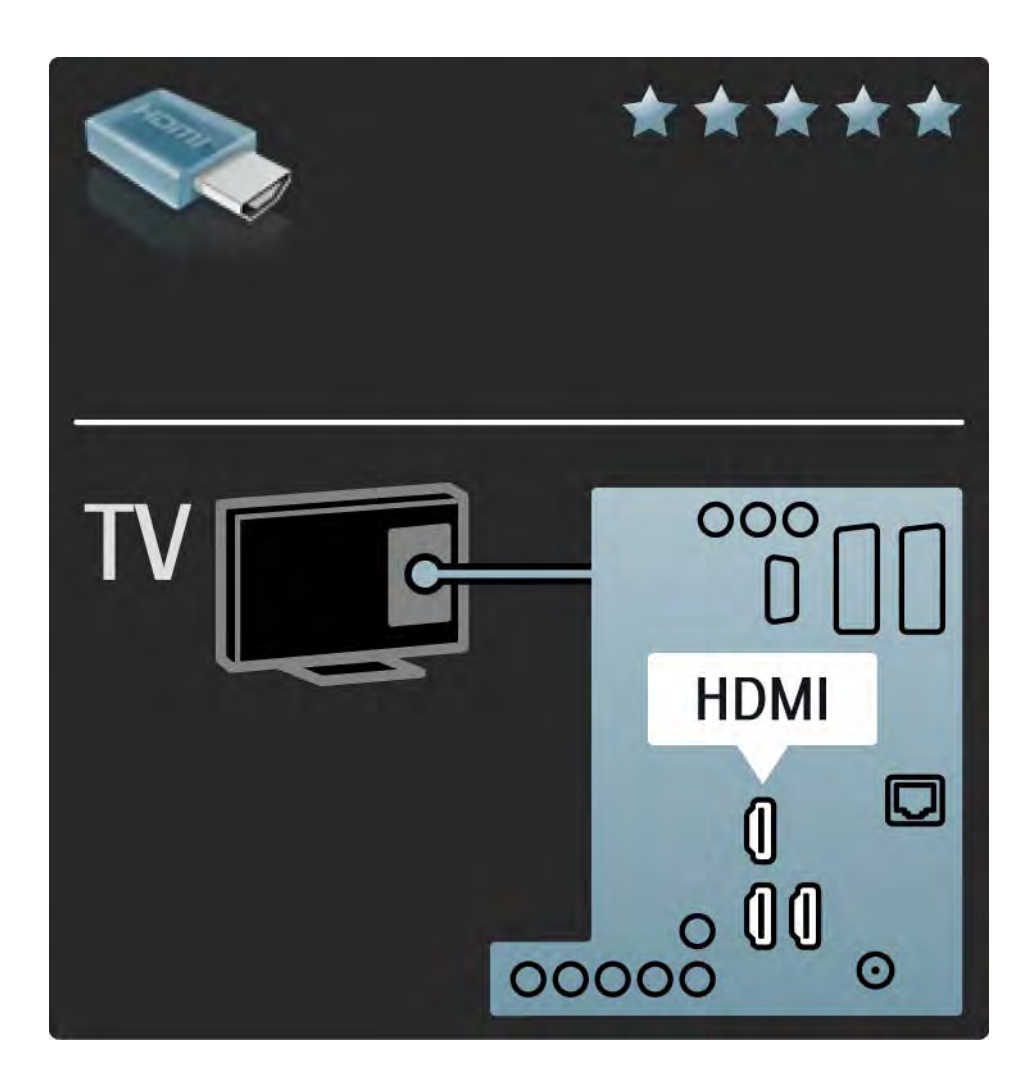

## 5.2.2 HDMI 2/2

HDMI поддерживает HDCP (High-bandwidth Digital Contents Protection). HDCP — это сигнал защиты от копирования, передаваемый вместе с содержимым HD (диски DVD или Blu-ray).

DVI - HDMI

Если на устройстве имеется только разъем DVI, воспользуйтесь адаптером HDMI к DVI. Для передачи звука с помощью одного из разъемов HDMI подключите кабель Audio L/R к переходнику миниразъема Audio In Left / Right, HDMI / DVI, расположенному на задней панели телевизора.

Функция EasyLink

HDMI с EasyLink обеспечивает простое управление подключенными устройствами, при условии поддержки ими стандарта HDMI CEC.

Ознакомьтесь с информацией на странице Подключения> EasyLink HDMI-CEC.

## 5.2.3 YPbPr — Компонентное видео

Для передачи звука используйте компонентное подключение YPbPr совместно с подключением правого и левого аудиовыходов.

При подключении подберите цвета разъемов YPbPr, соответствующие кабельным вилкам. YPbPr подходит для передачи телевизионного сигнала высокой четкости (HD).

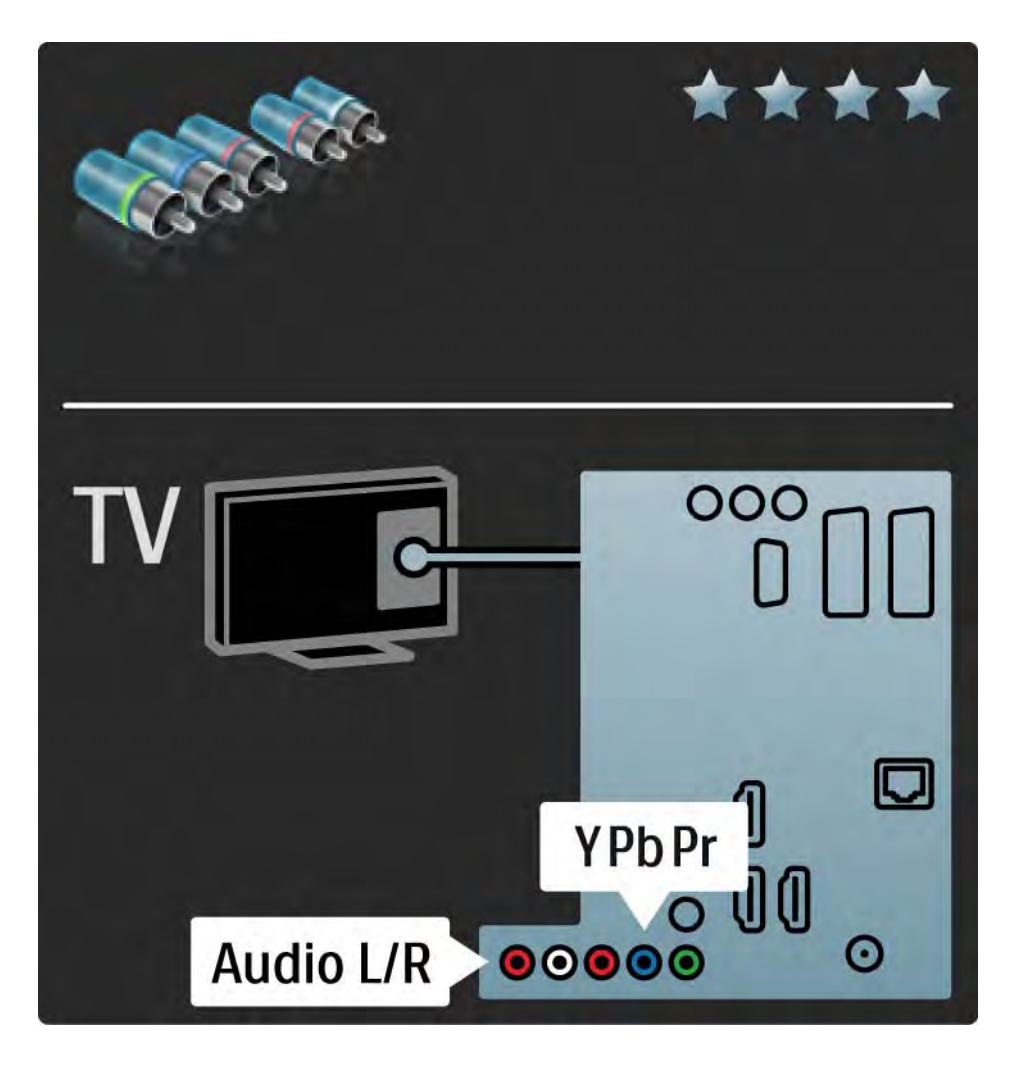

### 5.2.4 Scart

Кабель Scart служит для передачи видео- и аудиосигнала. Разъемы Scart подходят для передачи RGB-видеосигналов, но не могут быть использованы для передачи телевизионного сигнала высокой четкости (HD).

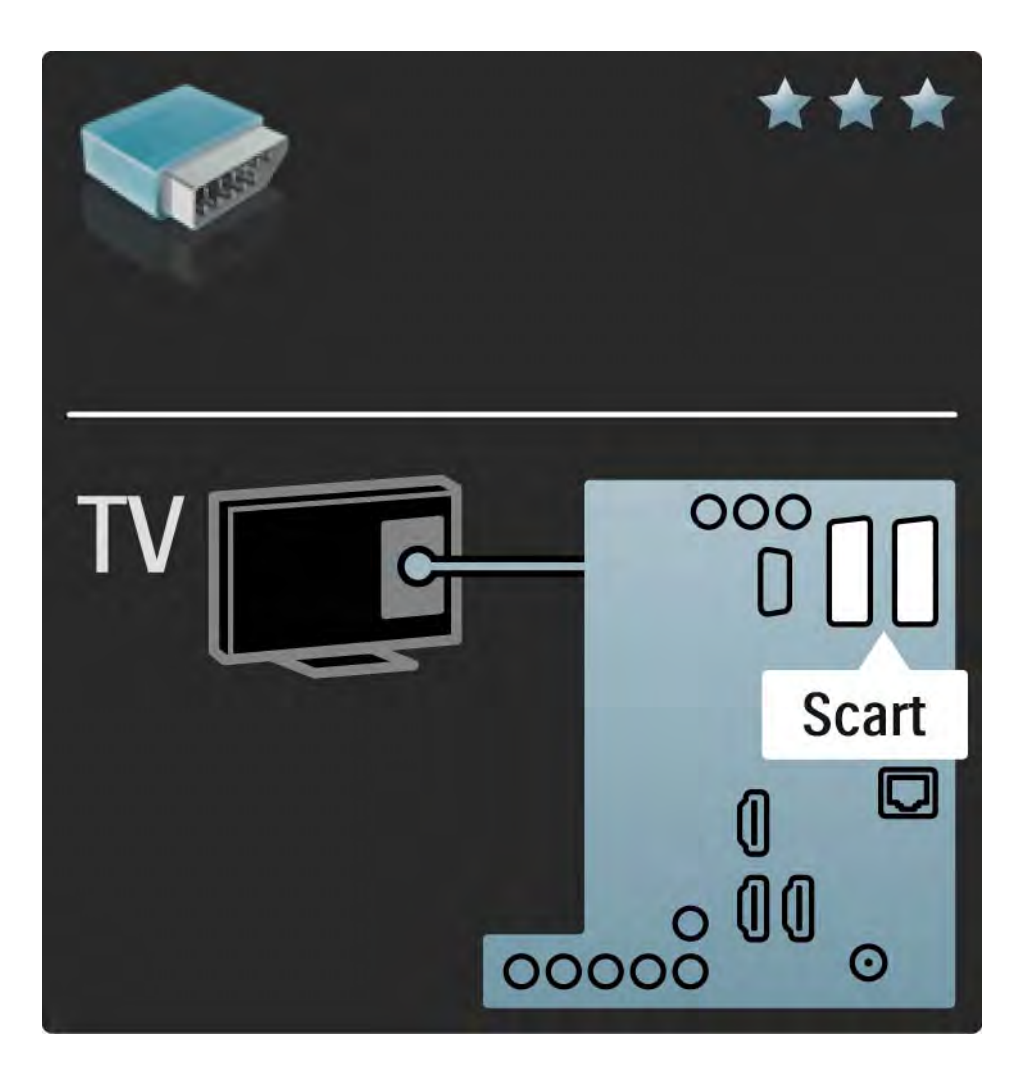

### 5.2.5 S-Video

Воспользуйтесь кабелем S-Video и кабелем Audio L/R (cinch).

При подключении подберите цвета аудиоразъемов, соответствующие кабельным вилкам.

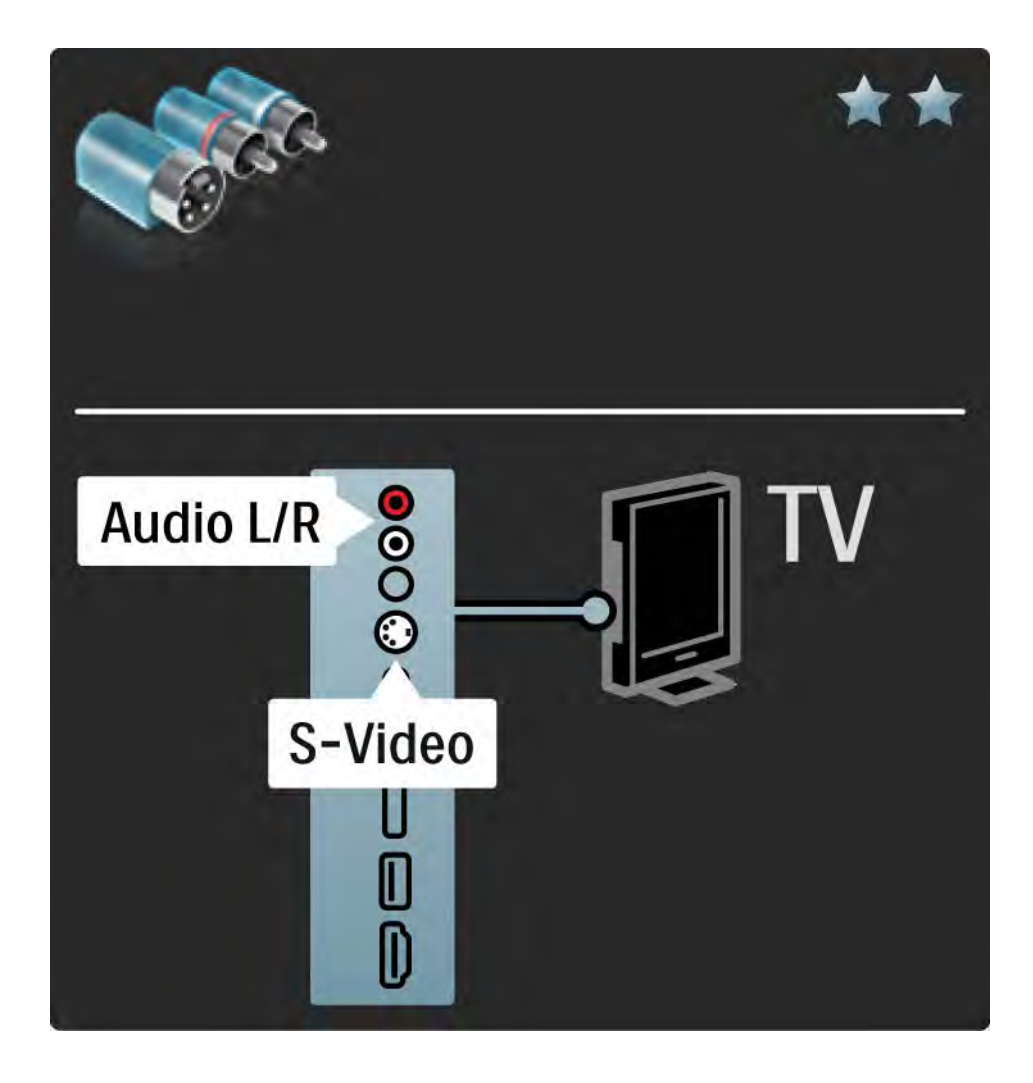

## 5.2.6 Video

Воспользуйтесь видеокабелем Video (cinch) и кабелем Audio L/R (cinch).

При подключении подберите цвета аудиоразъемов, соответствующие кабельным вилкам.

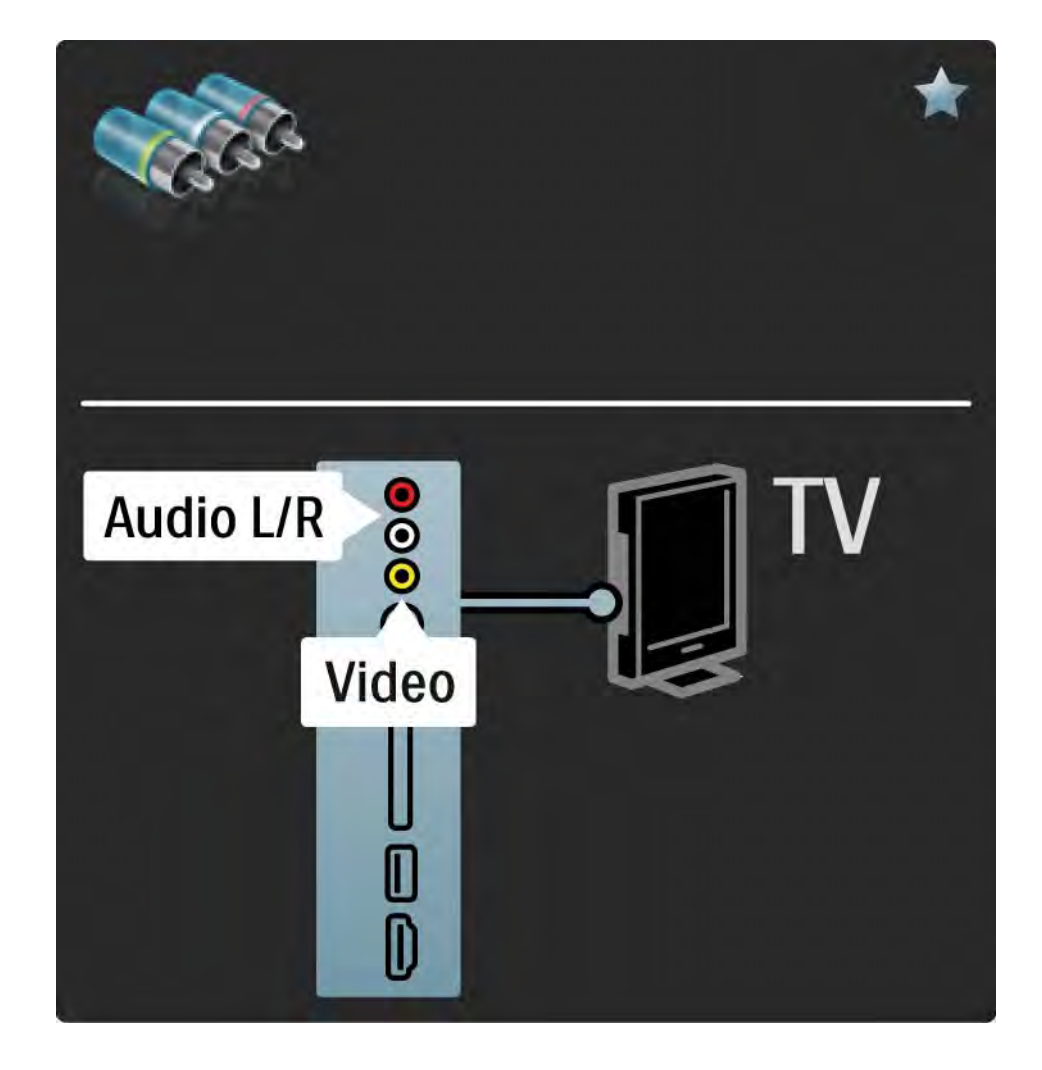

#### 5.2.7 VGA

С помощью кабеля VGA (разъем DE15) подключите компьютер к телевизору. Данное подключение позволяет использовать телевизор в качестве монитора. Для передачи звука можно дополнительно подключить кабель Audio L/R.

Ознакомьтесь с информацией на странице Подключения > Другие устройства > Использование телевизора в качестве монитора.

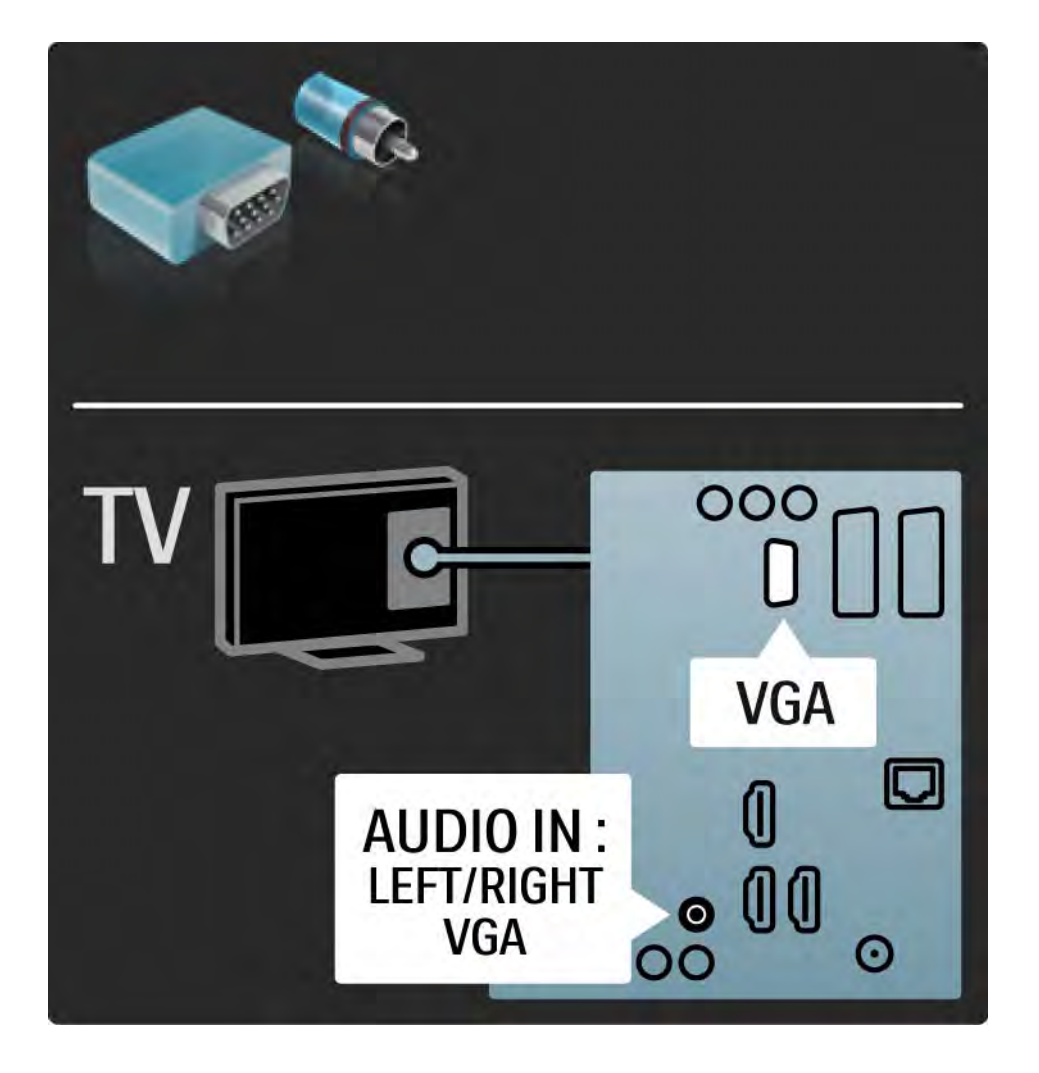

## 5.3.1 DVD-плеер

Используйте кабель HDMI для подключения DVD-плеера к разъему HDMI, расположенному на задней панели телевизора.

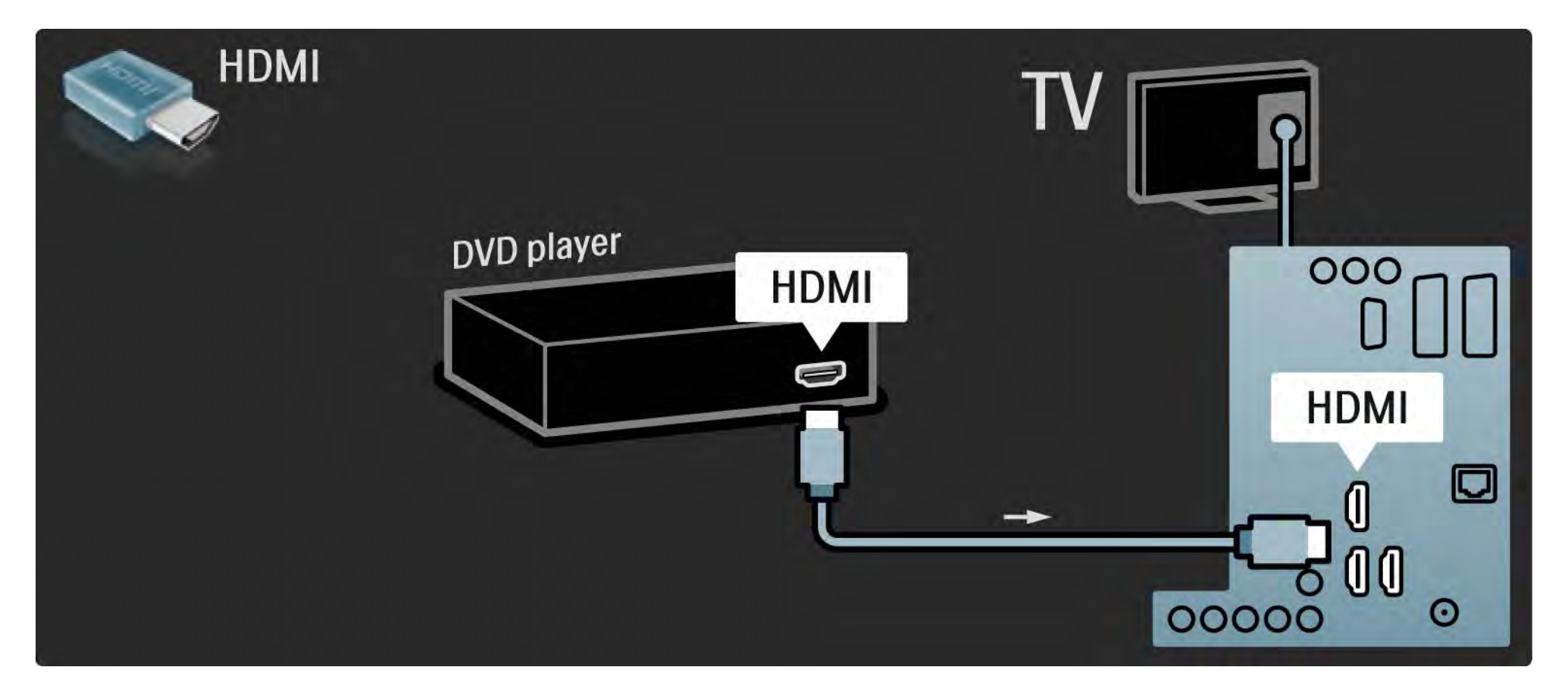

## 5.3.2 Система домашнего кинотеатра DVD 1/3

Сначала с помощью кабеля HDMI подключите устройство к телевизору.

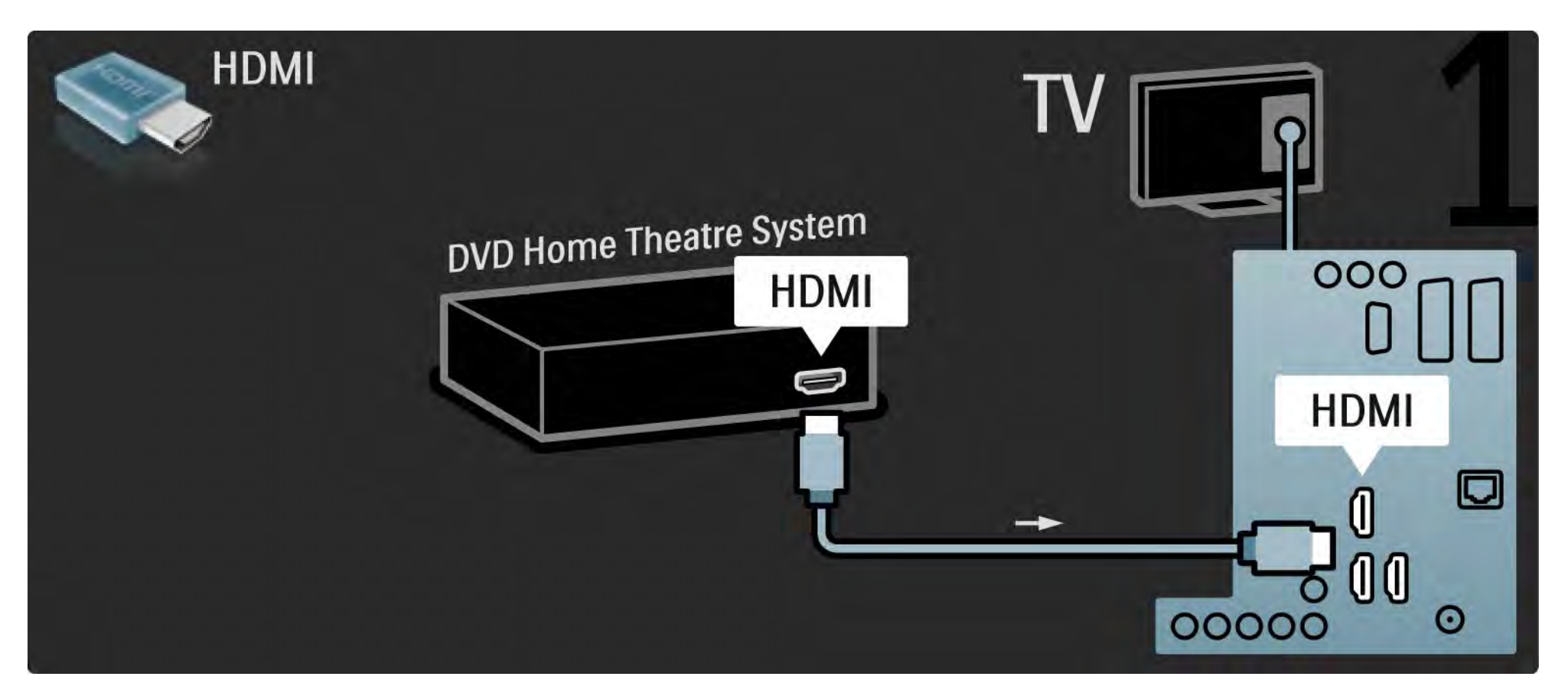

## 5.3.2 Система домашнего кинотеатра DVD 2/3

Завершите подключение устройства к телевизору с помощью цифрового аудиокабеля (cinch) или аналогового аудиовыхода Audio Out L/R.

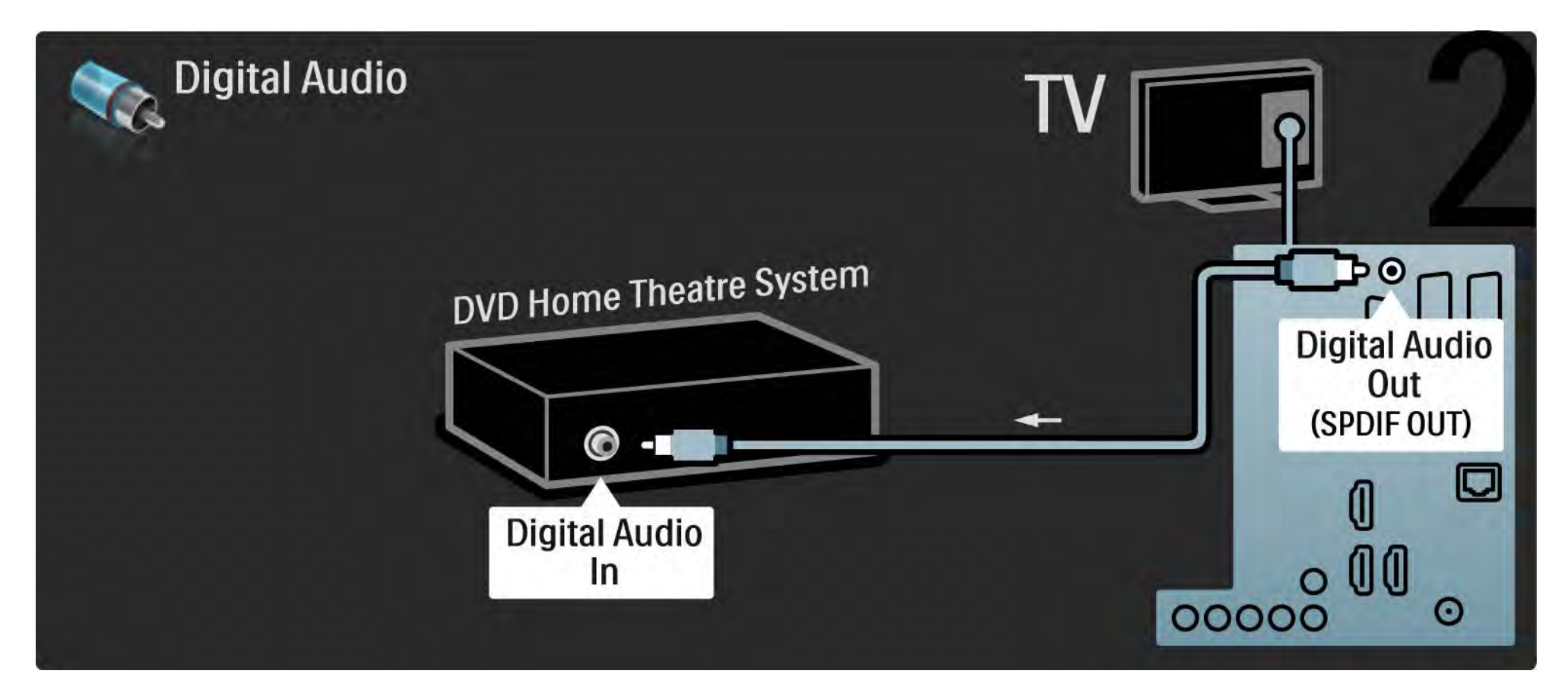

### 5.3.2 Система домашнего кинотеатра DVD 3/3

Audio Out L/R

Если для системы домашнего кинотеатра цифровой аудиовыход не предусмотрен, используйте аналоговый аудиовыход Audio Out L/R телевизора.

Синхронизация аудио- и видеосигнала

Если звук не соответствует изображению на экране, можно установить задержку, предусмотренную для большинства систем домашних кинотеатров DVD.

Не подключайте аудиокабель DVD-плеера или другого устройства непосредственно к системе домашнего кинотеатра. Сначала необходимо подключить аудиокабель к телевизору.

# 5.3.3 DVD-рекордер 1/2

Сначала подключите антенну к DVD-рекордеру и телевизору с помощью 2 антенных кабелей.

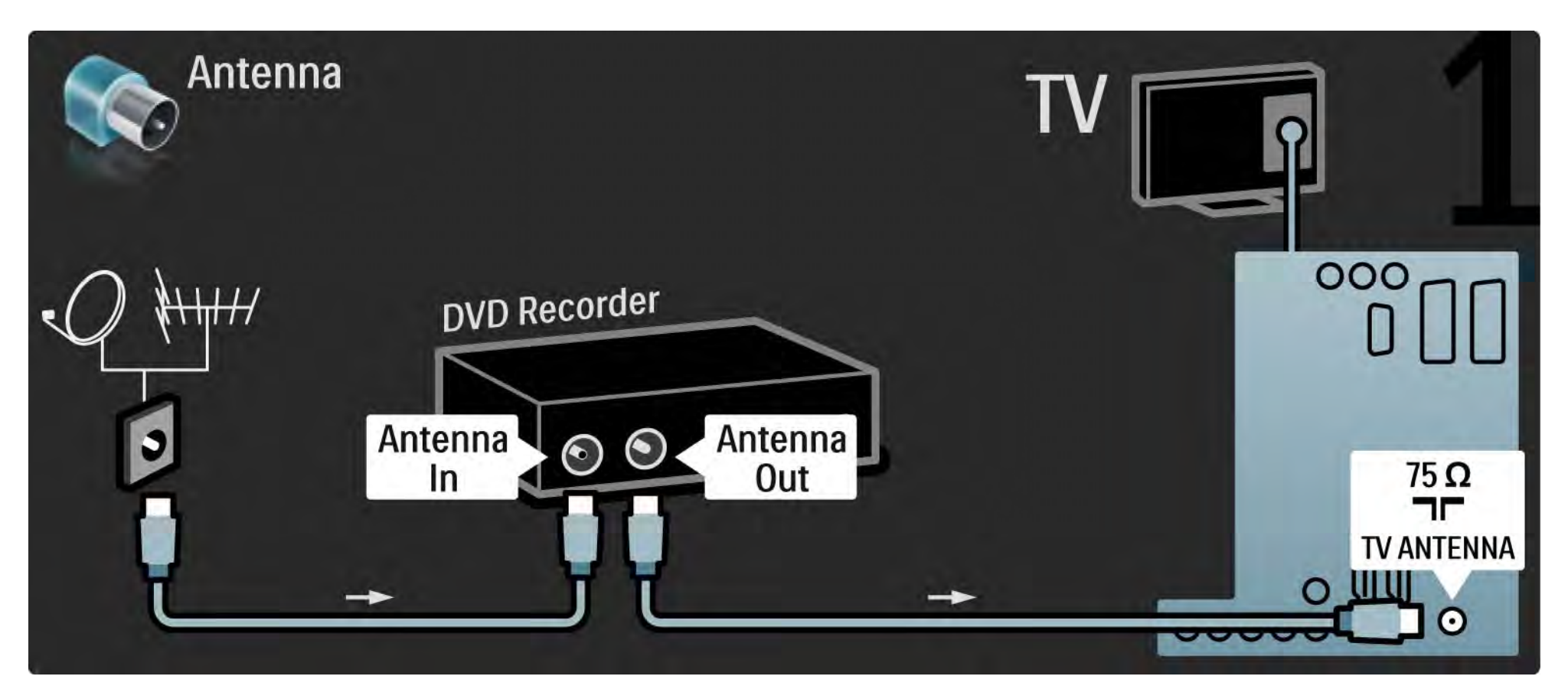

# 5.3.3 DVD-рекордер 2/2

Подключите DVD-рекордер к разъему Scart, расположенному на задней панели телевизора, с помощью кабеля Scart..

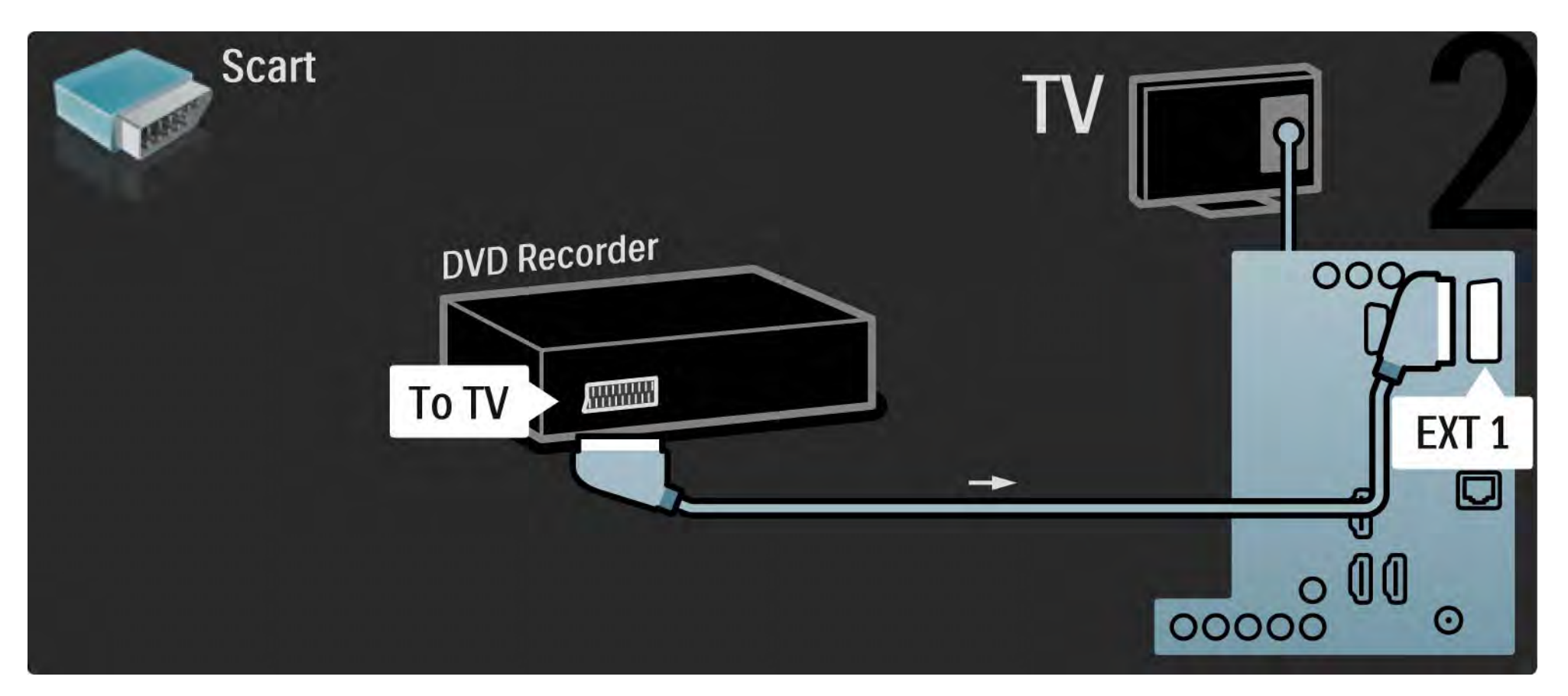

# 5.3.4 Цифровой или спутниковый ресивер 1/2

Сначала подключите антенну к ресиверу и телевизору с помощью 2 антенных кабелей.

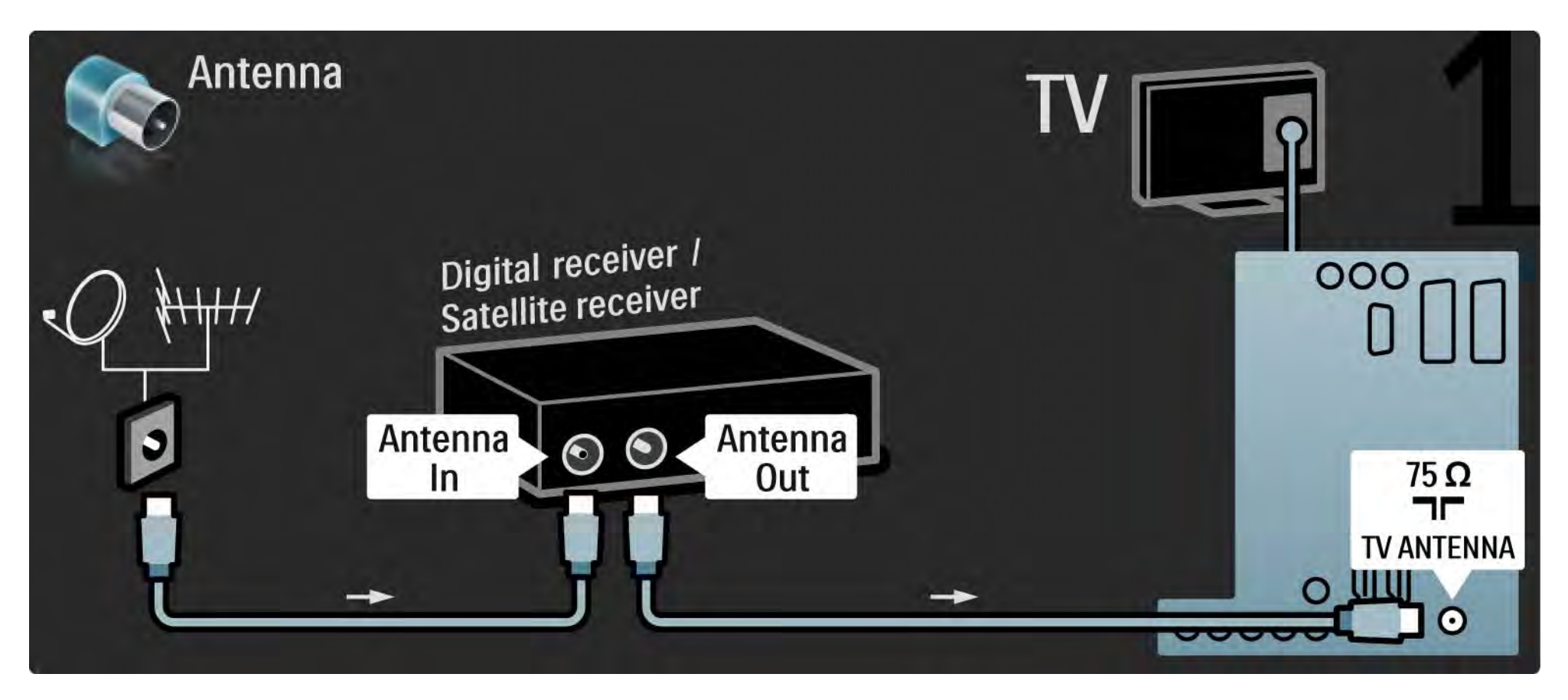

# 5.3.4 Цифровой или спутниковый ресивер 2/2

Подключите ресивер, расположенный на задней панели телевизора, с помощью кабеля Scart

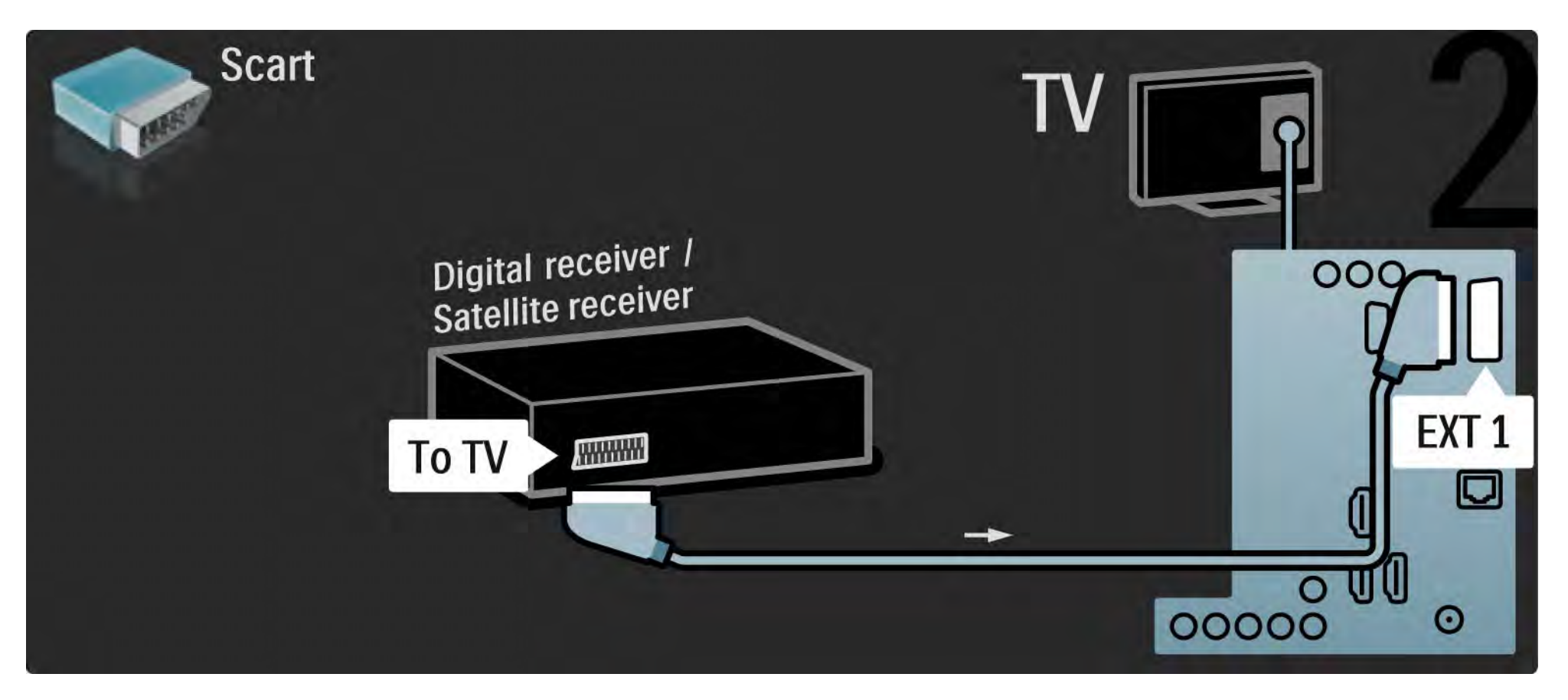

## 5.3.5 Цифровой ресивер и DVD-рекордер 1/3

Сначала подключите цифровой ресивер к DVD-рекордеру и телевизору с помощью трех антенных кабелей.

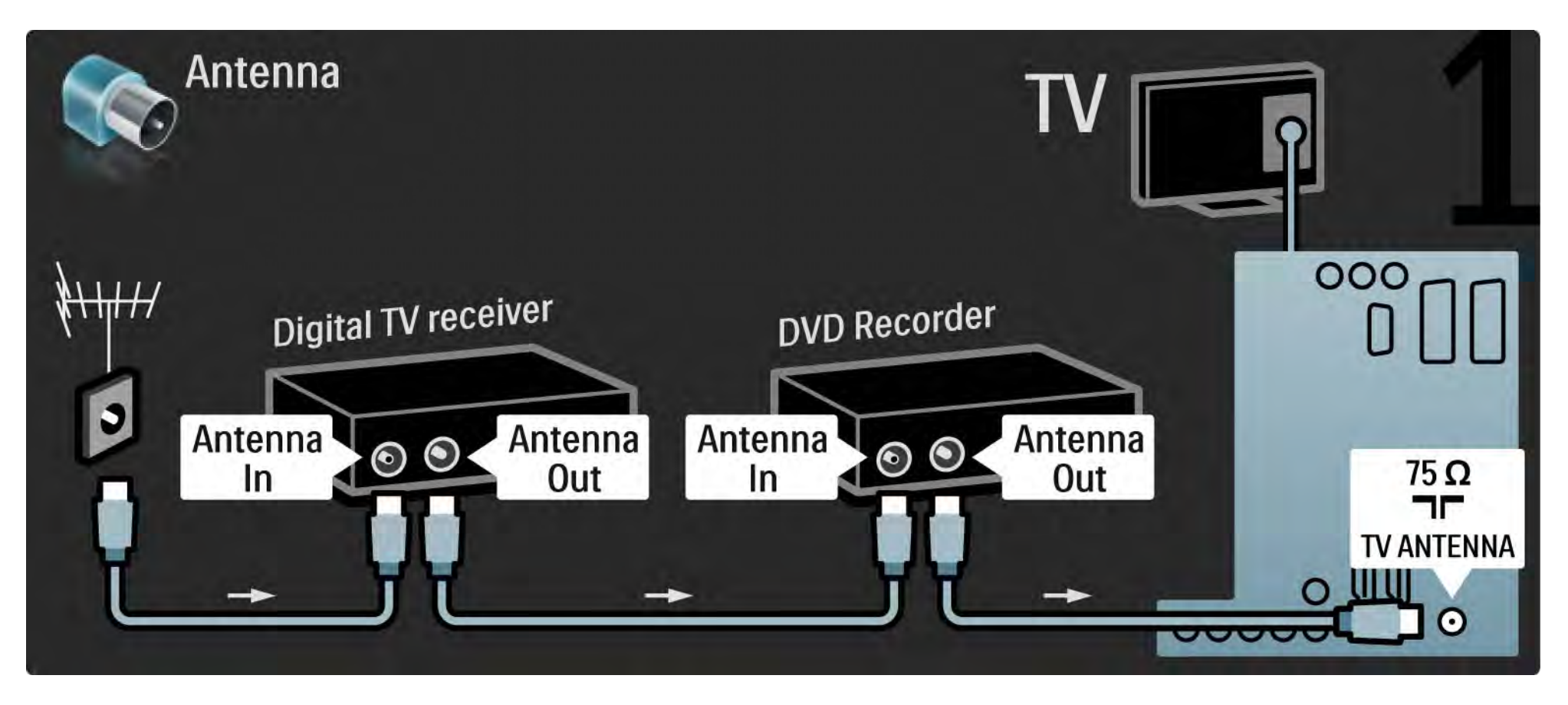

## 5.3.5 Цифровой ресивер и DVD-рекордер 2/3

Затем подключите к телевизору цифровой ресивер с помощью кабеля Scart.

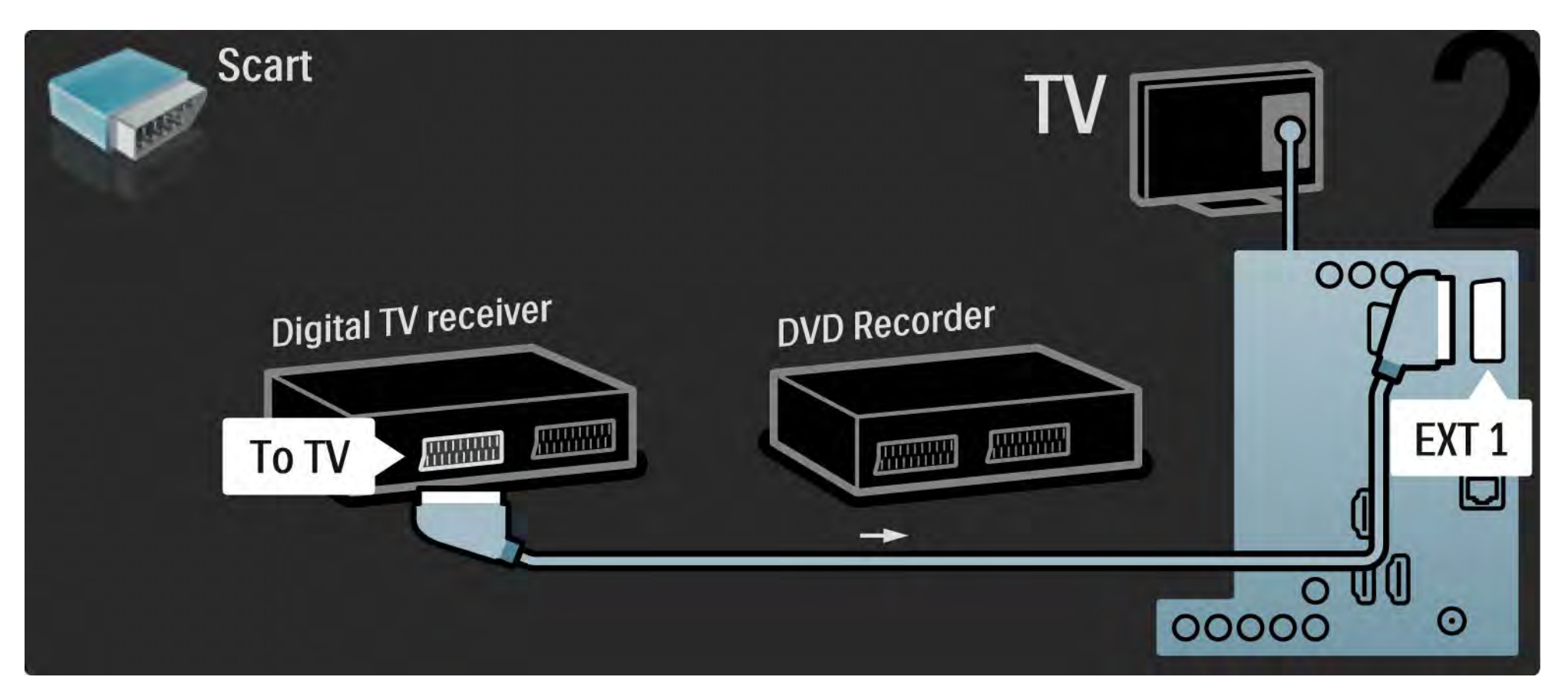

## 5.3.5 Цифровой ресивер и DVD-рекордер 3/3

Подключите 2 устройства и телевизор с помощью двух кабелей Scart.

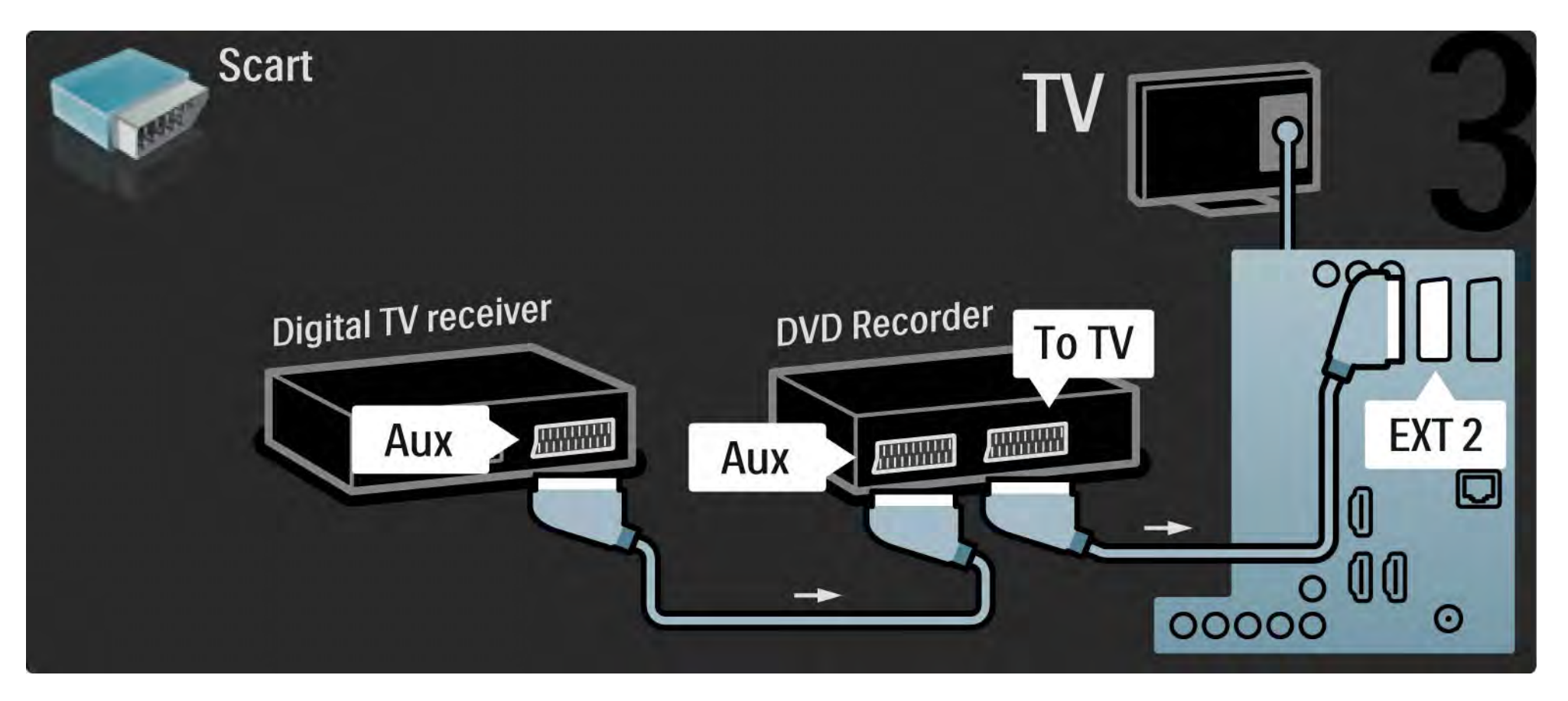

# 5.3.6 Цифр. ресивер, DVD-R и домашний кинотеатр 1/5

Сначала подключите 2 устройства и телевизор с помощью трех антенных кабелей.

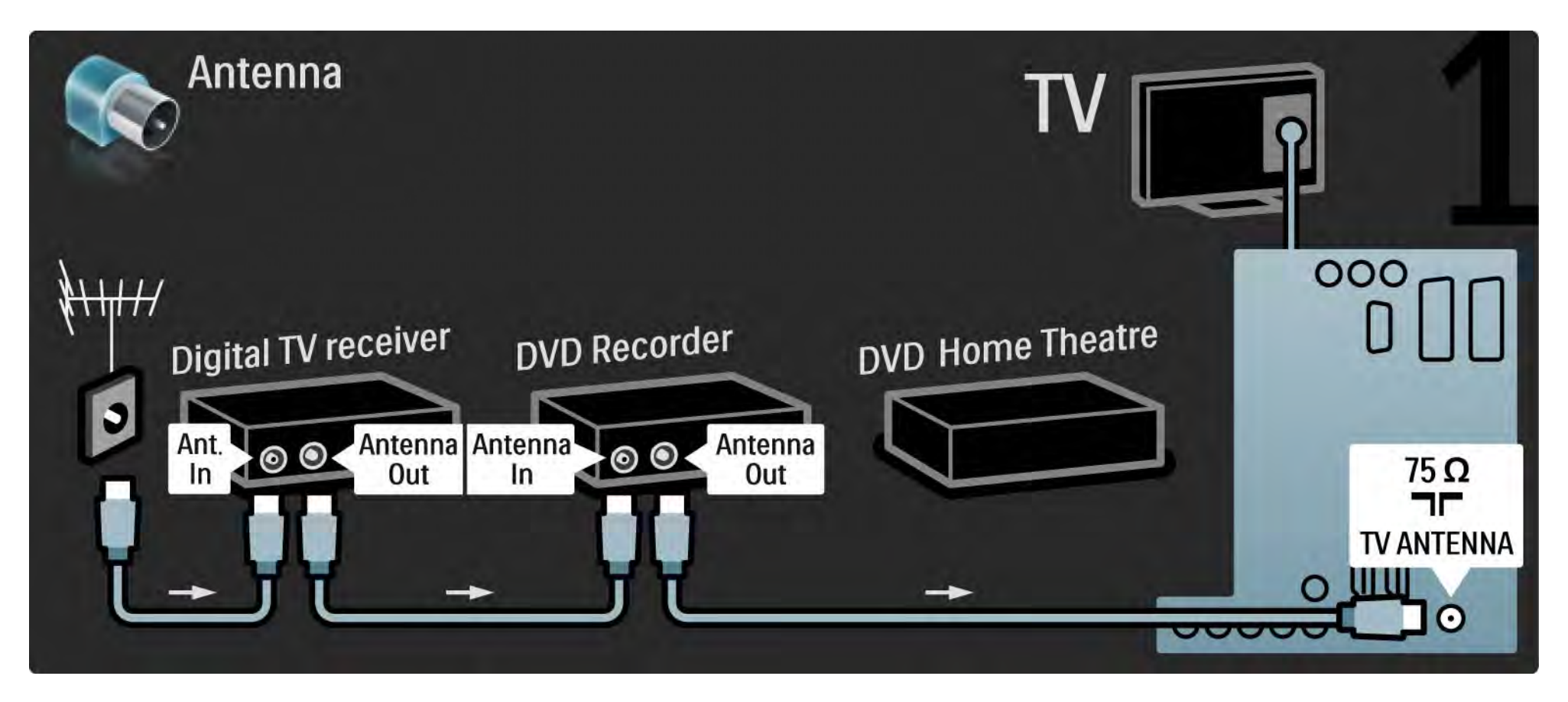

# 5.3.6 Цифр. ресивер, DVD-R и домашний кинотеатр 2/5

Затем подключите к телевизору цифровой ресивер с помощью кабеля Scart.

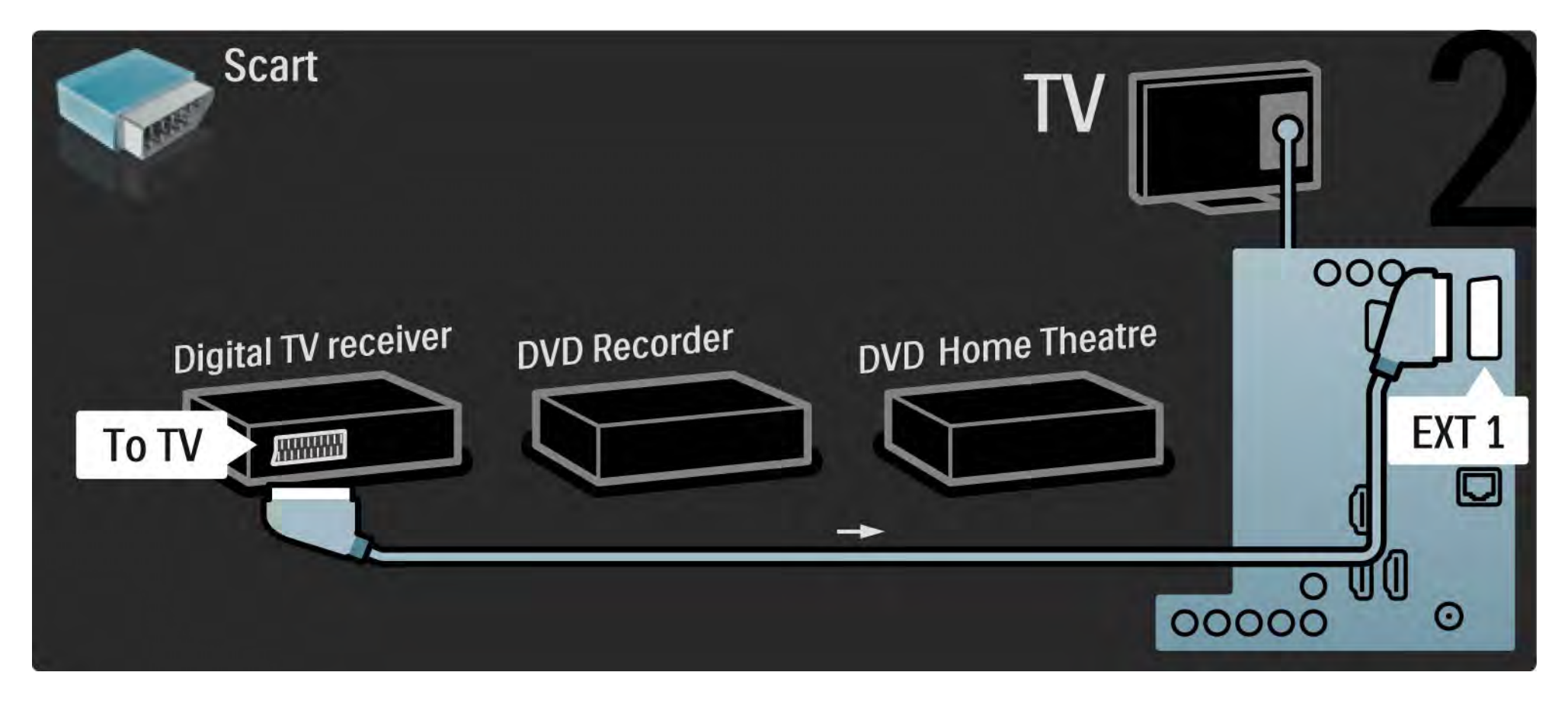

# 5.3.6 Цифр. ресивер, DVD-R и домашний кинотеатр 3/5

Затем с помощью двух кабелей Scart подключите цифровой ресивер к DVD-рекордеру, а DVD-рекордер — к телевизору.

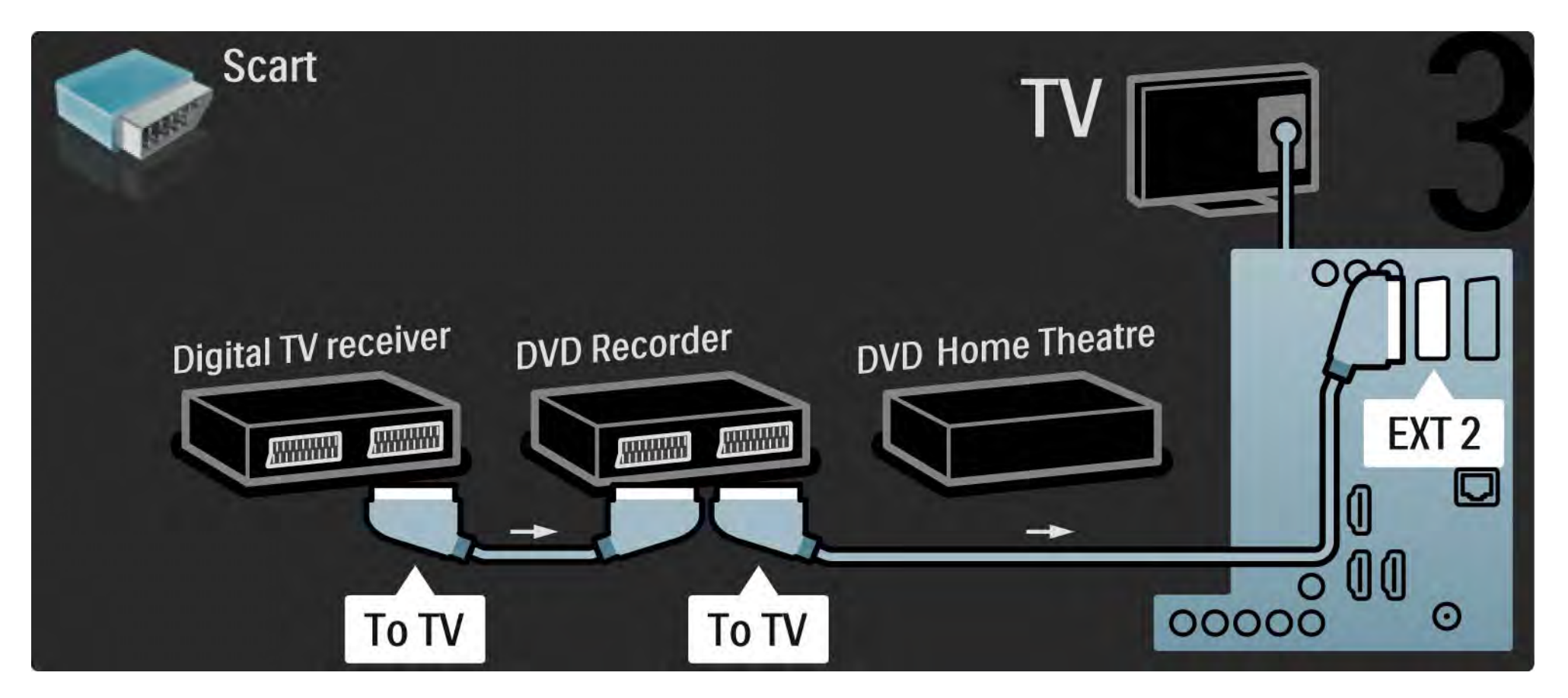
# 5.3.6 Цифр. ресивер, DVD-R и домашний кинотеатр 4/5

Затем подключите к телевизору систему домашнего кинотеатра с помощью кабеля HDMI.

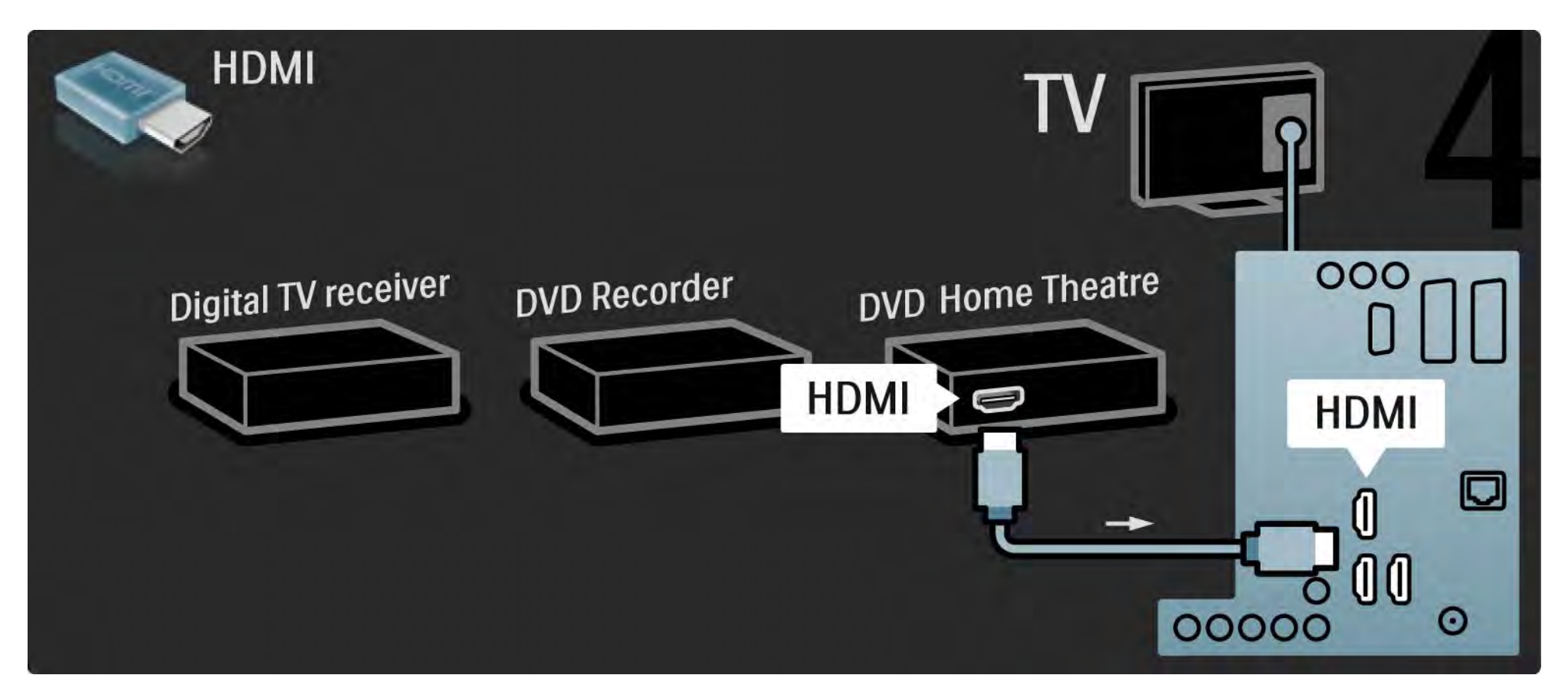

### 5.3.6 Цифр. ресивер, DVD-R и домашний кинотеатр 5/5

Подключите к телевизору систему домашнего кинотеатра с помощью цифрового аудиокабеля (cinch).

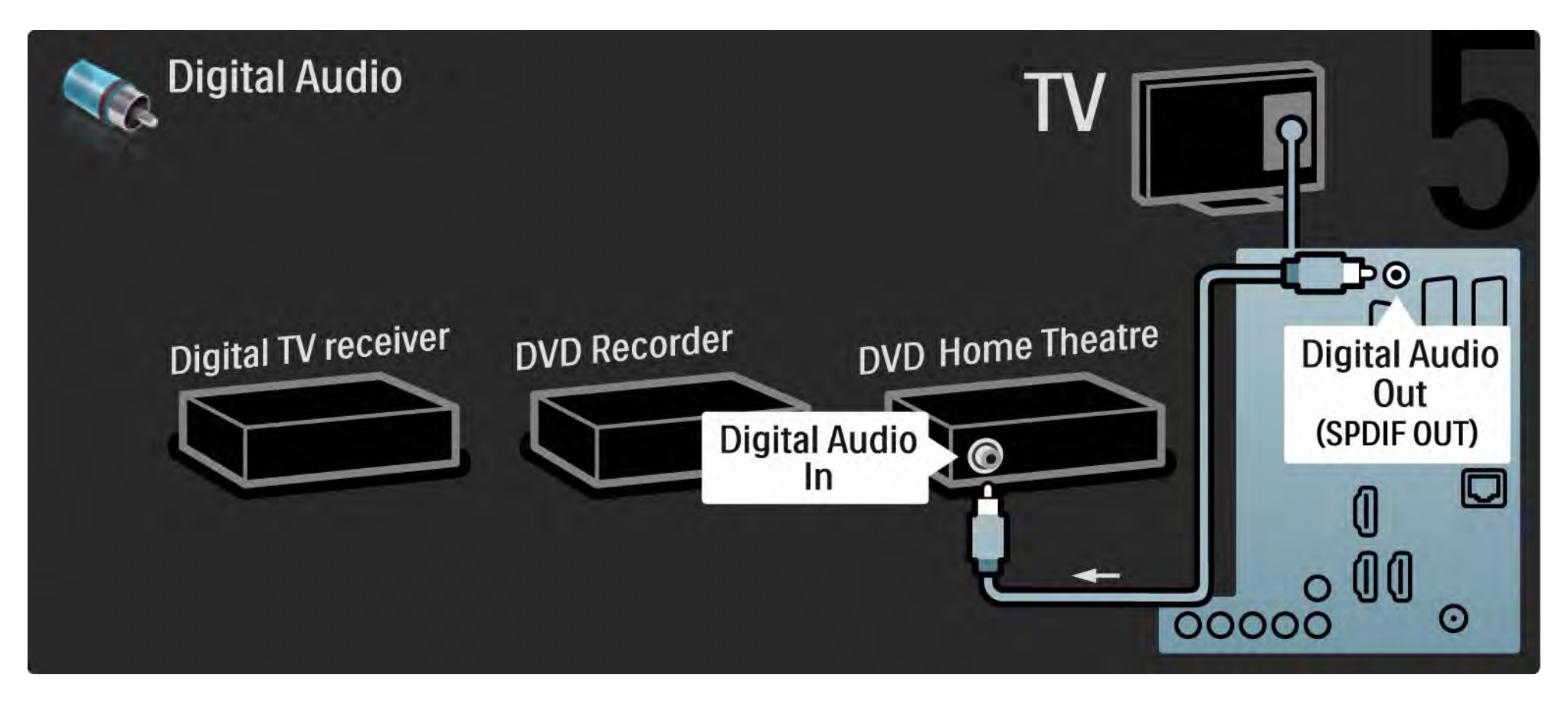

# 5.3.7 Проигрыватель Blu-ray

С помощью кабеля HDMI подключите проигрыватель Blu-ray к разъему HDMI, расположенному на задней панели телевизора.

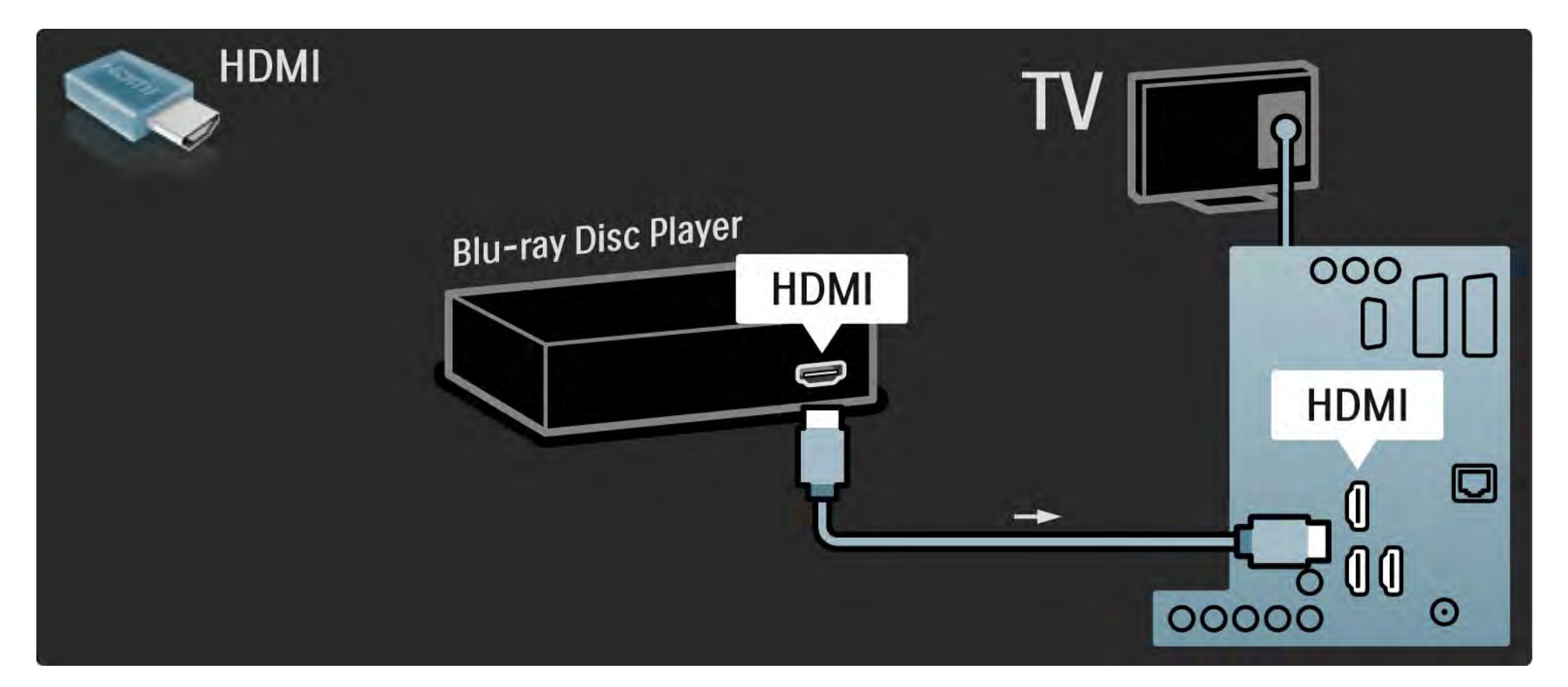

#### 5.3.8 Цифровой HD-ресивер 1/2

Сначала подключите к телевизору цифровой HD-ресивер с помощью двух антенных кабелей.

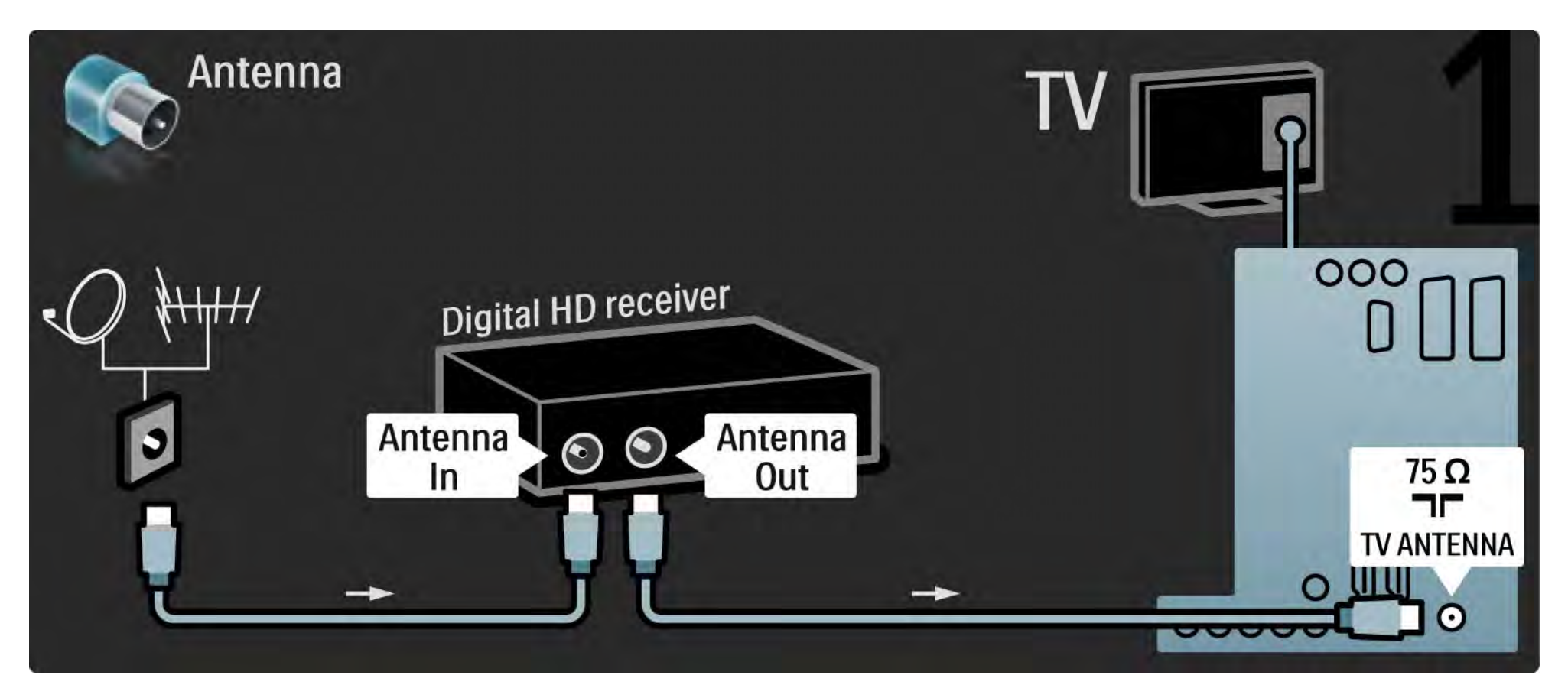

#### 5.3.8 Цифровой HD-ресивер 2/2

С помощью кабеля HDMI подключите к телевизору цифровой HD-ресивер.

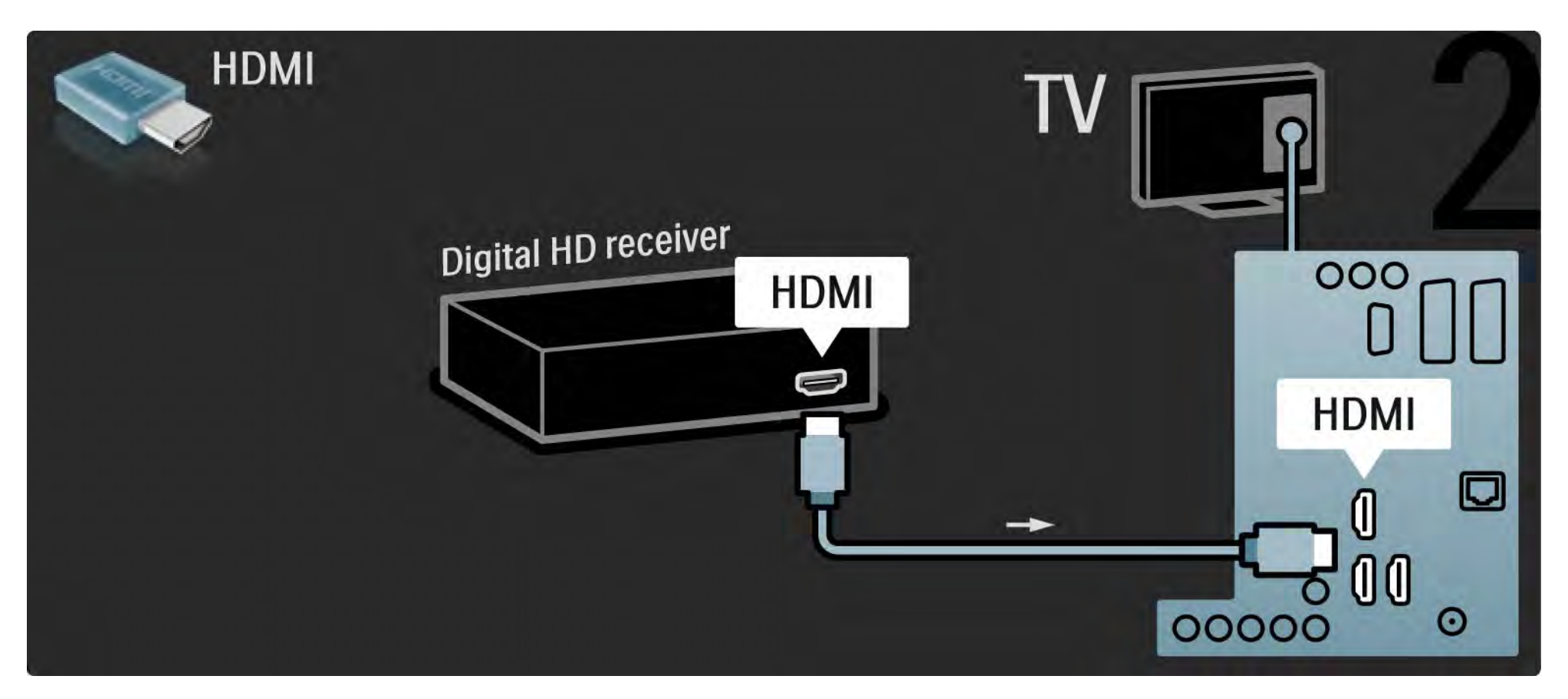

#### 5.4.1 Игровая приставка 1/3

Удобнее всего подключать игровую приставку к разъемам, расположенным на боковой панели телевизора. Можно использовать подключение HDMI, S-Video или Video, но не подключайте S-Video и Video одновременно.

При использовании подключения HDMI или YPbPr используйте разъемы, расположенные на задней панели телевизора.

На последующих страницах приведена информация о подключении игровых приставок.

Задержка изображения

Чтобы предотвратить задержку изображения, установите телевизор в режим Игра.

Закройте данное руководство пользователя и нажмите Options $\textcircled{\texttt{I}}$ ,а затем выберите Изображение и звук. Нажмите ОК.

Выберите Предустановки и нажмите OK.

Выберите Игра и нажмите OK.

...

# 5.4.1 Игровая приставка 2/3

Удобнее всего подключать игровую приставку к разъемам, расположенным на боковой панели телевизора.

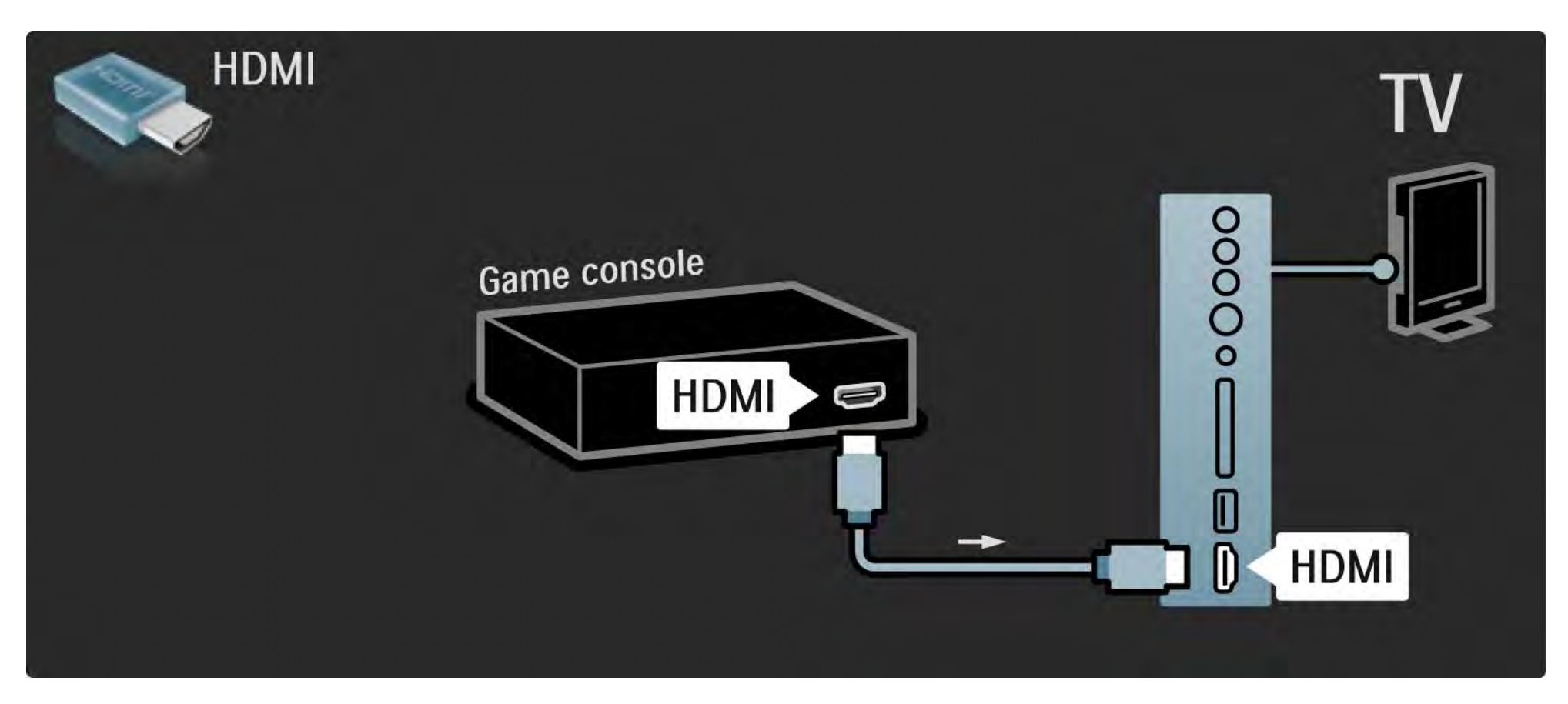

# 5.4.1 Игровая приставка 3/3

Подключите игровую приставку с помощью разъемов HDMI или EXT3 (YPbPr и Audio L/R), расположенных на задней панели телевизора.

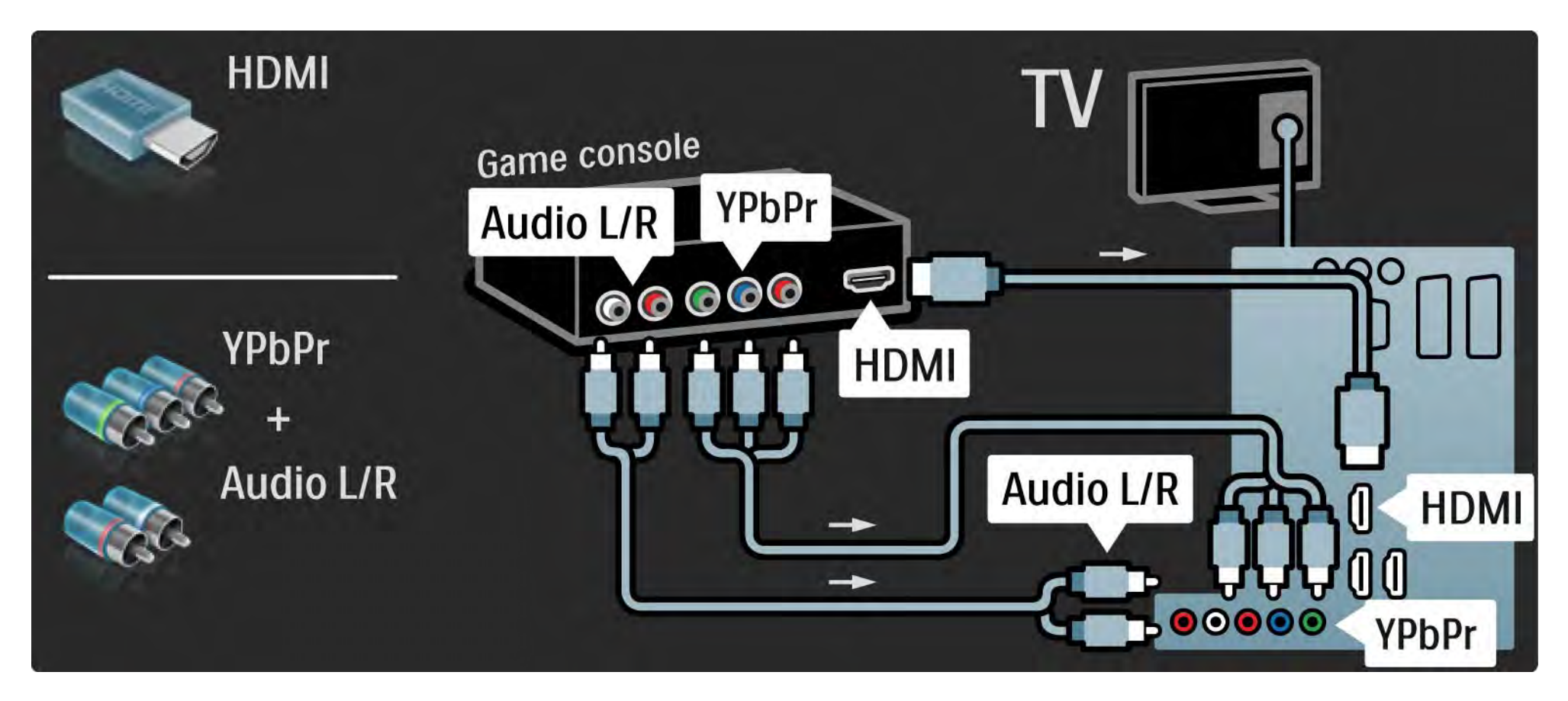

# 5.4.2 Игровая приставка с поддержкой HD

Используйте кабель HDMI или кабели YPbPr для подключения игровой приставки с поддержкой HD к телевизору.

Также ознакомьтесь с информацией на странице Подключения> Подключение других устройств > Игровые устройства.

#### 5.4.3 Фотокамера

Для просмотра снимков, сохраненных на цифровой фотокамере, камеру можно подключить к телевизору через разъем USB на боковой панели телевизора. Включать камеру необходимо после подключения к телевизору.

Если список содержимого камеры не отобразился автоматически, необходимо настроить передачу данных с камеры через PTP (протокол переноса изображений). См. руководство пользователя цифровой фотокамеры.

#### 5.4.4 Видеокамера 1/3

Удобнее всего подключать видеокамеру к разъемам, расположенным на боковой панели телевизора. Можно использовать подключение HDMI, S-Video или Video, но никогда не используйте подключения S-Video и Video одновременно.

На последующих страницах приведена информация о подключении видеокамеры.

...

## 5.4.4 Видеокамера 2/3

Удобнее всего подключать видеокамеру к разъемам, расположенным на боковой панели телевизора.

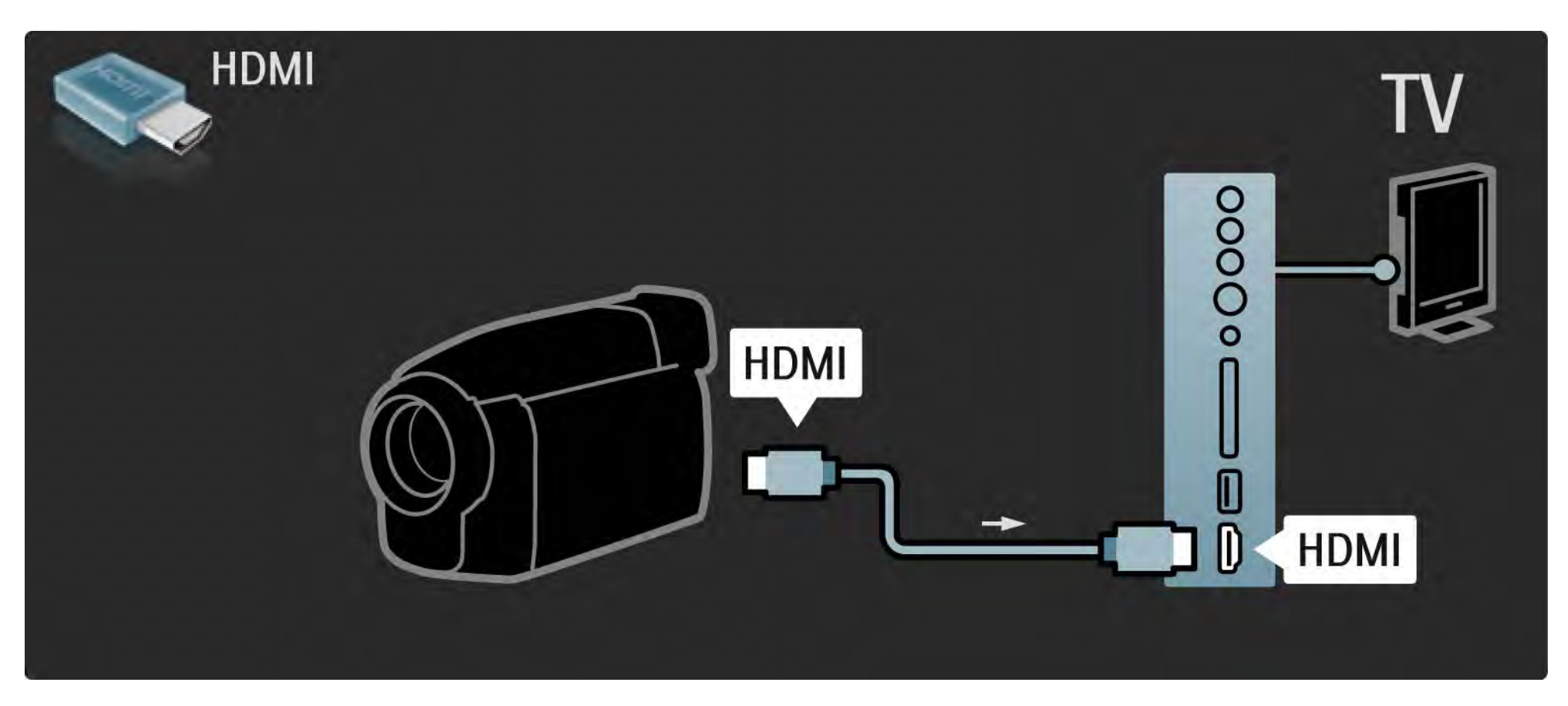

# 5.4.4 Видеокамера 3/3

Подключите видеокамеру с помощью разъемов HDMI или EXT3 (YPbPr и Audio L/R), расположенных на задней панели телевизора.

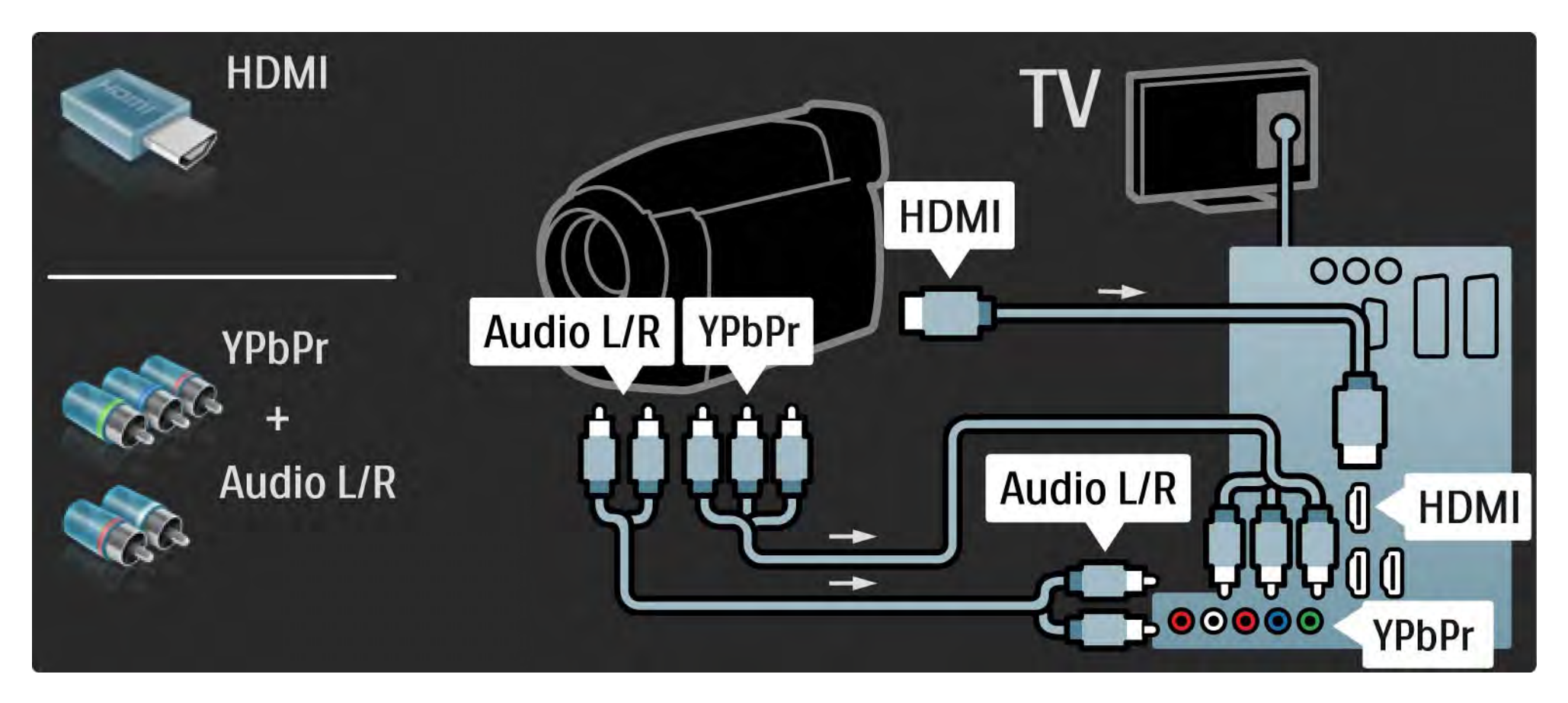

#### 5.4.5 Использование телевизора в качестве монитора 1/3

Телевизор можно подключить к компьютеру для использования в качестве монитора.

Перед подключением компьютера, установите для монитора компьютера частоту обновления 60 Гц.

Можно подключить ПК к разъему на задней или боковой панели телевизора. На последующих страницах приведена информация о подключении компьютера.

Оптимальная настройка телевизора

Для обеспечения максимальной резкости изображения установите параметр формата изображения "Без масштаб-ия". Во время просмотра телевизора нажмите Options [. выберите Форм. изoбpaжeния, затем выберите Без масштаб-ия.

Поддерживаемые разрешения ПК

...

Список поддерживаемых разрешений приведен на странице Технические характеристики > Разрешение изображения.

#### 5.4.5 Использование телевизора в качестве монитора 2/3

Подключите ПК к HDMI с помощью адаптера DVI-HDMI и к разъему Audio L/R, расположенному на боковой панели телевизора, с помощью аудиокабеля Audio L/R.

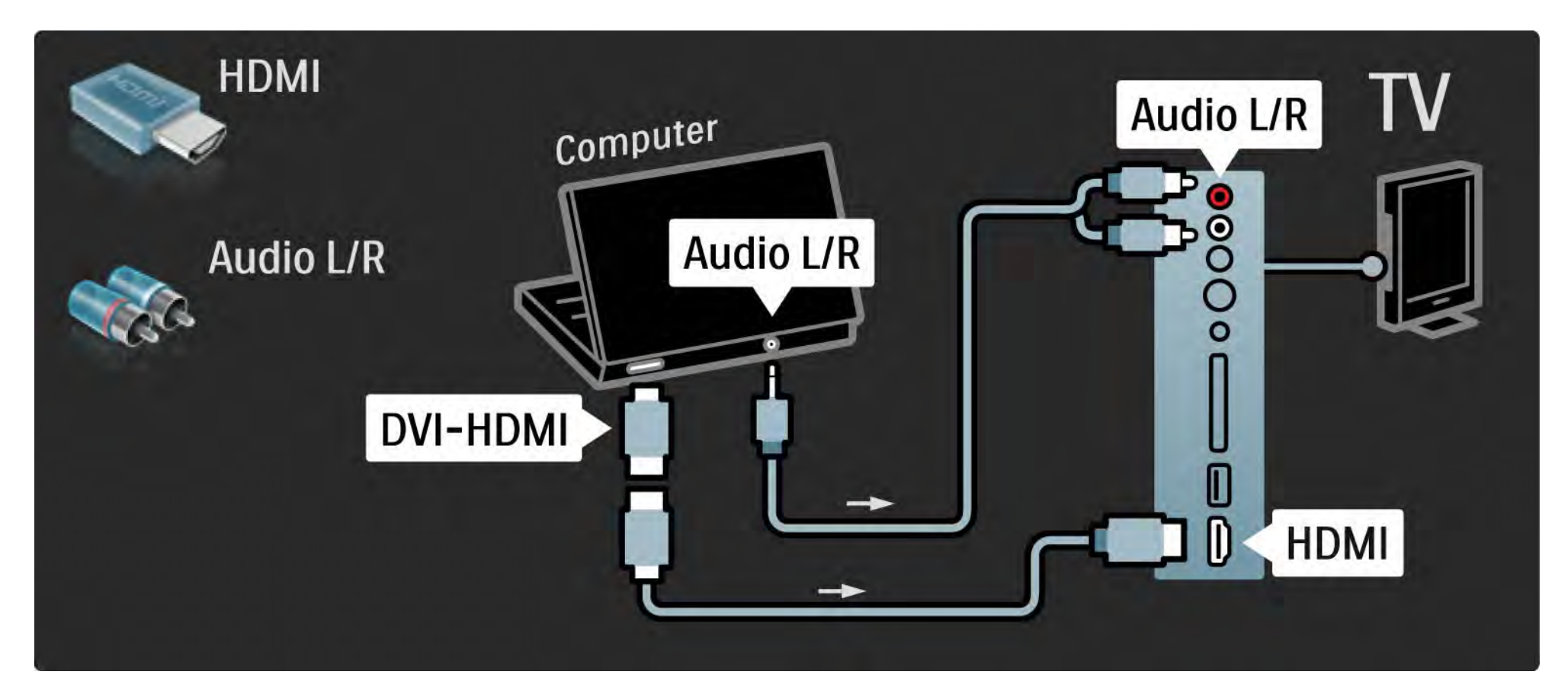

#### 5.4.5 Использование телевизора в качестве монитора 3/3

Подключите ПК к разъему VGA с помощью кабеля VGA и к разъему VGA Audio L/R, расположенному на задней панели телевизора, с помощью аудиокабеля Audio L/R.

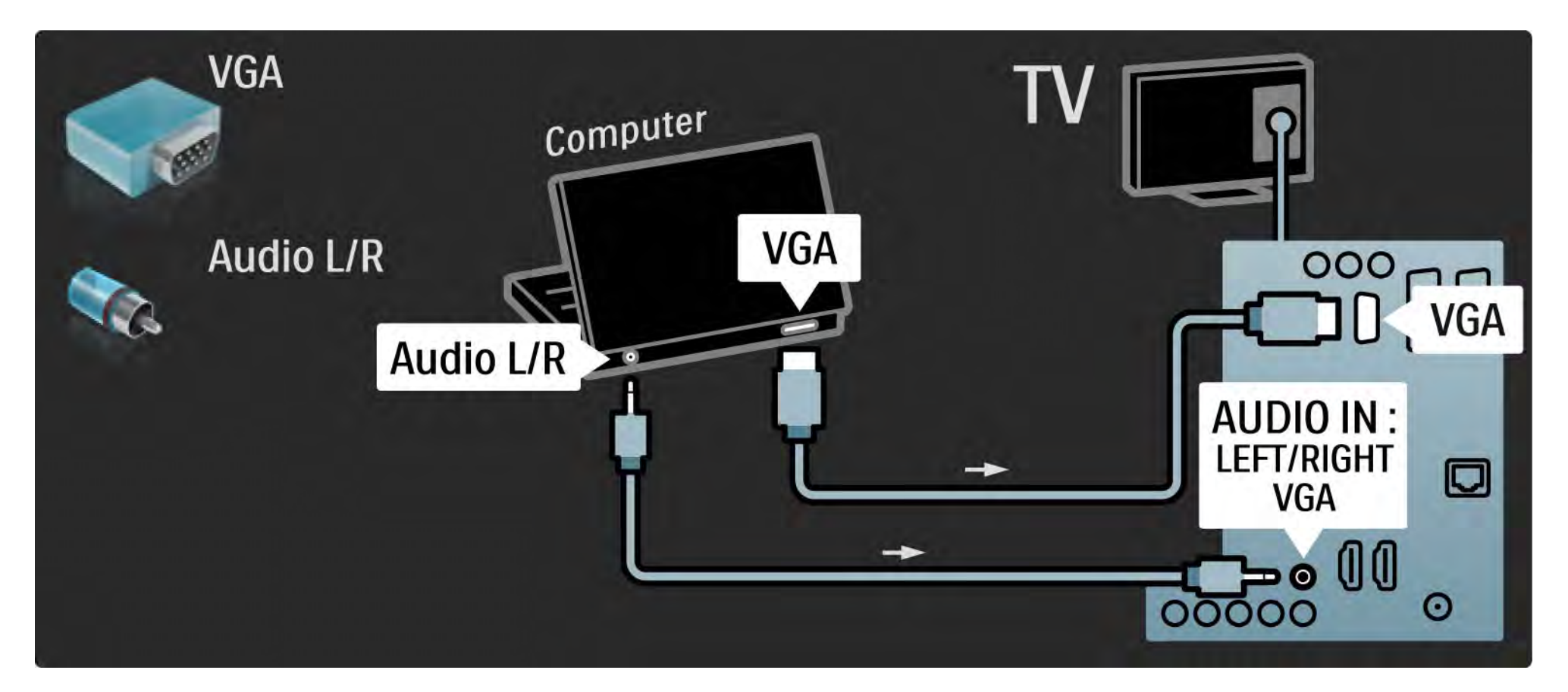

# 5.4.6 Декодер

С помощью кабеля Scart подключите декодер, предназначенный для обработки аналоговых каналов антенны. Используйте разъемы EXT1 или EXT2, расположенные на задней панели телевизора.

Необходимо указать телеканал, подлежащий декодированию, и разъем, к которому подключен декодер.

Закройте это руководство пользователя и нажмите  $\triangle$  > Конфигурация > Установка > Декодер. Выберите Канал, чтобы указать канал декодирования. Выберите Состояние, чтобы установить подключение, используемое для декодера.

# 5.5.1 Функция EasyLink 1/2

Если устройство поддерживает стандарт HDMI CEC, данное устройство является совместимым с телевизором.

С помощью кабеля HDMI подключите устройство к телевизору. По умолчанию для функции EasyLink установлен параметр Вкл. Чтобы отключить функцию EasyLink, нажмите  $\bigoplus$  > Конфигурация > Установка > Пpeдпoчтeния > EasyLink.

EasyLink предоставляет следующие функции:

• Запуск воспроизведения одним нажатием

Вставьте диск и нажмите кнопку воспроизведения на устройстве. Телевизор автоматически переключится из режима ожидания и отобразит программу диска.

• Переход в режим ожидания

...

Чтобы перевести подключенные устройства в режим ожидания, удерживайте нажатой кнопку  $\bigcirc$  пульта ДУ телевизора в течение двух секунд.

# 5.5.1 Функция EasyLink 2/2

#### • Управление звуком

Подключение аудиосистемы позволяет воспроизводить аудиосигнал телевизора с помощью аудиосистемы. Звук динамиков телевизора автоматически отключается.

По умолчанию для динамиков телевизора установлен параметр EasyLink (Автоматически). Чтобы установить для динамиков телевизора параметры "Выкл." или "Всегда вкл.", нажмите  $\bigoplus$  > Koнфигурация > Звук > Динамики телевизора.

Проверьте правильность всех настроек HDMI-CEC устройства. EasyLink может не работать с устройствами других марок.

Название функции HDMI-CEC на устройствах других марок

В зависимости от производителя названия функций HDMI-CEC различаются. Примеры некоторых названий: Anynet, Aquos Link, Bravia Theatre Sync, Kuro Link, Simplink, Viera Link ...

Не все функции различных производителей являются полностью совместимыми с EasyLink.

#### 5.5.2 Пульт дистанционного управления EasyLink

Сначала ознакомьтесь с информацией на странице Подключения > EasyLink, затем продолжите настройку пульта ДУ EasyLink.

Пульт ДУ EasyLink отправляет команды пульта ДУ телевизора непосредственно на устройство, просматриваемое на телевизоре. Выполнять предварительный выбор устройства на пульте ДУ не требуется.

Внимание> Данная функция является дополнительной. Убедитесь, что все устройства поддерживают данную функцию. Устройства, не поддерживающие данную функцию, реагировать не будут. Перед включением пульта ДУ EasyLink для постоянной работы проверьте работу данной функции.

Чтобы включить пульт ДУ EasyLink, нажмите  $\bigoplus$  > Конфигурация > Установка > Предпочтения > Пульт ДУ EasyLink.

За исключением кнопки  $\bigoplus$ , все команды пульта ДУ используются для управления устройством. Устройство может не реагировать на некоторые команды.

Чтобы вернуться к использованию телевизора, нажмите  $\spadesuit$  и выберите Просмотр телевизора

Для управления другим устройством нажмите  $\spadesuit$  и выберите устройство.

# 5.6.1 Модуль условного доступа (CAM) 1/2

Кодированные цифровые телеканалы могут декодироваться с помощью модуля условного доступа (CAM). Операторы телеслужбы предоставляют CAM при подписке на их услуги. Для получения дополнительной информации обратитесь к оператору телеслужбы.

Установка CAM

...

Перед тем, как вставить в слот CAM, выключите телевизор.

Найдите правильное положение CAM для установки в слот. Неверная установка CAM может привести к повреждению модуля или телевизора.

Найдите слот Common Interface на боковой панели телевизора. Аккуратно вставьте CAM до упора и оставьте его в слоте.

Для активации CAM может потребоваться несколько минут. Извлечение CAM из слота приведет к отключению услуги.

# 5.6.1 Модуль условного доступа (CAM) 2/2

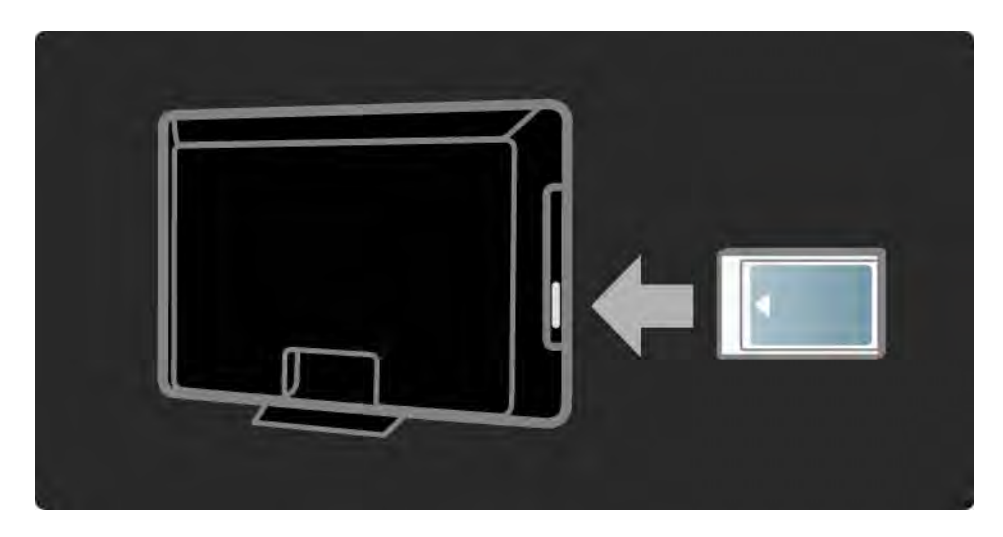

#### Просмотр услуги CAM

Если CAM установлен, и оплата за предоставление услуги внесена, на телевизоре будет отображена программа поставщика цифрового телевидения. Приложения и их функции, содержимое и экранные сообщения поступают от поставщика услуг CAM.

#### Настройки CAM

Чтобы установить пароли или PIN-коды для услуги САМ, нажмите  $\triangle$  > Конфигурация > Возможности > Common Interface. Выберите поставщика услуги CAM и нажмите OK.

# 5.6.2 Common Interface Plus CI+

Данный телевизор поддерживает интерфейс CI+.

Интерфейс CI+ позволяет поставщикам услуг транслировать цифровые телепрограммы в формате HD с высоким уровнем защиты от копирования.

Чтобы установить модуль условного доступа CI+, см. главу CAM — Модуль условного доступа.

# 5.7.1 Проводное подключение к сети

Чтобы установить проводное подключение к сети, прочитайте все разделы на странице Настройка > Сеть.

С помощью сетевого кабеля подключите маршрутизатор к телевизору и включите маршрутизатор перед началом установки сети.

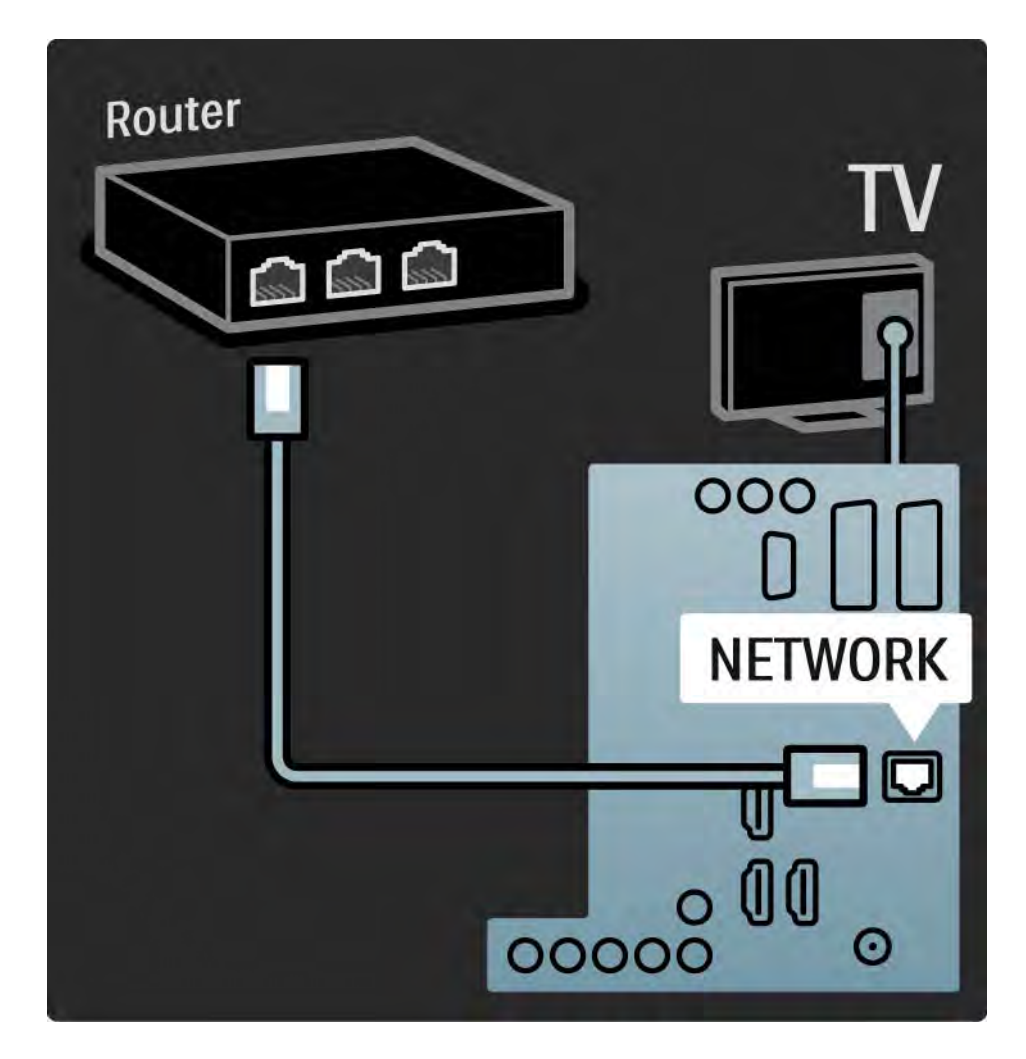

#### 6.1 Контактная информация

Внимание!

При возникновении неисправности телевизора, НИКОГДА не пытайтесь устранить ее самостоятельно.

Если с помощью рекомендаций в разделе "Устранение неисправностей" не удается устранить проблему, выключите и повторно включите телевизор.

Контактная информация — Центр поддержки покупателей

Если проблема не устранена, обратитесь в центр поддержки покупателей Philips вашей страны. Номер телефона указан в документации, входящей в комплект телевизора.

Или получите информацию на веб-сайте www.philips.com/support

Номер модели и серийный номер телевизора

Эти номера указаны на упаковке или на наклейке, расположенной на задней или нижней панелях телевизора.

# 6.2 Телевизор и пульт ДУ 1/2

Телевизор не включается

- Проверьте подключение кабеля питания.
- Проверьте работоспособность батареек пульта ДУ. Проверьте полярность установки батареек ( + / - ).
- Отключите кабель питания и через минуту снова подключите. Затем попробуйте снова включить телевизор.
- Телевизор можно включить, используя кнопки на панели телевизора.

Телевизор не реагирует на команды пульта ДУ.

- Проверьте работоспособность батареек пульта ДУ. Проверьте полярность установки батареек ( + / - ).
- Очистите линзы пульта ДУ и датчика ДУ телевизора.
- Для пульта ДУ EasyLink должен быть установлен параметр "Выкл."

...

• Во время периода запуска телевизора, который занимает около двух минут, телевизор или внешние устройства могут не реагировать на команды пульта ДУ. Это не является неисправностью.

# 6.2 Телевизор и пульт ДУ 2/2

Телевизор выключается, начинает мигать красный индикатор

• Отключите кабель питания и через минуту снова

включите. Проверьте, оставлено ли достаточно пространства для вентиляции. Подождите пока телевизор остынет.

Если телевизор не включается из режима ожидания, а индикатор продолжает мигать, обратитесь в центр поддержки покупателей.

Забыт код блокировки для разблокирования телевизора

• Ознакомьтесь с информацией на странице Таймеры и блокировка > Блокировка от детей.

#### 6.3 Телеканалы

Некоторые телеканалы пропали

• Проверьте выбор списка обзора каналов. См. Управление телевизором > Меню > Обзор каналов.

• Канал может быть скрыт в обзоре каналов. См. Управление телевизором > Меню > Обзор каналов. Во время установки не найдено цифровых каналов

• Проверьте поддерживает ли телевизор DVB-T или DVB-C в вашей стране. См. этикетку на задней панели телевизора Digital TV Country Compatibility (Поддержка цифрового ТВ).

# 6.4 Изображение 1/3

Функция Ambilight включена, но изображение отсутствует

- Проверьте правильность подключения антенны.
- Проверьте правильность выбора устройства.

Есть звук, но изображение отсутствует

• Проверьте настройки контрастности и яркости в меню.

#### Плохое качество изображения

...

- Проверьте правильность подключения антенны.
- На качество изображения могут влиять незаземленные аудиоустройства, неоновые светильники, высокие здания или горы. Попробуйте улучшить изображение, изменив положение антенны или установив устройства дальше от телевизора.

• Проверьте правильность выбора телесистемы в меню "Pучнaя уcтaнoвкa".

• Если вас не устраивает качество изображения на определенном канале, попробуйте выполнить точную настройку этого канала в меню "Точная настройка". Ознакомьтесь с информацией на странице Koнфигурация > Установка > Аналоговый: установка вручную.

# 6.4 Изображение 2/3

Плохое качество цветопередачи

• Проверьте настройки цвета в меню "Изображение". Выберите любую из предустановок меню настройки.

• Проверьте соединения и кабели подключенных устройств.

Задержка изображения при подключении игровой приставки

• Чтобы предотвратить задержку изображения, установите телевизор в режим игры. В меню "Koнфигурация" в списке предустановок выберите Игра.

Телевизор не запоминает установленные настройки при дальнейших включениях

• Проверьте, установлен ли параметр "Дом" в меню Основное меню > Конфигурация > Установка > Предпочтения > Расположение.

Изображение не совпадает с форматом экрана: оно больше или меньше экрана

• Нажмите **в и выберите в меню "Форм.** изображения" более подходящий формат.

...

# б.4 Изображение 3/3

Неправильное положение изображение на экране

• Видеосигналы с некоторых устройств не соответствуют формату экрана. Изображение можно сдвинуть с помощью кнопок перемещения на пульте ДУ. Проверьте выход сигнала устройства.

# 6.5 Звук

Есть изображение, но нет звука

- Проверьте, не установлено ли для звука значение 0.
- Проверьте, не отключен ли звук с помощью кнопки m.
- Проверьте правильность подключения кабелей.

• Если аудиосигнал не обнаружен, звук телевизора отключается автоматически. Это не является неисправностью.

Звук низкого качества

- Убедитесь, что установлен параметр звука "Cтepeo".
- Выберите любую из предустановок в меню  $\bigoplus$  > Конфигурация > Предустановки.

Звук поступает только от одного динамика

• Проверьте, не установлено ли на шкале "Баланс" крайне правое или крайне левое положение.

Задержка звука при подключенной системе домашнего кинотеатра с DVD

• См. руководство пользователя устройства DVD для настройки задержки звука. Если настроить задержку не удается, отключите HD Natural Motion в меню  $\triangle$  > Koнфигурация > Изображение > Perfect Pixel HD.

# 6.6 Устройства 1/2

• Процедура HDMI - HDCP может занять несколько секунд, прежде чем на экране телевизора появится изображение с устройства.

• Если телевизор не распознает устройство, и на экране нет изображения, попробуйте переключиться с одного устройства на другое и обратно для перезапуска процедуры HDCP.

• Если звук постоянно прерывается, см. руководство пользователя устройства для проверки правильности установок выхода аудиосигнала. Если проблема не решена, подключите дополнительный аудиокабель.

• Если используется адаптер DVI-HDMI, проверьте наличие дополнительного аудиоподключения для завершения соединения DVI.

HDMI с функцией EasyLink

• Убедитесь, что подключенное устройство поддерживает стандарт HDMI-CEC и настроено верно. Ознакомьтесь с руководством пользователя, прилагаемым к устройству.

• Проверьте правильность подключения кабеля HDMI.

• Поверьте включение функции EasyLink в меню h >Конфигурация > Установка > Пpeдпoчтeния > EasyLink.

# 6.6 Устройства 2/2

• Проверьте правильность настройки управления звуком в аудиоустройствах HDMI CEC. Ознакомьтесь с руководством пользователя, прилагаемым к аудиоустройству.

Пульт ДУ EasyLink

• Некоторые устройства имеют идентичные функции, но они не поддерживают специальные команды пульта ДУ. Ознакомьтесь с информацией на странице Подключения > EasyLink HDMI-CEC > Пульт ДУ EasyLink.

Изображение содержимого ПК на телевизоре нестабильно или не синхронизировано (при использовании телевизора в качестве монитора)

• Установите значение частоты обновления ПК, равное 60 Гц.

• Проверьте правильность выбора режима разрешения компьютера. Ознакомьтесь с информацией на странице Технические характеристики > Разрешение изображения.

#### 6.7 Мультимедиа

Содержимое устройства USB не отображается

• Установите соответствие устройства (камеры) устройствам "класса запоминающих устройств".

• Для устройства USB может быть необходим специальный драйвер. К сожалению, данное ПО не может быть загружено в телевизор.

• Не все аудиофайлы и файлы с изображениями поддерживаются. Ознакомьтесь с информацией на странице Технические характеристики.

Содержимое устройства USB воспроизводится с помехами

• Возможности устройства USB ограничивают скорость передачи.

Файлы ПК не отображаются в меню "Обзор компьютерной сети"

• Проверьте добавление файлов в папку ПК.

• Не все форматы файлов поддерживаются. Ознакомьтесь с информацией на странице Технические характеристики > Мультимедийные форматы.

• Медиасервер ПК должен быть настроен для совместного использования файлов с телевизором. Ознакомьтесь с информацией на странице Настройка > Сеть > Условия подключения.

Файлы с компьютера не воспроизводятся

• Ознакомьтесь с информацией на странице Технические характеристики > Мультимедийные форматы.

# 6.8 Сеть

Домашняя сеть не обнаружена

• Убедитесь, что маршрутизатор включен, и включите установите режим "DHCP включен".

• Убедитесь, что сетевые экраны не препятствуют подключению телевизора к сети.

• Возможно, для домашней сети необходимо установить специальные настройки. Если вы не уверены в выборе настроек, обратитесь за помощью к специалисту.

Чтобы установить специальные настройки сети, нажмите  $\triangle$  > Настройка > Установка > Сеть > Сетевой режим и/или … > IP-конфигурация.

Net TV не работает

• Если подключение к маршрутизатору выполнено успешно, проверьте подключение маршрутизатора к Интернету.

Net TV работает медленно

• Для маршрутизатора требуется высокоскоростное интернет-соединение.
## 7.1 Питание и прием

Характеристики продукта могут быть изменены без предварительного уведомления.

Подробные характеристики представлены на вебсайте

www.philips.com/support.

Питание

- Электропитание : переменный ток 220-240 В +/-10 %
- Температура окружающей среды : от 5 °C до 35 °C

• Для получения информации о питании и энергопотреблении в режиме ожидания см. технические характеристики на веб-сайте www.philips.com

### Прием

- Антенный вход: 75 Ом, коаксиальный (IEC75)
- Система ТВ: DVB COFDM 2 K/8 K,
- Воспроизведение видео: NTSC, SECAM, PAL
- DVB: DVB-T, DVB-C, MHEG 4

(см. список стран на табличке телевизора)

• Диапазоны тюнера : VHF, UHF, S-Channel, Hyperband

# 7.2 Дисплей и звук

Изображение / дисплей

- Тип дисплея: LCD Full HD W-UXGA
- Размер экрана по диагонали :
- 32 дюйма / 80 см
- 37 дюймов / 94 см
- 42 дюйма / 106 см
- 47 дюйма / 119 см
- Формат изображения: широкоэкранный 16:9
- Разрешение панели: 1920x1080p
- Улучшение изображения Pixel Precise HD
- 1080p 24/25/30/50/60 Гц
- 100 Гц LCD4

### Звук

- Выходная мощность (RMS) : 2 x 10 Вт
- Режим Incredible Surround
- Звуковая система Nicam Stereo

## 7.3 Поддерживаемое разрешение изображения

Форматы видеосигнала Разрешение — частота обновления • 480i — 60 Гц • 480p — 60 Гц • 576i — 50 Гц • 576p — 50 Гц • 720p — 50 Гц, 60 Гц • 1080i — 50 Гц, 60 Гц •  $1080p - 24$  Гц, 25 Гц, 30 Гц

• 1080p — 50 Гц, 60 Гц

Компьютерные форматы Разрешение — частота обновления • 640 x 480 — 60 Гц • 600 x 800 — 60 Гц • 1024 x 768 — 60 Гц • 1280 x 768 — 60 Гц • 1360 x 765 — 60 Гц • 1360 x 768 — 60 Гц • 1280 х 1024 — 60 Гц • 1920 x 1080 — 60 Гц • 1920 х 1080 — 60 Гц

## 7.4 Мультимедиа 1/2

Соединения

• USB

• Ethernet UTP5

Поддерживаемые форматы USB / запоминающих устройств

• FAT 16, FAT 32, NTFS.

Форматы воспроизведения

- MP3
- Фотографии в формате : JPEG
- MPEG 1, MPEG 2, MPEG 4
- MPEG-Program Stream PAL
- AVI
- H.264 (MPEG-4 AVC)
- WMA v2 до v9.2
- WMV9

...

## 7.4 Мультимедиа 2/2

Поддерживаемое ПО медиасервера

- Проигрыватель Windows Media 11 (для Microsoft Windows XP или Vista)
- Google (для XP)
- Twonky Media PacketVideo 4.4.9 (для ПК и Intel MacOX)
- Медиасервер Sony Vaio (для Microsoft Windows XP или Vista)
- TVersity v.0.9.10.3 (для Microsoft Windows XP)
- Nero 8 Nero MediaHome (для Microsoft Windows XP)
- DiXiM (для Microsoft Windows XP)
- Медиасервер Macrovision Network (для Microsoft Windows XP)
- Fuppes (для Linux)
- uShare (для Linux)

• Philips NAS SPD8020 (v. 1.2.9.47)

## 7.5 Возможности подключения

Разъемы на задней панели

- EXT1 (scart): Audio L/R, вход CVBS, RGB
- EXT2 (scart): Audio L/R, вход CVBS, RGB,
- EXT3:Y Pb Pr, Audio L/R
- VGA и Audio L/R (миниразъем 3,5 мм)
- Вход HDMI 1 (HDMI 1.3a для всех соединений HDMI)
- Вход HDMI 2
- Вход HDMI 3
- Audio In L/R DVI к HDMI (миниразъем 3,5 мм)
- Выход Audio Out L/R синхронизация изображения
- Цифровой аудиовыход (коаксиальный-cinch-S/ PDIF) — синхронизация изображения
- Сеть (RJ45)

### Разъемы на боковой панели

- Боковой вход HDMI
- Вход S-Video Y/C
- Вход Video (CVBS)
- Вход Audio L/R
- Наушники (миниразъем стерео 3,5 мм)
- USB
- Слот Common Interface

## 7.6 Размеры и вес 1/2

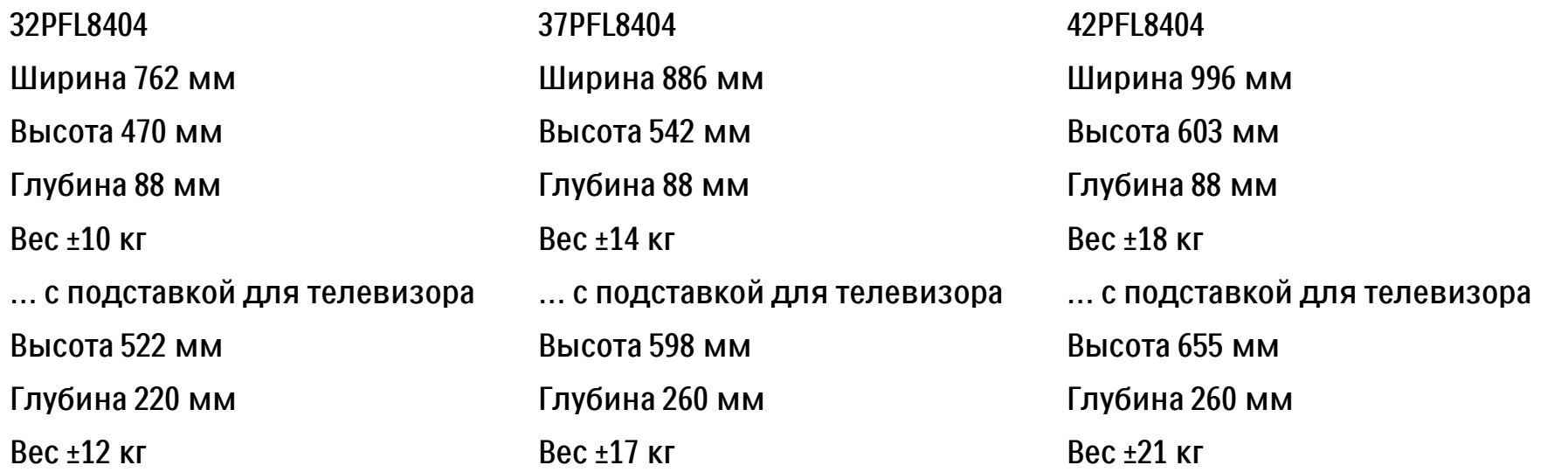

## 7.6 Размеры и вес 2/2

47PFL8404

Ширина 1106 мм

Высота 666 мм

Глубина 92 мм

Вес ±21 кг

… с подставкой для телевизора

Высота 717 мм

Глубина 309 мм

Вес ±25 кг

UMv 3104 327 0005.4 - 091001

### Безопасность

Риск короткого замыкания или возгорания!

• Никогда не подвергайте пульт дистанционного управления или телевизор воздействию влаги или избыточного тепла.

• Никогда не ставьте емкости <sup>с</sup> жидкостью, такие как вазы, рядом <sup>с</sup> телевизором. В случае попадания жидкости на поверхность или внутрь телевизора немедленно отключите его от розетки. Обратитесь <sup>в</sup> центр поддержки покупателей Philips для проверки телевизора перед использованием.

• Никогда не размещайте телевизор, пульт дистанционного управления или батарейки рядом с открытыми источниками памяти или другими источниками тепла, включая прямые солнечные лучи.

• Всегда храните свечи <sup>и</sup> другие источники огня вдали от изделия.

• Никогда не вставляйте посторонние объекты <sup>в</sup> вентиляционные разъемы и другие отверстия в телевизоре.

• При обращении со шнуром питания не прибегайте к применению силы. Недостаточно плотно подключенный шнур питания может стать причиной искрения или возгорания. • Никогда не ставьте телевизор или другие предметы на шнур питания.

Риск нанесения повреждений телевизору! • Чтобы поднять и транспортировать телевизор весом более 25 кг, потребуется участие двух человек.

• При установке телевизора на подставку используйте только подставку, которая входит в комплект. Надежно закрепите телевизор на подставке. Телевизор следует поставить на плоскую, выровненную поверхность, которая может выдержать вес телевизора.

• При монтаже телевизора на стену используйте соответствующие крепления, способные обеспечить безопасную эксплуатацию устройства и выдержать его вес. Koninklijke Philips Electronics N.V. не несет ответственности за неправильно выполненный монтаж, повлекший несчастный случай или травму.

Риск нанесения повреждений детям! Следуйте мерам предосторожности, чтобы предотвратить падение телевизора <sup>и</sup> избежать травм у детей.

• Никогда не располагайте телевизор на поверхности, покрытой скатертью или материалом, который можно стянуть.

• Следите, чтобы телевизор не находился у самого края поверхности.

• Никогда не размещайте телевизор на высокой мебели (например, на книжном шкафу) без дополнительного крепления мебели <sup>и</sup> телевизора <sup>к</sup> стене или другой соответствующей поверхности. • Объясните детям, какой опасности они подвергаются, взбираясь на мебель, чтобы дотянуться до телевизора.

#### Риск перегрева!

• Оставьте не менее 10 см свободного пространства вокруг телевизора для обеспечения вентиляции. Убедитесь, что занавески или другие объекты не закрывают вентиляционные отверстия телевизора.

#### Гроза

Во время грозы отключите телевизор от электросети <sup>и</sup> антенны. Во время грозы не прикасайтесь <sup>к</sup> телевизору, сетевому шнуру или кабелю антенны.

Риск угрозы для слуха!

Избегайте использования наушников на большой громкости в течении длительного времени.

#### Низкая температура

В случае транспортировки телевизора при температуре ниже 5°C перед установкой необходимо открыть коробку <sup>и</sup> дождаться, пока телевизор нагреется до комнатной температуры. 2009 © Koninklijke Philips Electronics N.V.

Все права защищены. Характеристики могут быть изменены без предварительного уведомления. Торговые марки являются собственностью Koninklijke Philips Electronics N.V. <sup>и</sup> других законных владельцев авторских прав. Компания Philips оставляет за собой право <sup>в</sup> любое время вносить изменения <sup>в</sup> изделие без обязательств соответствующим образом изменять ранее поставленные изделия. Содержание данного руководства считается соответствующим для использования системы по назначению. Если данное изделие или его отдельные блоки или функции используются <sup>в</sup> других целях, отличных от приведенных в настоящем руководстве, необходимо получить подтверждения их правомерности и применимости. Philips гарантирует, что материалы не нарушают патентное законодательство Соединенных Штатов. Никакие дополнительные гарантийные обязательства не предоставляются и не подразумеваются. Гарантия

Система не содержит компонентов, требующих обслуживания пользователем. Не открывайте <sup>и</sup> не снимайте крышки устройства, не вставляйте предметы <sup>в</sup> вентиляционные отверстия <sup>и</sup> не подключайте неподходящие <sup>к</sup> гнездам разъемы. Ремонт может проводится только <sup>в</sup> сервисных центрах Philips <sup>и</sup> авторизованных мастерских. Нарушение этого положения ведет <sup>к</sup> аннулированию сформулированных или подразумеваемых гарантийных обязательств. Выполнение любой операции, ясно запрещенной <sup>к</sup> выполнению <sup>в</sup> настоящем руководстве, <sup>а</sup> также любые настройки, действия по сборке, не рекомендованные или запрещенные <sup>в</sup> данной инструкции, аннулируют гарантийные обязательства. Характеристики пикселей

Настоящее ЖК-изделие имеет большое количество цветных пикселей Несмотря на то, что количество эффективных пикселей превышает 99,999 %, на экране могут появляться черные или яркие цветные точки (красные, зеленые или синие). Это свойство дисплея (<sup>в</sup> соответствии <sup>с</sup> общими отраслевыми стандартами), <sup>а</sup> не неисправность. Программное обеспечение <sup>с</sup> открытым исходным кодом Настоящий телевизор содержит ПО <sup>с</sup> открытым исходным кодом. Настоящим Philips предлагает поставить или предоставить по запросу за плату (не превосходящую объем понесенных расходов на распределение данных) полную, машиночитаемую копию соответствующего исходного кода для средств обычно используемых для обмена программным обеспечением. Предложение действительно <sup>в</sup> течение 3 лет <sup>с</sup> даты приобретения изделия. Для получения исходных кодов письменно обратитесь <sup>в</sup>Philips Innovative Applications N.V. Ass. to the Development Manager Pathoekeweg 11

B-8000 Brugge

Belgium

#### Соответствие EMF

Koninklijke Philips Electronics N.V. производит <sup>и</sup> продает различные изделия потребительского назначения, которые,

как и любые электронные устройства, способны излучать <sup>и</sup> принимать электромагнитные сигналы. Одним из ведущих деловых принципов компании Philips является применение всех мер безопасности для соответствия всем действующим правовым требованиям <sup>и</sup> соответствие стандартам EMF, действующим на момент производства изделия. Philips стремится разрабатывать, производить <sup>и</sup> продавать изделия, не оказывающие отрицательного воздействия на здоровье. Philips подтверждает, что при правильном обращении <sup>и</sup> использовании <sup>в</sup> указанных целях его изделия безопасны <sup>в</sup> соответствии <sup>с</sup> современными научными данными. Philips активно участвует <sup>в</sup> разработке международных стандартов безопасности EMF, что помогает компании заранее внедрять <sup>в</sup> изделия разработки <sup>в</sup> области стандартизации. Авторские права

Логотипы VESA, FDMI и VESA Mounting Compliant являются торговыми марками Video Electronics Standards Association (Ассоциация по стандартам <sup>в</sup> области видеоэлектроники) Изготовлено по лицензии Dolby Laboratories. Dolby, Pro Logic и символ двойного D являются торговыми марками Dolby Laboratories.

Изготовлено по лицензии BBE Sound, Inc. Получена лицензия BBE, Inc на один или более следующих патентов США: 5510752, 5736897. Символы BBE и BBE являются торговыми марками BBE Sound Inc.

 Windows Media является либо зарегистрированной торговой маркой, либо торговой маркой корпорации Microsoft <sup>в</sup> США <sup>и</sup>/ или других странах.

Kensington и MicroSaver являются зарегистрированными <sup>в</sup> США торговыми марками ACCO World Corporation <sup>с</sup> опубликованными регистрациями и заявками, находящимися на рассмотрении в других странах мира.

.<br>DLNA®, логотип DLNA и DNLA Certified™ являются торговыми марками, знаками обслуживания или сертификационными знаками Digital Living Network Alliance.

Все другие зарегистрированные и незарегистрированные торговые марки являются собственностью соответствующих владельцев.

# **Information about how tore-tune your TV during the digital TV switchover.**

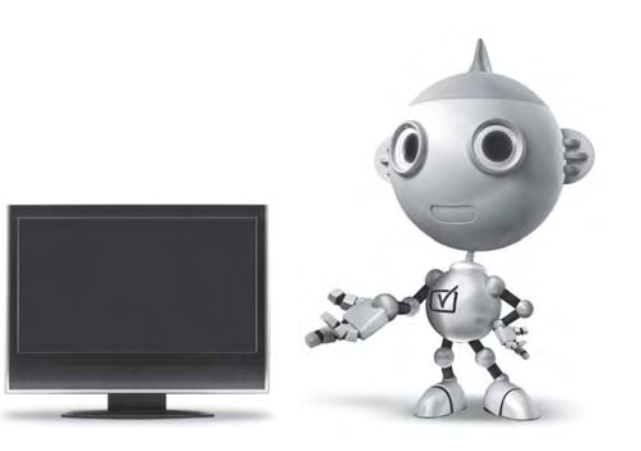

Television in the UK is going digital, bringing us all more choice and new services. Starting in late 2007 and ending in 2012, television services in the UK will go completely digital, TV region by TV region.

Please see the next page to find out when your area switches to digital.

Digital UK is the independent, non-profit organisation leading the process of digital TV switchover in the UK. Digital UK provides impartial information on what people need to do to prepare for the move to digital, and when they need to do it.

#### **How the switchover affectsyour TV equipment:**

Your new TV has a digital tuner built in, which means it is ready to receive the Freeview signal by simply plugging it into your aerial socket (check if you can get digital TV through your aerial now, or whether you'll have to wait until switchover, at www.digitaluk.co.uk).

When the TV switchover happens in your area, there are at least two occasions when you will need to re-tune your TV in order to continue receiving your existing TV channels, and also to pick up new ones.

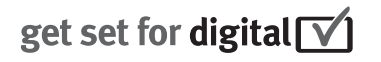

Digital UK, the body leading the digital TV switchover, will advise you when you need to re-tune during the switchover.

If you choose to connect your TV to satellite or cable with a digital box then it will not be affected by switchover, and you won't need to re-tune.

If you have any questions, please contact your equipment supplier or call Digital UK on ... 0845 6 50 50 50 or visit www.digitaluk.co.uk

#### **How to re-tune:**

To find out how to re-tune your TV, check this user manual for details.Go to section **6 Install channels**.

If you do not re-tune your channels when advised to do so by Digital UK, you may lose some or all of your channels until you do re-tune. You should re-tune your TV every few months to check for any new channels.

If you are missing any channels, it may be that they are not available in your area, or that your aerial needs upgrading.

### **When does switchover happen?**

\*Copeland switches on October 17, 2007

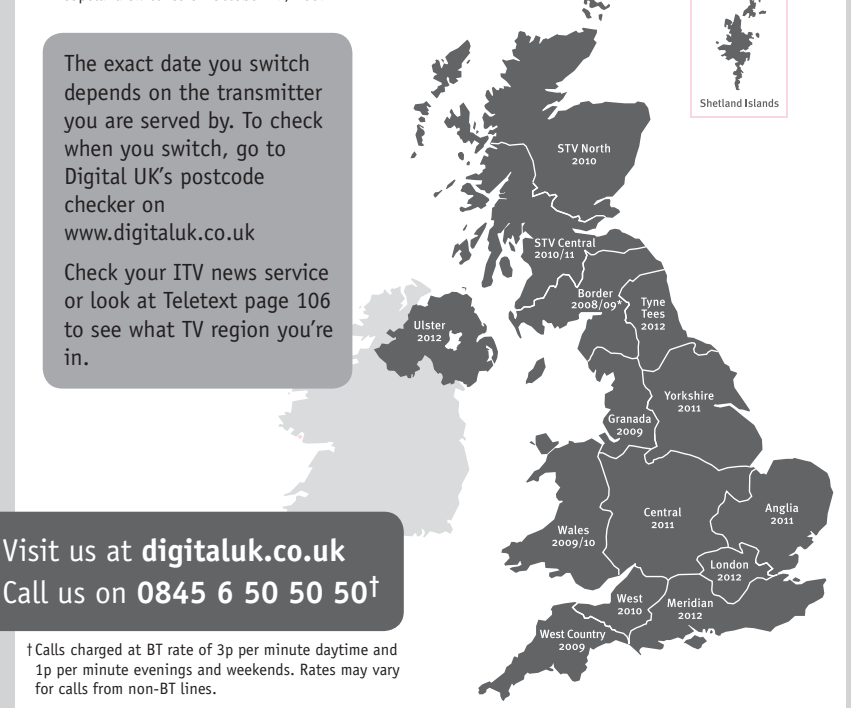

# **PHILIPS**

### ГАРАНТИЙНЫЙ ТАПОН

#### НА ТЕЛЕВИЗОР

Модель: Серийный номер: Дата продажи:

#### ПРОДАВЕЦ:

Название торговой организации:

Телефон торговой организации:

Алрес и E-mail:

ПЕЧАТЬ ПРОДАВЦА Изделие получил в исправном состоянии.

С условиями гарантии ознакомлен и согласен.

(подпись покупателя)

Внимание! Гарантийный талон недействителен без печати продавца.

#### Уважаемый потребитель!

Компания Филипс выражает благоларность за Ваш выбор и гарантирует высокое качество и безупречное функционирование Вашего телевизора при соблюдении правил его эксплуатации.

При покупке убедительно просим проверить правильность заполнения гарантийного талона. Серийный номер и наименование модели приобретенного Вами телевизора должны быть идентичны записи в гарантийном талоне. Не лопускается внесения в талон каких-либо изменений, исправлений. В случае неправильного или неполного заполнения гарантийного талона немедленно обратитесь к продавцу.

Телевизор представляет собой технически сложный товар. При бережном и внимательном отношении он будет належно служить Вам лолгие голы. В холе эксплуатании не лопускайте механических поврежлений, попалания вовнутрь посторонних предметов, жидкостей, насекомых, в течение всего срока службы следите за сохранностью идентификационной наклейки с обозначением наименования модели и серийного номера излелия.

Если в процессе эксплуатации изделия Вы сочтете, что параметры работы телевизора отличаются от изложенных в инструкции пользователя, рекомендуем обратиться за консультацией в наш Информационный центр.

#### Условия гарантии

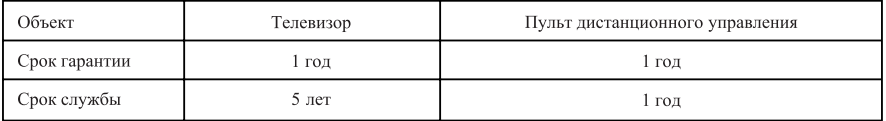

Срок гарантии и срок службы исчисляется со дня передачи товара потребителю.

По окончании срока службы обратитесь в авторизованный сервисный центр для проведения профилактических работ и получения рекомендаций по дальнейшей эксплуатации изделия.

Во избежание возможных недоразумений, сохраняйте в течение срока службы документы, прилагаемые к товару при его продаже (данный гарантийный талон, товарный и кассовый чеки, накладные, данную инструкцию по эксплуатации и иные документы).

Гарантийное обслуживание не распространяется на изделия, недостатки которых возникли вследствие:

1. Нарушения потребителем правил эксплуатации, хранения или транспортировки товара

2. Действий третьих лиц:

- ремонта неуполномоченными лицами;
- внесения несанкционированных изготовителем конструктивных или схемотехнических изменений и изменений программного обеспечения
- отклонение от Государственных Технических Стандартов (ГОСТов) и норм питающих, телекоммуникационных и кабельных сетей;

• неправильной установки и подключения изделия;

3. Действия непреодолимой силы (стихия, пожар, молния и т.п.);

Любую информацию о расположении сервисных центров и о сервисном обслуживании Вы можете получить в Информационном Центре

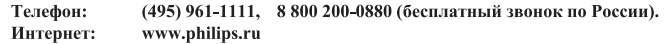

#### Diagramma elettronico / Electronic diagram

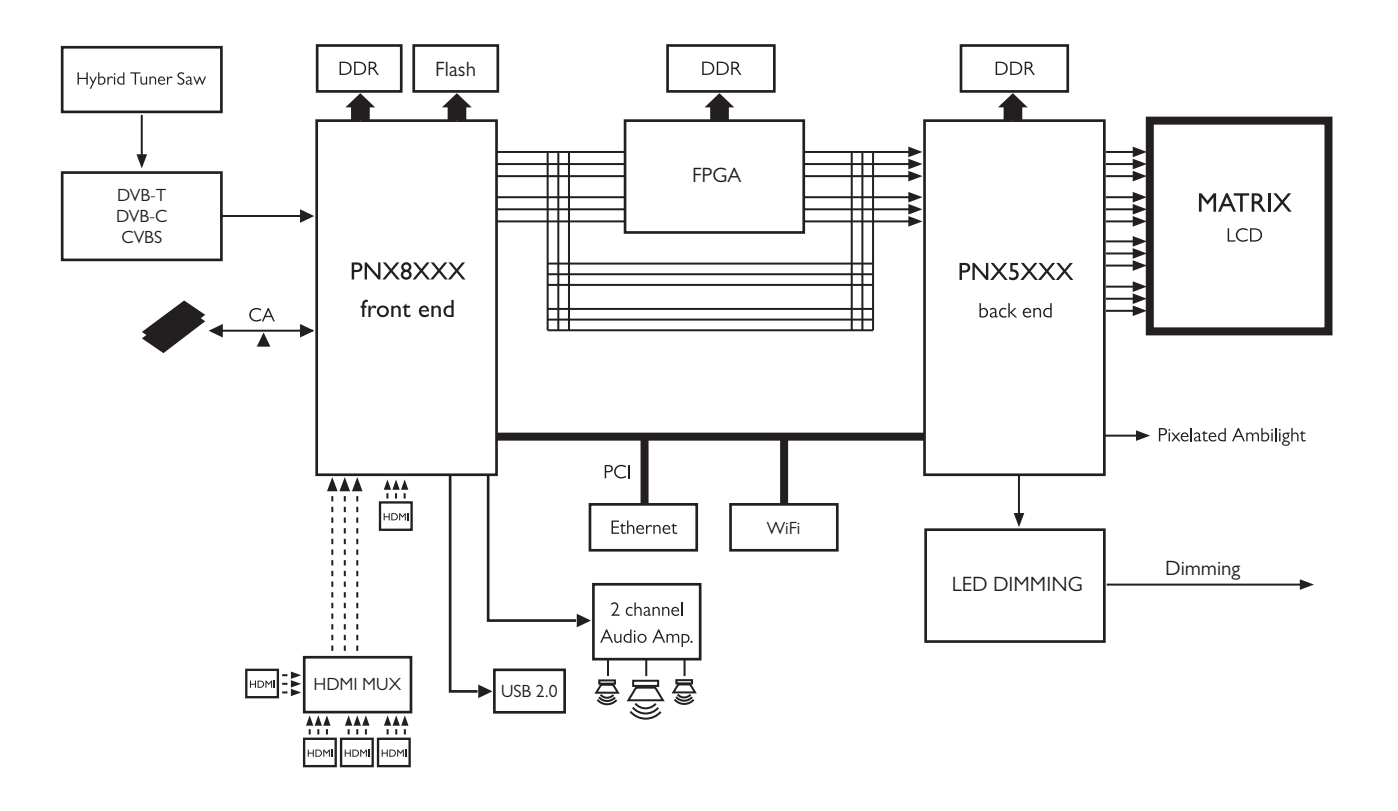

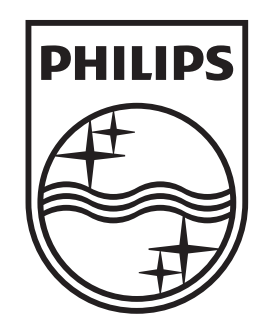

### www.philips.com/tv

Non-contractual images. / Images non contractuelles. / Außervertragliche Bilder.

All registered and unregistered trademarks are property of their respective owners.

Specifications are subject to change without notice Trademarks are the property of Koninklijke Philips Electronics N.V. or their respective owners 2009 © Koninklijke Philips Electronics N.V. All rights reserved

www.philips.com